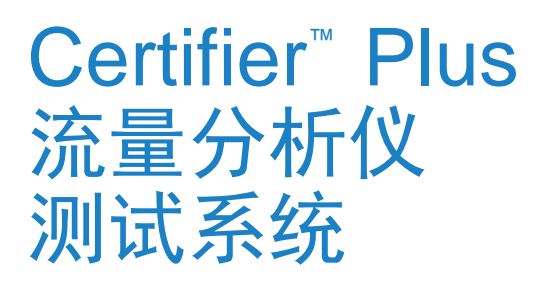

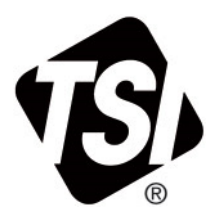

用户手册

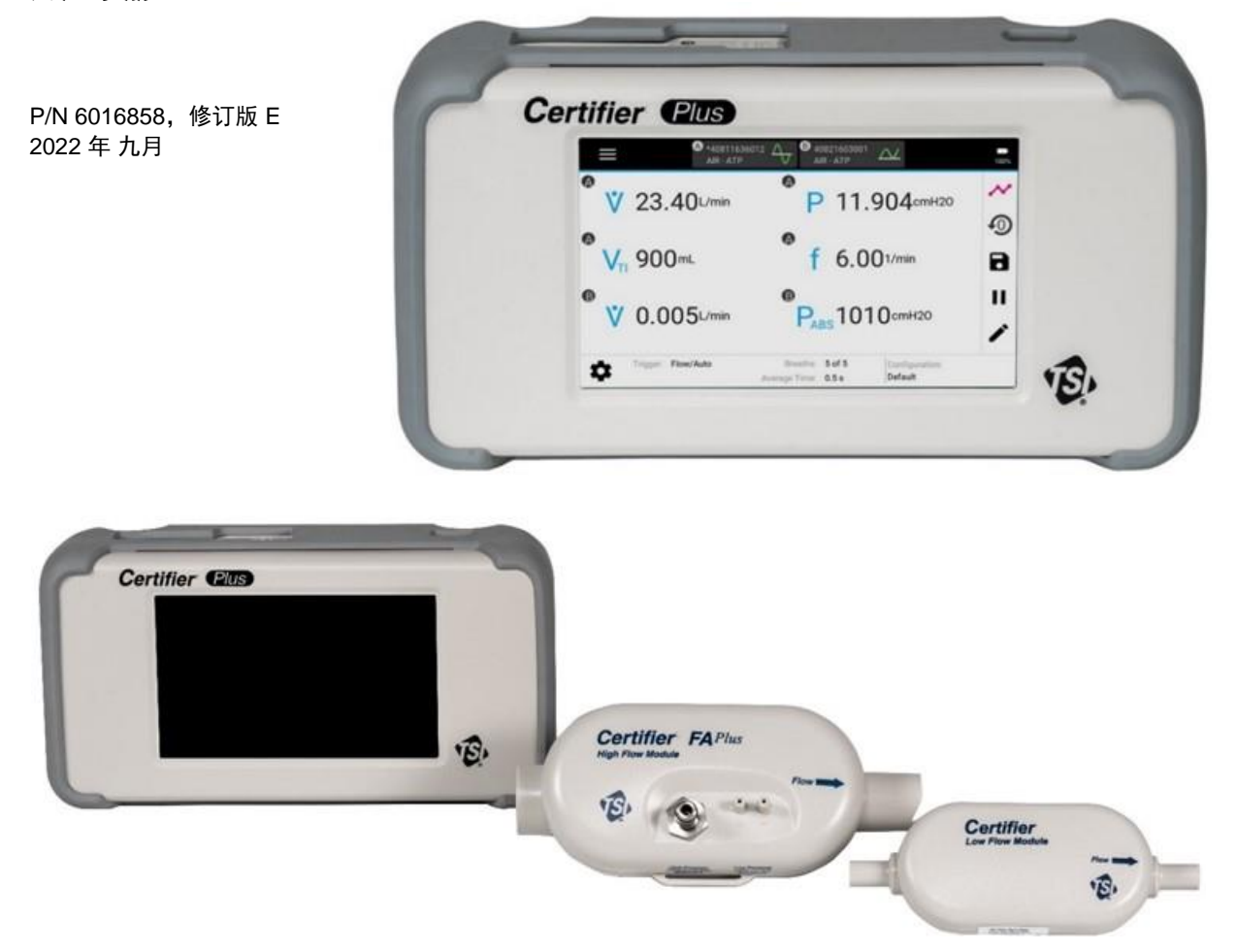

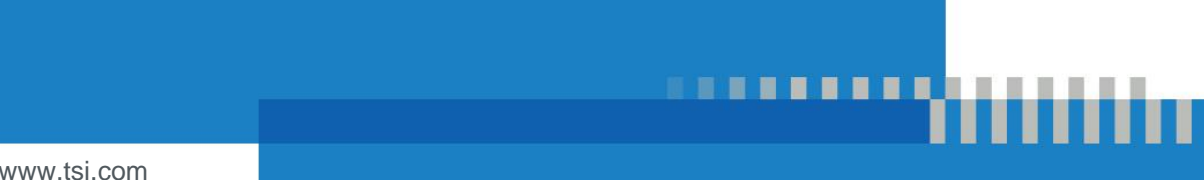

www.tsi.com

# 现在注册,即刻享受 相关好处!

感谢您购买 TSI® 仪器。TSI® 会不定期发布软件更新、产品升级以及新产 品的相关信息。注册您的仪器,TSI® 便能够发送这些重要信息给您。

**[http://register.tsi.com](http://register.tsi.com/)**

在注册过程中,系统将询问您对 TSI 产品和服务的意见。TSI 的客户反馈 计划方便您这样的客户为我们的工作提供宝贵建议。

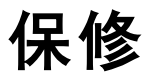

#### 版权所有

TSI Incorporated / 2022 / 保留所有权利。

#### 地址

TSI Incorporated / 500 Cardigan Road / Shoreview, MN 55126 美国

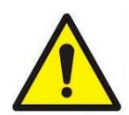

警 告

TSI® 流量计采用加热铂传感器。因此不得用于易燃或易爆气体或混合物。

TSI® 4081 和 4082 流量模块不得用于一氧化二氮以外的麻醉气体。只有麻醉气体测量配 件可用于这些气体。

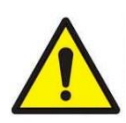

小心 根据 FDA 510k, TSI® 流量计不属于医疗器械,因此在任何情况下均不得用于测量人体 呼吸。

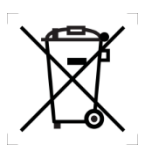

#### 注 意

根据产品接口模块和流量模块外壳上的 WEEE 图标,本产品不可作为未分类废弃物丢 弃,必须送至单独的收集设施进行回收和再利用。

#### 保修和责任限制 (2015年2月生效)

(要了解美国以外特定国家*/*地区的条款和条件,请访问 *[www.tsi.com](http://www.tsi.com/)*。)

卖方保证依照本合同销售的货物(不包括软件)在操作手册中描述的正常使用和维修情况下,自发运之日起的 12 个月内(或操作 手册中规定的更短时间内)不存在工艺和材料缺陷。此保修期包括任何法定保修。本有限保修受以下排除和例外情况的约束:

- a. 与研究风速计一起使用的热线或热膜传感器,以及规格中指出的某些其他部件,自发运之日起保修期为 90 天;
- b. 根据产品或操作手册中的规定,泵可保证运行数小时;
- c. 因维修服务而维修或更换的部件在正常使用情况下,保证自发运之日起的 90 天内不存在工艺和材料缺陷;
- d. 卖对于其他方制造的成品或任何保险丝、电池或其他耗材,卖方不提供任何保修。仅原制造商的保修适用;
- d. 本保修未涵盖校准要求,卖方仅保证仪器或产品在制造时已正确校准。退回校准的仪器不在本保修范围内;
- f. 如果工厂授权服务中心以外的任何人员打开本仪器,则本保修**无效,**但手册中规定的允许操作人员更换耗材或执行建议的清洁 除外;
- g. 如果产品因误用、疏忽、意外或故意损坏而无法使用,或未按照手册要求正确安装、维护或清洁,则本保修**无效**。除非卖方另 行明确书面授权,否则卖方对并入其他产品或设备的货物,或由卖方以外的任何人员改装的货物不作任何保修,也不承担任何 责任。

以上规定代替所有其他保修条款,并受本手册规定的**限制。对于特定用途的适合性或适销性,不作任何其他明示或暗示保证。关** 于卖方违反侵权暗示保证的情况,上述保证仅限于直接侵权索赔,不包括共同侵权或诱导侵权索赔。买方的唯一补救办法是获得 因合理损耗而打折的购买价格的退款,或由卖方选择将货物更换为非侵权货物。

在法律允许的范围内,用户或买方的唯一补救措施以及卖方对与货物有关的任何和所有损失、伤害或损害(包括基于合同、疏忽、 侵权、严格责任或其他方面的索赔)的责任限额应是卖方接受退货并退还购买费用,或者由卖方选择维修或更换货物。对于软件, 卖方将修复或更换有缺陷的软件,或如果无法修复或更换,将退还软件的购买费用。在任何情况下,卖方对利润损失、业务中断或 任何特殊、间接、后果性或附带的损害概不负责。卖方不承担安装、拆卸或重新安装的费用。在诉讼事由产生超过 12 个月后,不 得对卖方提起任何形式的诉讼。在保修期内退回卖方工厂的货物应由买方承担损失风险,如有退货,则由卖方承担损失风险。

买方和所有用户均被视为已接受此保修和责任限制,其中包含卖方的完全和独家有限保修。本保修和责任范围不得修订、改动或放 弃其条款,除非由卖方高级职员书面签字。

#### 服务政策

任何仪器无法工作或出现缺陷都是有害的,TSI 时刻关注这方面的问题。如果发现任何故障,请就近联系销售办事处或代表,或致 电 TSI 客户服务部, 电话: (800) 680-1220 (美国)或 (001 651) 490-2860 (国际)或访问 [www.tsi.com](http://www.tsi.com/)。

#### 商标

TSI 和 TSI 徽标是 TSI Incorporated 在美国的注册商标,可能受其他国家/地区商标注册法保护。Certifier 和 FLO-Sight 是 TSI Incorporated 的商标。

REDEL 是 Interlemo Holding S.A. 的注册商标。Luer-Lok 是 [Becton Dickinson](https://en.wikipedia.org/wiki/Becton_Dickinson) 的注册商标。Velcro 是 Velcro IP Holdings LLC 的 注册商标。Phillips 是 Phillips Screw Company 的商标。

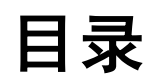

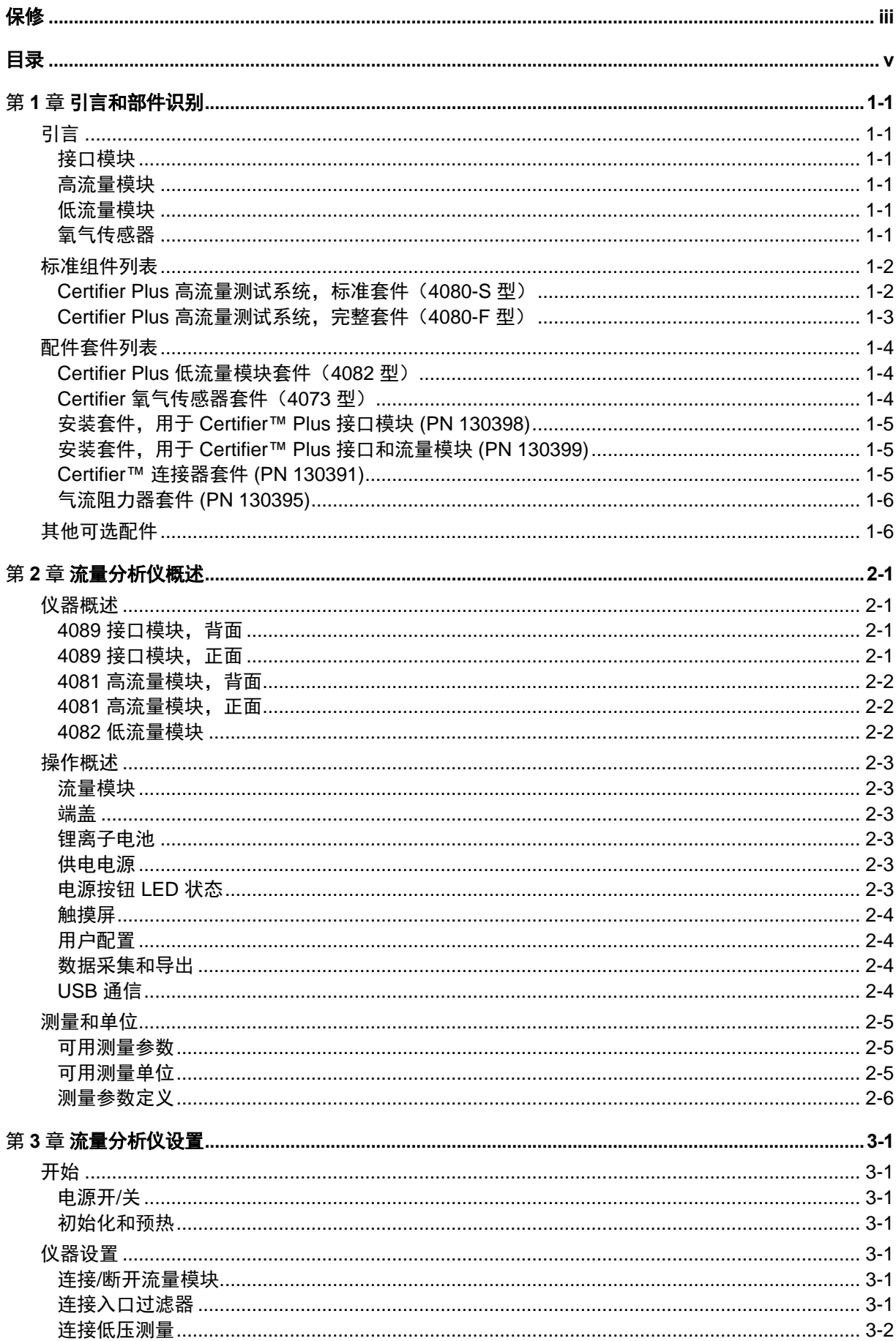

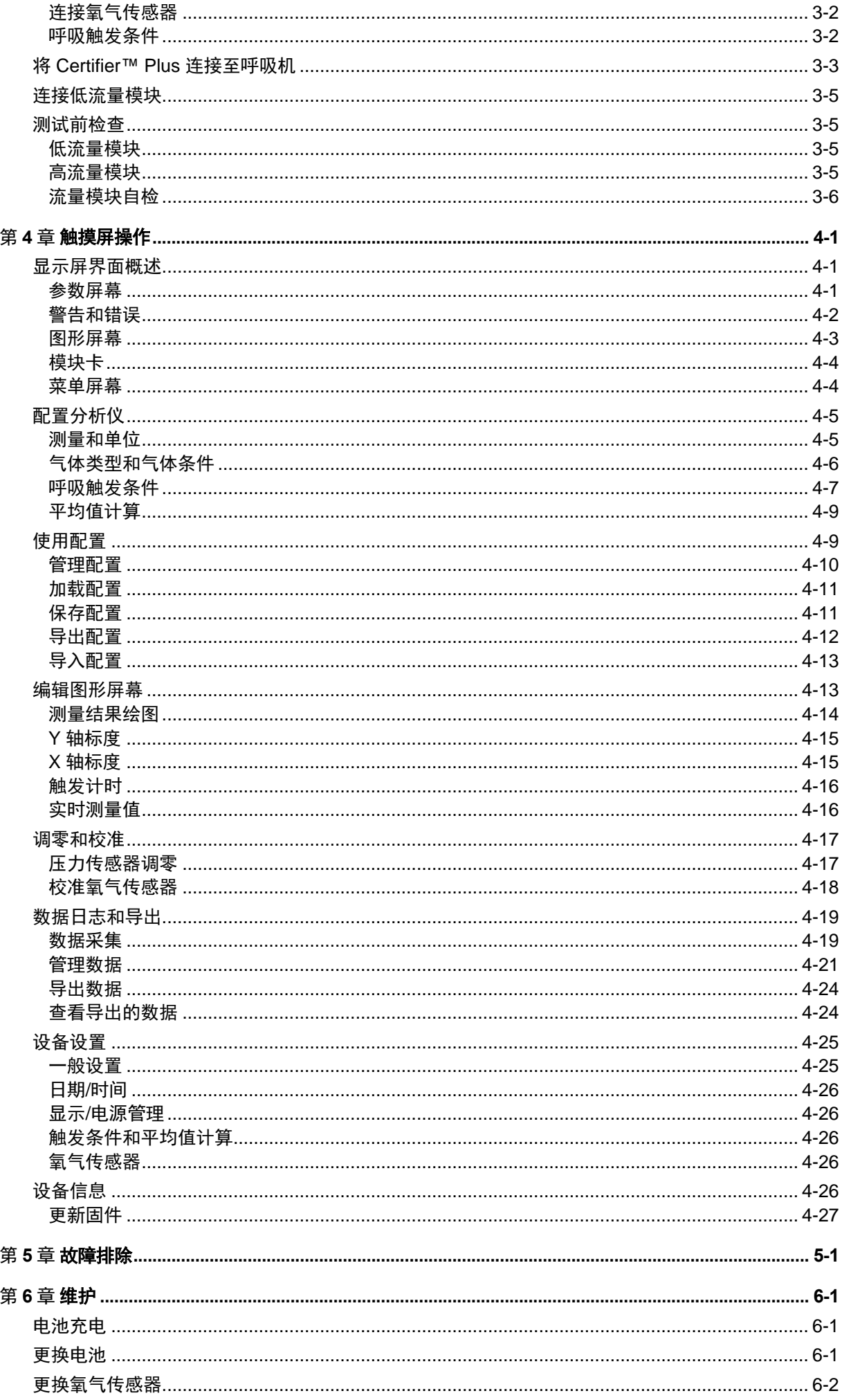

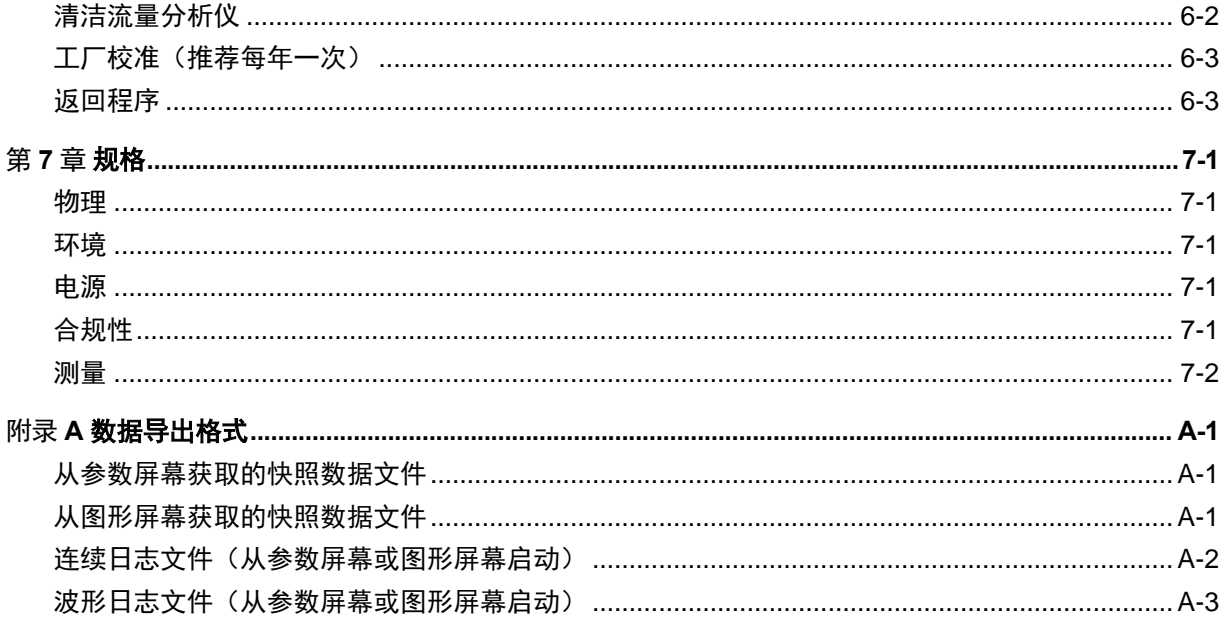

(本页故意留空)

# 第 1 章 引言和部件识别

## 引言

Certifier™ Plus 气体流量分析仪测试系统是专为医疗行业设计的便携式多功能气动测试仪。用于呼吸机 测试的具体测量已进行编程,包括流量、气量、压力、氧气浓度和呼吸计时。Certifier™ Plus 流量分析 仪可在医院、现场服务、家庭护理、制造、研究和实验室环境下使用。

Certifier™ Plus 测试系统组件包括:

#### 接口模块

接口模块连接高流量模块和低流量模块,并为这两个模块供电。4089 型接口模块与现有的 4081 高流量 模块和 4082 低流量模块搭配使用。4089 侧连接流量模块和接口模块的卷线已升级为 REDEL® 式连接 器,而流量模块端部仍保留原来的 4 针 min-DIN 连接器。接口模块上的显示屏用于控制 Certifier Plus 系 统并显示测量读数。

#### 高流量模块

在 0-300 标准升每分钟 (CO2 为 0-40 标准 L/min) 的范围内, 测量空气、氧气 (O2)、氮气 (N2) 和二氧 化碳 (CO2) 的流速。高流量模块中还包含一个 150 psi (10 bar) 压力表传感器、一个气压传感器和一个 150 cm H<sub>2</sub>O 压差传感器。高流量模块 (4081 型) 和接口模块 (4089 型) 共同组成 4080 型 Certifier Plus 系统。

#### 低流量模块

在 0.01 至 20 标准 L/min 的范围内测量空气、O2、N2、CO2 和一氧化二氮 (N2O) 的流速,在低流速时, 低流量模块的测量比高流量模块更准确。低流量模块套件(4082 型)是 4080 Certifier Plus 系统的可选 配件。对于测试麻醉工作站,可以购买 4082 低流量模块,并与 4089 接口模块配合使用,以测量 N2O 气体流量。

#### 氧气传感器

氧气传感器与高流量模块连接,可测量氧气浓度以及空气和氧气混合物。氧气传感器套件(4073 型)是 4080-S Certifier Plus 系统标准套件的可选配件,但它是 4080-F 型系统完整套件的一部分。

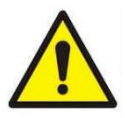

- 为避免测试读数不准确,请勿阻塞管路或进出口,并确保使用清洁、干燥的气体。
- 为避免损坏 Certifier™ Plus 测试系统组件, 务必在流量模块的上游使用入口过滤 器,在不使用流量模块时,务必将流量模块端口盖好。

小心

根据医疗器械指令或 FDA 510(k), Certifier™ Plus 测试系统不是医疗器械, 因此在任何情况下均不得用于人体测量。

## 标准组件列表

小心地将测试系统组件从装运箱中取出。按照装箱单检查各个部件,如果有任何部件丢失或损坏,立即 通知 TSI®。

### **Certifier**™ **Plus** 高流量测试系统,标准套件(**4080-S** 型)

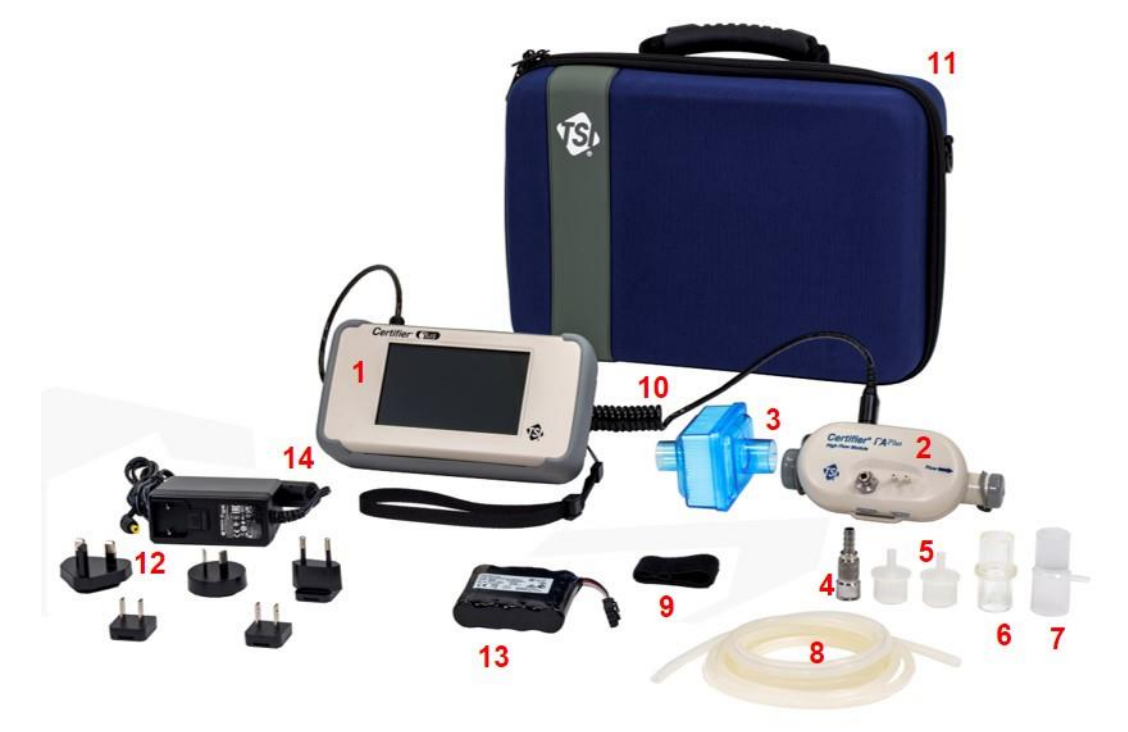

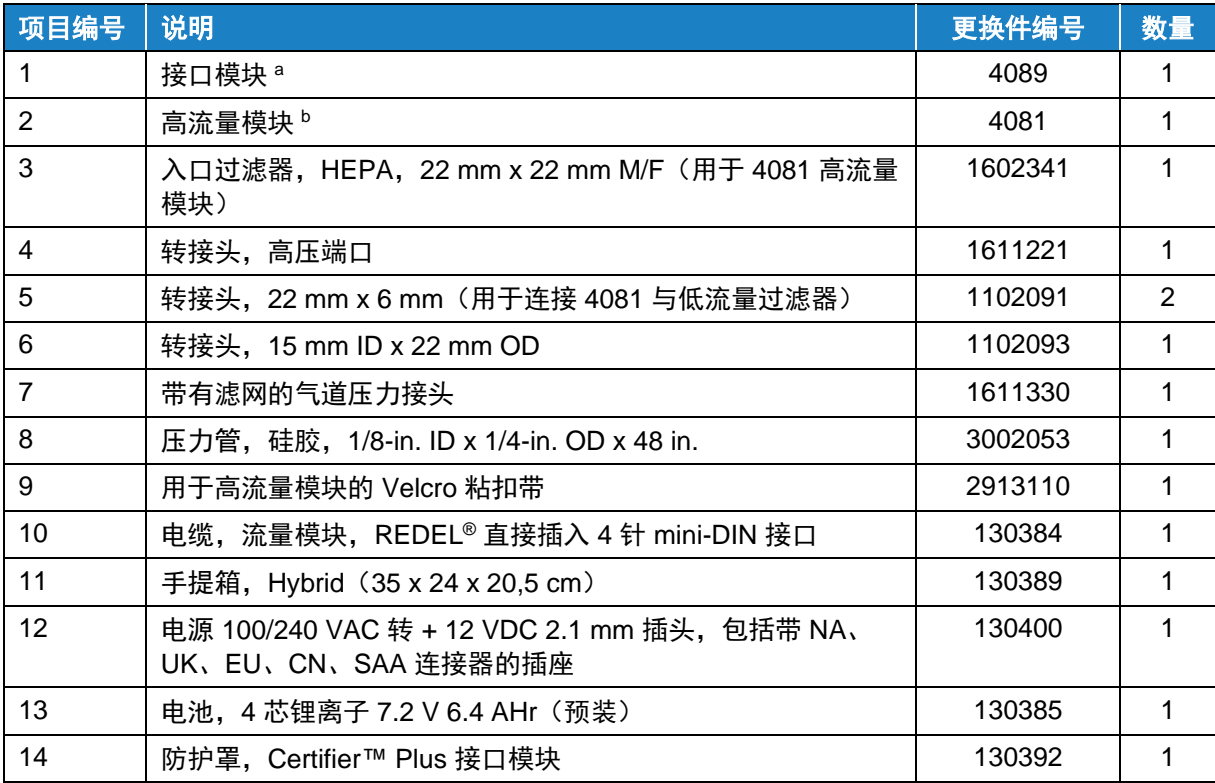

<sup>a</sup> 如果订购 4089 接口模块套件进行更换,则将包含 10-14 项的内容。

<sup>b</sup> 如果订购 4081 高流量模块套件进行更换,则将包含 3-9 项的内容。

**Certifier**™ **Plus** 高流量测试系统,完整套件(**4080-F** 型)

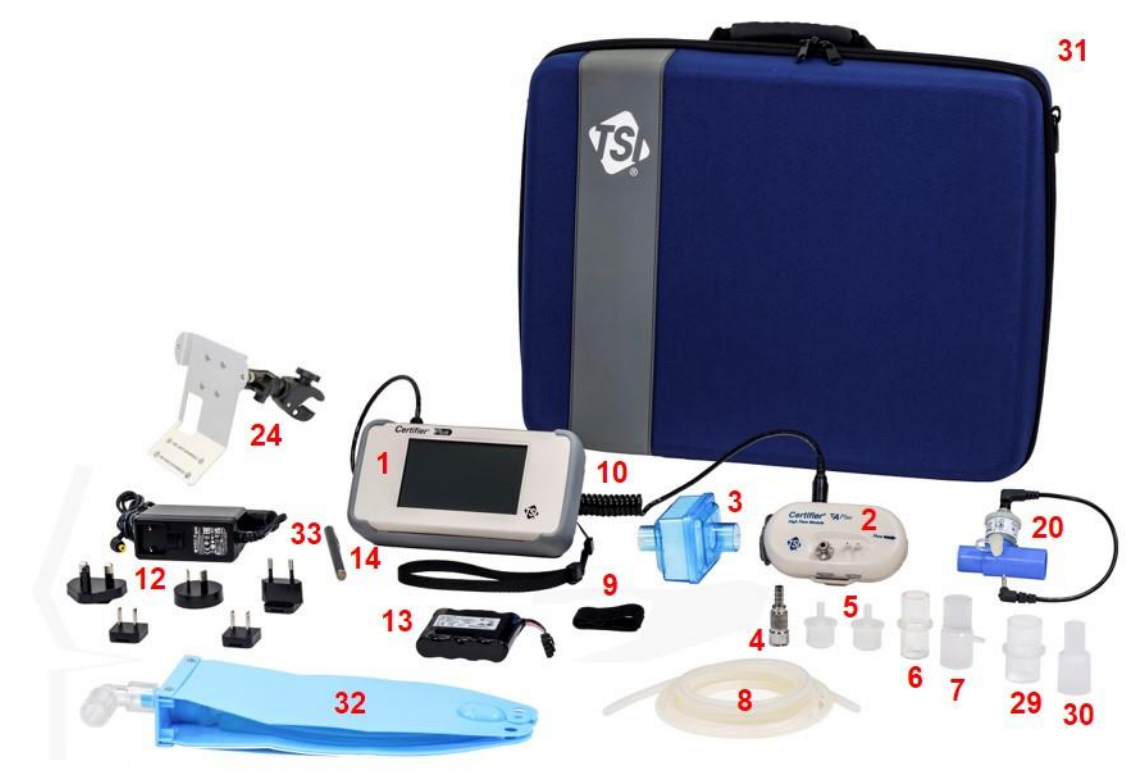

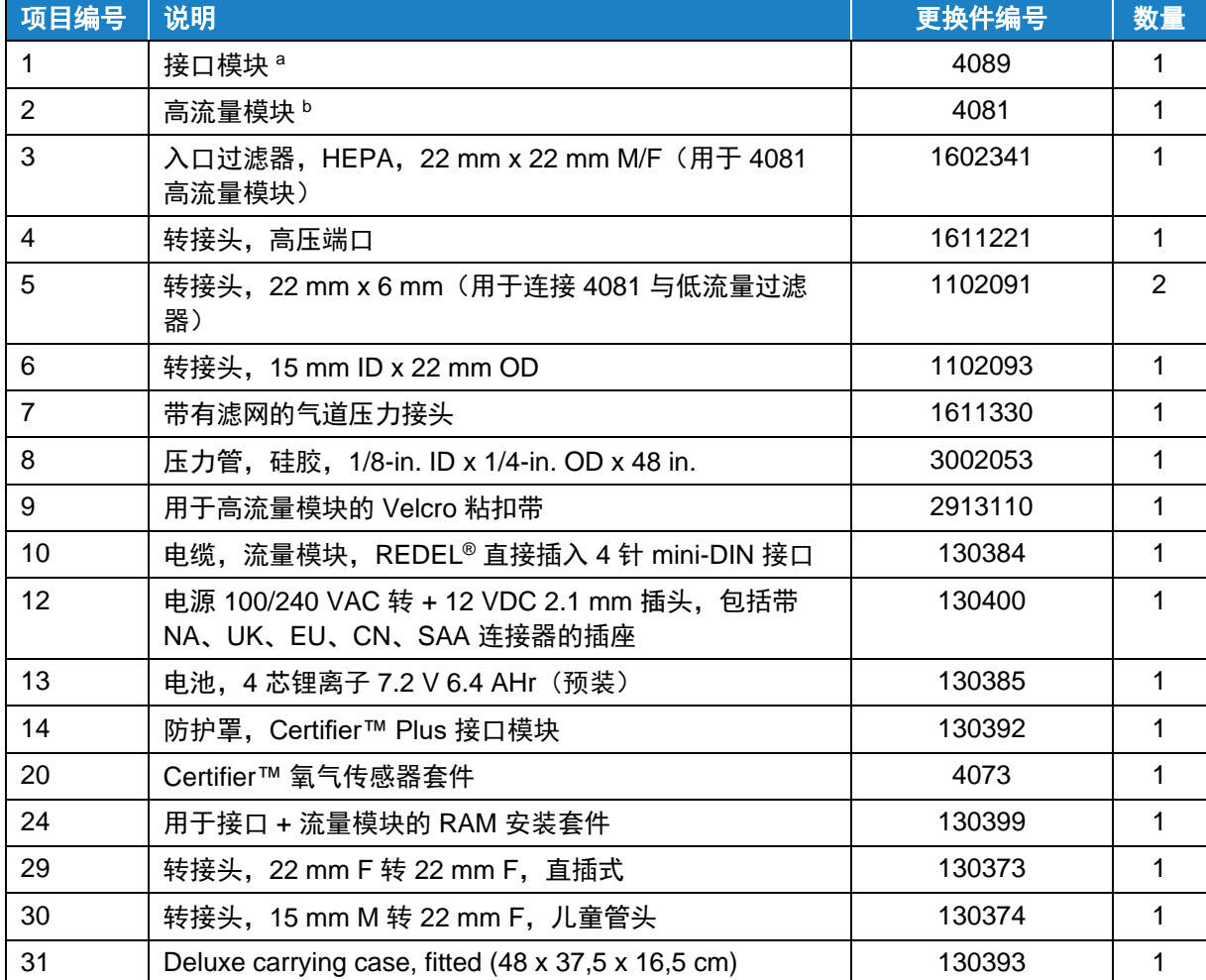

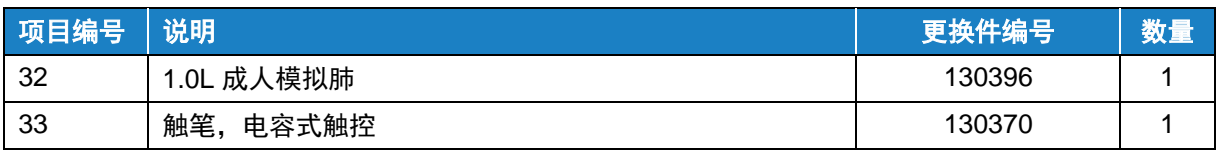

<sup>a</sup> 如果订购 4089-F 接口模块套件进行更换,则包括项目 1、10、12-14、20、24 和 29-33。 <sup>b</sup>如果订购 4081 高流量模块套件进行更换,则包括项目 2 至 9。

## 配件套件列表

**Certifier**™ **Plus** 低流量模块套件(**4082** 型)

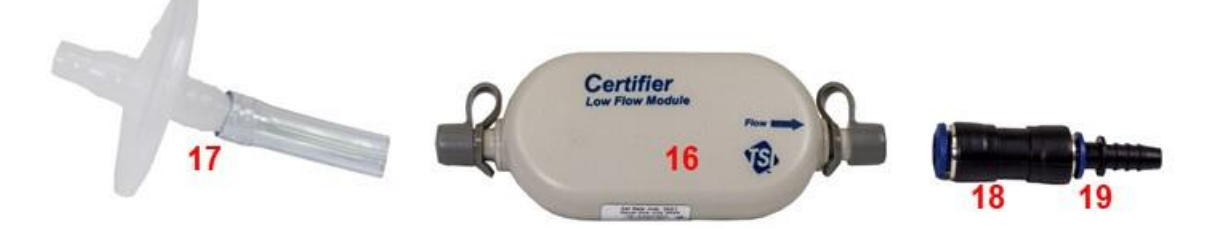

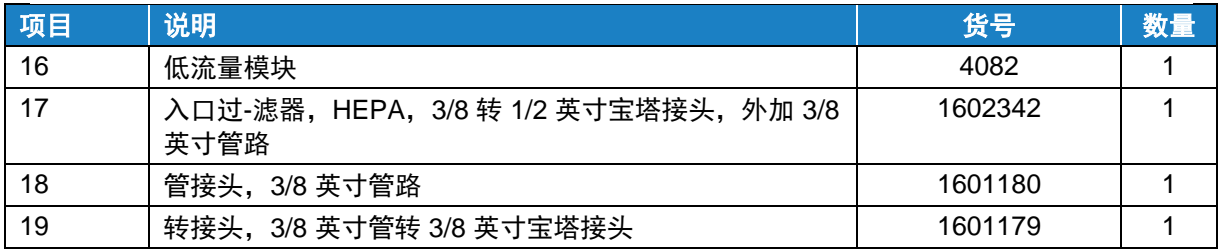

### **Certifier**™ 氧气传感器套件(**4073** 型)

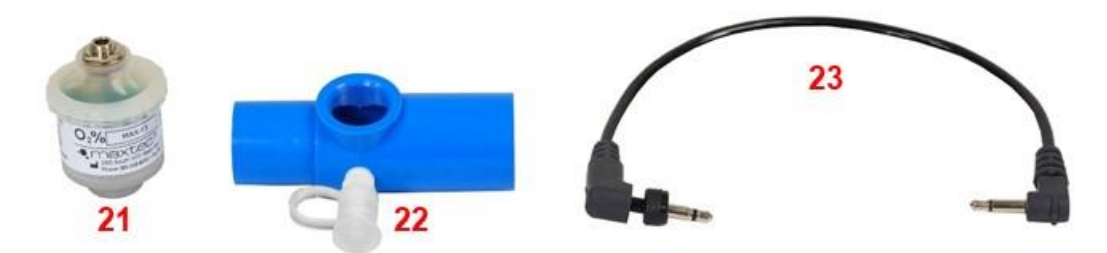

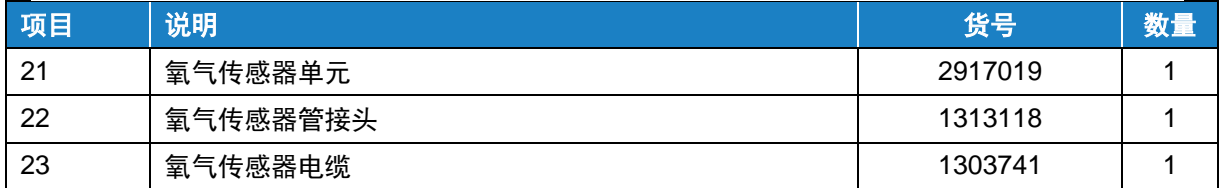

安装套件,用于 **Certifier™ Plus** 接口模块 **(PN 130398)**

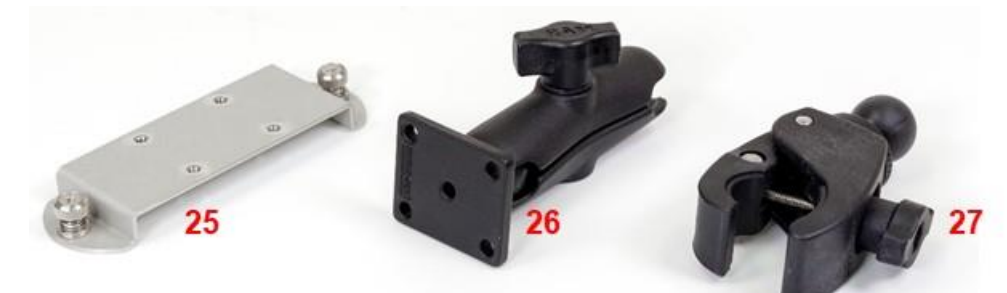

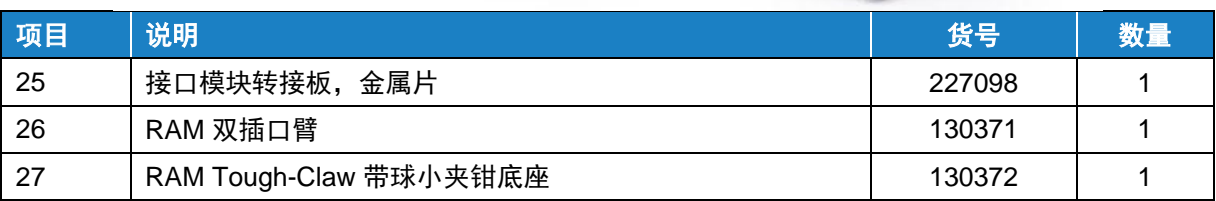

### 安装套件,用于 **Certifier™ Plus** 接口和流量模块 **(PN 130399)**

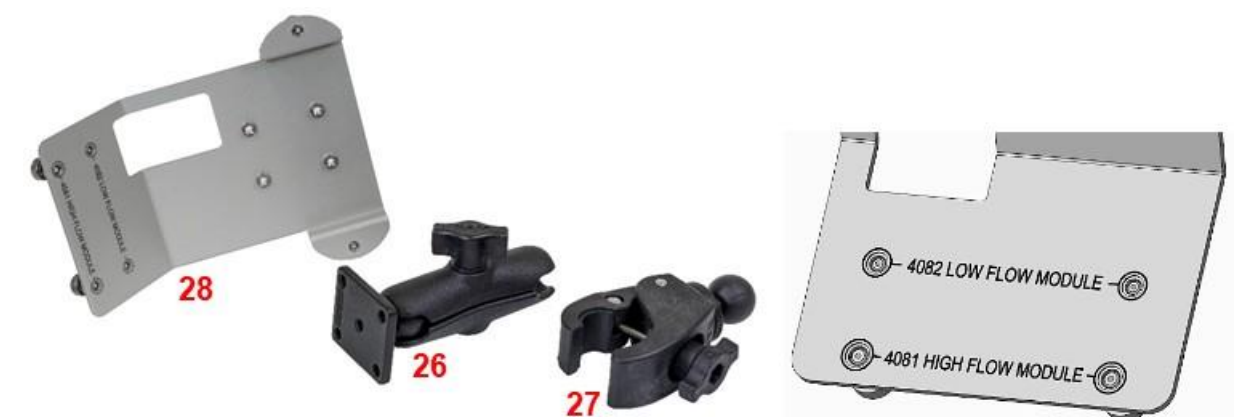

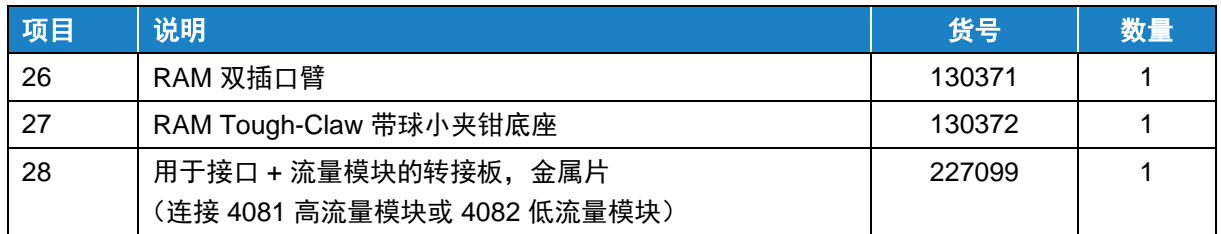

### **Certifier™** 连接器套件 **(PN 130391)**

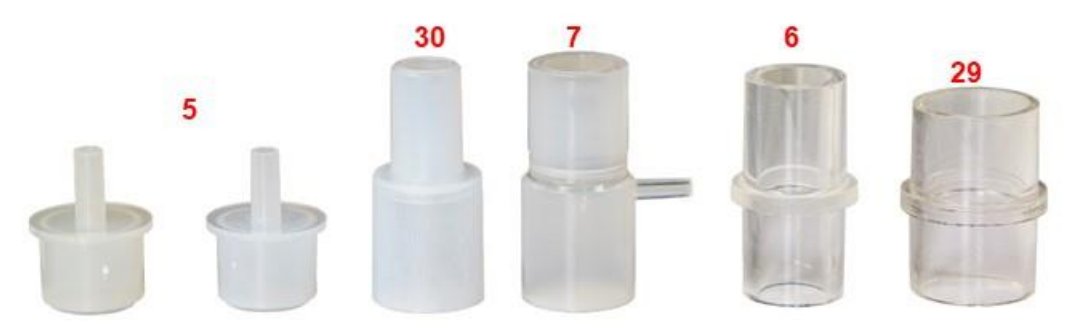

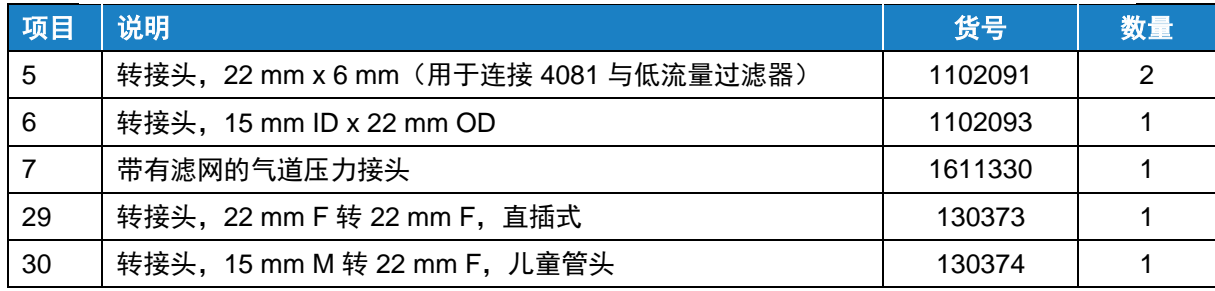

### 气流阻力器套件 **(PN 130395)**

气流阻力器是经校准的气道转接头,用于模拟正常气道阻力水平。 阻力器可用于演示或测试气道阻力的变化。可对气流阻力器套件转 接头进行清洁和灭菌。

该套件包括三个阻力器: Rp5、 Rp20 和 Rp50。

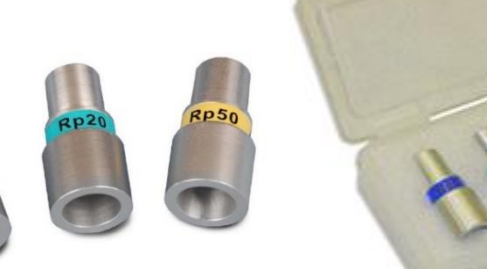

## 其他可选配件

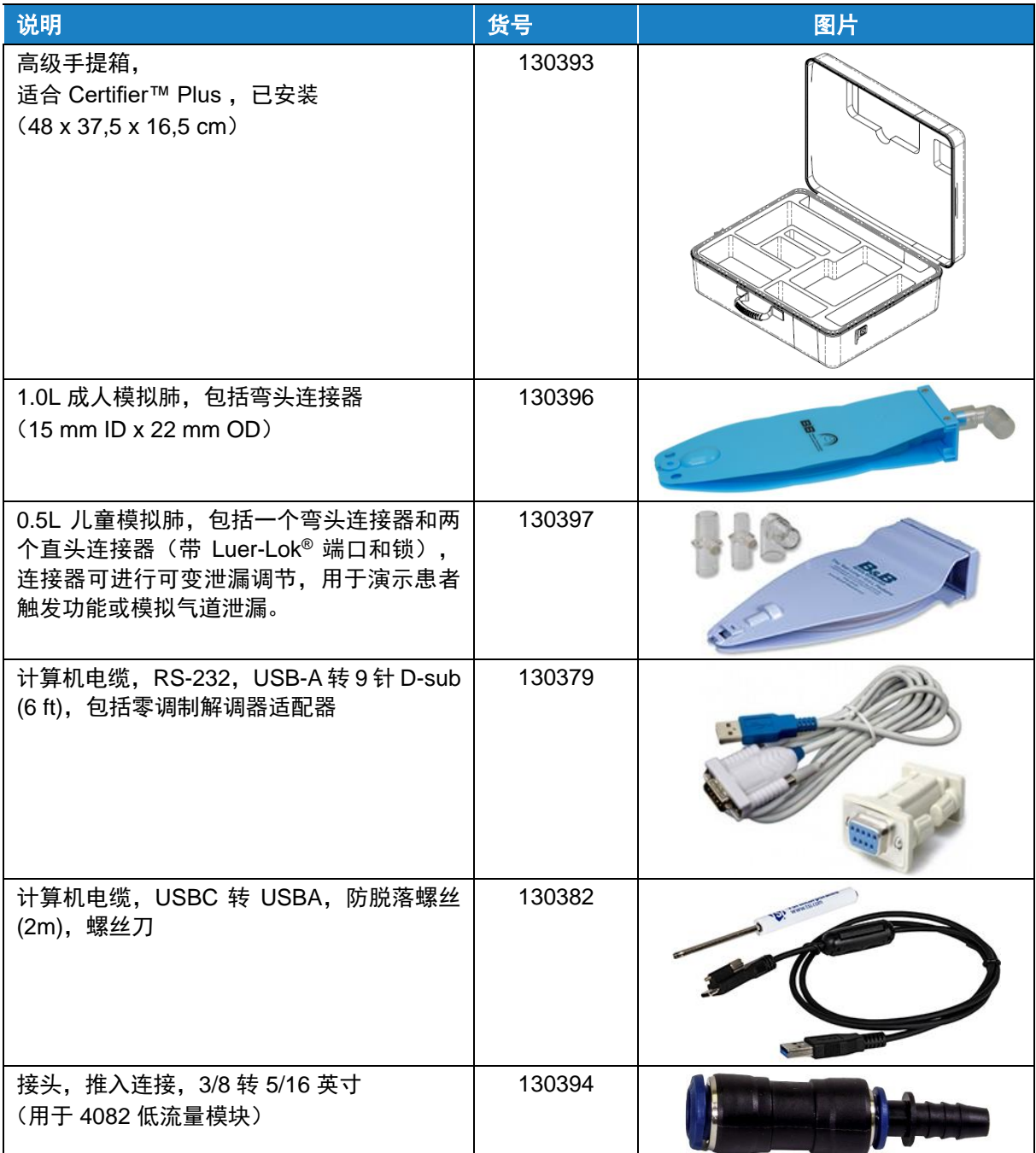

# 第 2 章 流量分析仪概述

仪器概述

**4089** 接口模块,背面

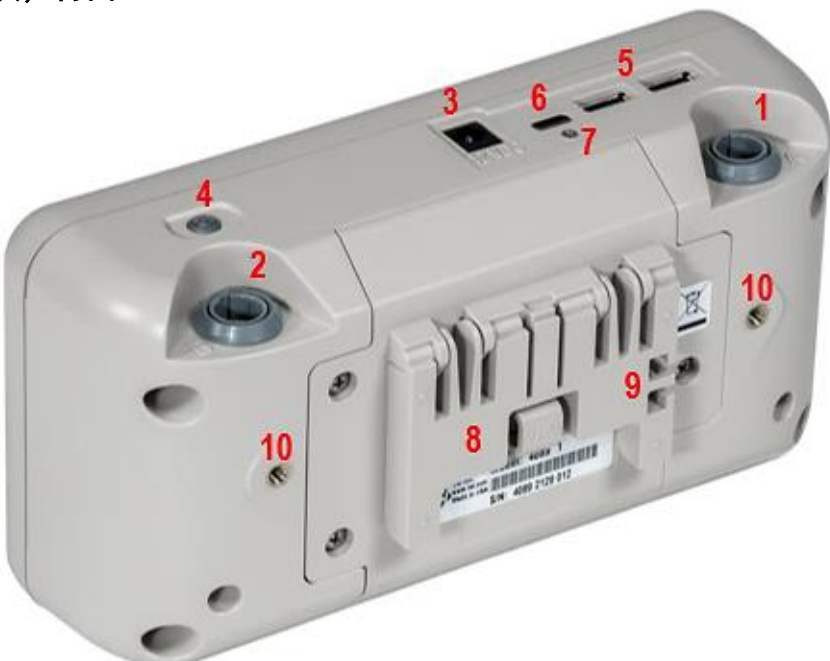

### **4089** 接口模块,正面

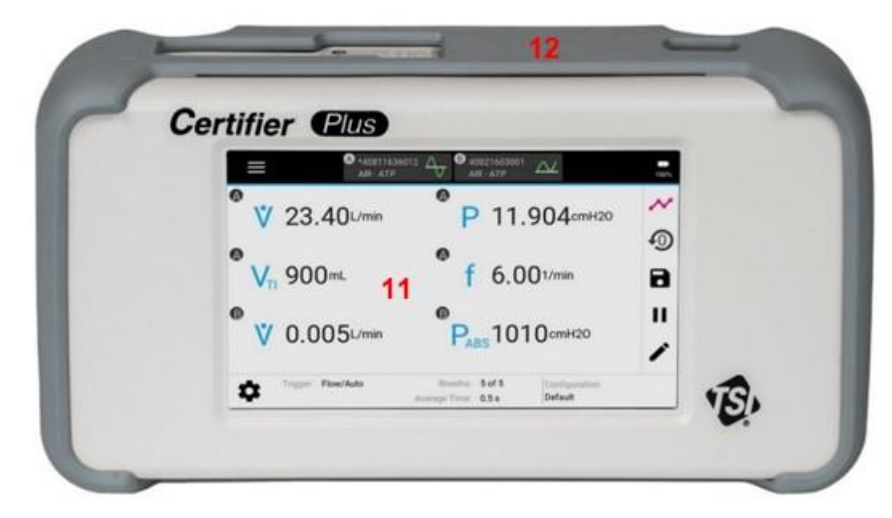

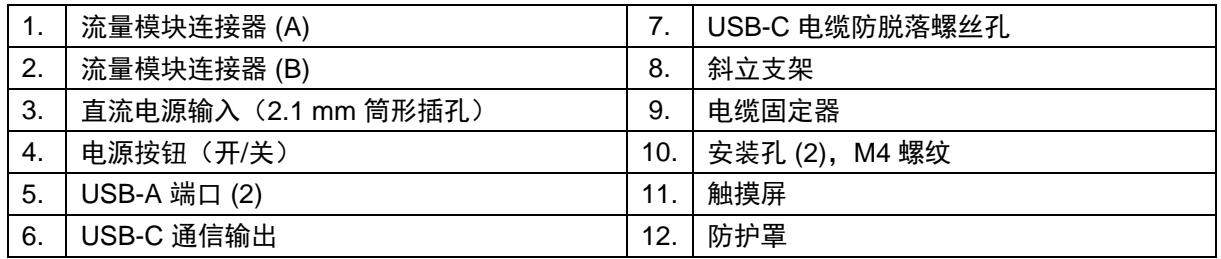

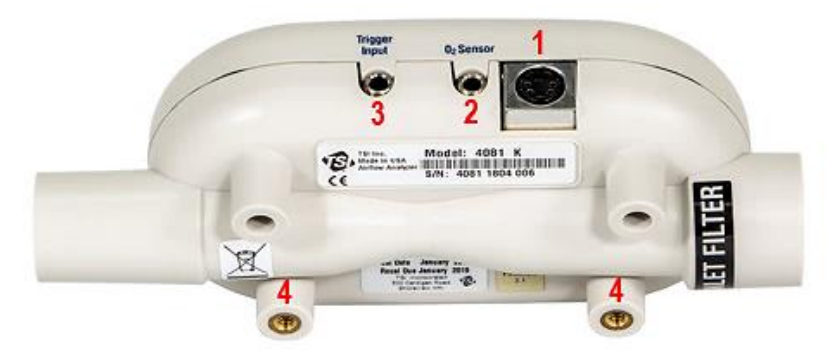

### **4081** 高流量模块,正面

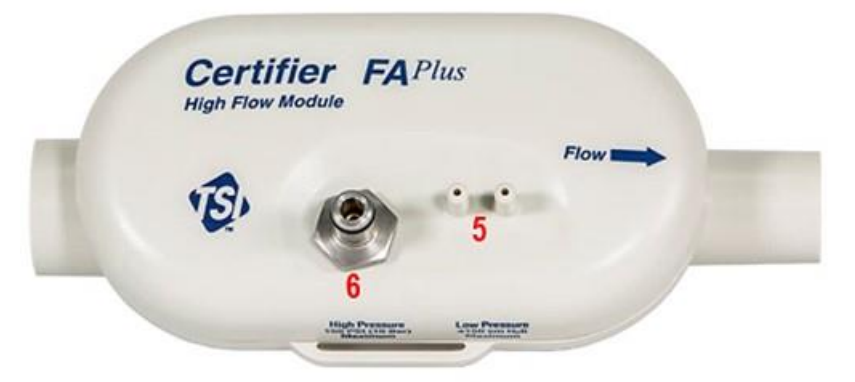

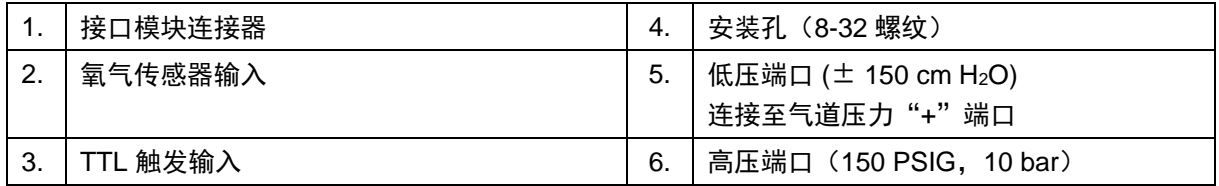

### **4082** 低流量模块

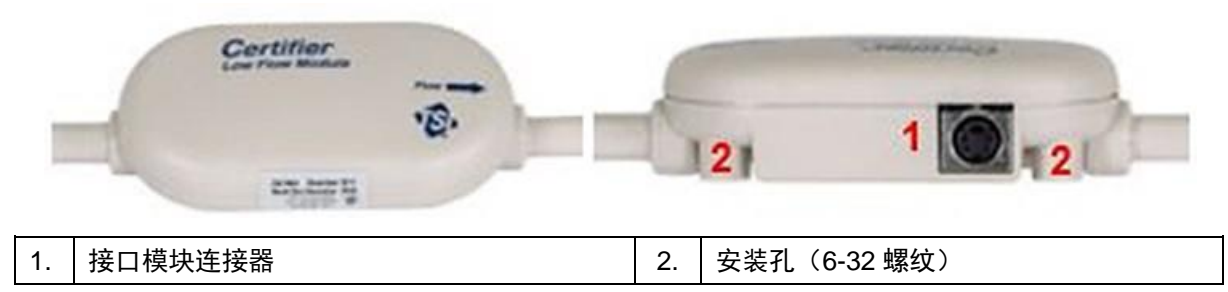

注 意 4080-F 型测试套件旨在包括测试机械呼吸机气动系统所需的一切。要扩展到其他应用,例如测试 麻醉工作站,可以添加 4082 型低流量模块套件。

## 操作概述

### 流量模块

正常运行期间,可以随时连接或断开 Certifier™ 流量模块与 Certifier™ 接口模块之间的连接,无需重启 仪器或更改设置。流量模块可以连接到接口模块上的任一流量模块端口(A 或 B)。可通过该接口模块 同时连接和操作两个相同的流量模块(如 4081 和 4081)或两个不同的流量模块(如 4081 和 4082)。

#### 端盖

TSI® 流量分析仪利用暴露于气流中的热式流量传感器测量气流,热式流量传感器对气流中的异物和颗粒 高度敏感。TSI® 的高流量模块和低流量模块配有端盖,建议在不使用时盖上流量模块末端的端盖。

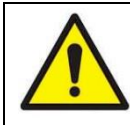

小 心 为避免损坏 Certifier™ Plus 测试系统组件, 在不使用流量模块时, 务必盖上流量模块末 端的端盖。

#### 锂离子电池

4089 型 Certifier Plus 接口模块使用 4 芯锂离子电池组,充满电后可提供长达 8 小时的连续运行。电池 组经过工厂校准并安装到 4089 接口模块中。电池组可充电,通过交流电源适配器向 Certifier 接口模块 供电可为电池组进行内部充电。Certifier Plus 电池不能从仪器外部充电。

#### 供电电源

通过卷线连接器连接后,Certifier Plus 接口模块可为任一 Certifier Plus 流量模块供电。接口模块可由 内部锂离子电池供电,也可使用交流电源适配器供电。有关 Certifier Plus 电源规格,请参阅本手册 第 7 章。

如果在安装电池时使用交流适配器向 Certifier 接口模块供电,则显示屏上的电池符号将包含一个闪电标 志,表示电池正在充电。如果使用交流适配器为仪器供电,但未安装电池,则电池符号内将出现一个问 号符号。

#### 注 意

在没有交流连接的情况下,使用电池电源运行 Certifier Plus 测试系统时, 如果电池电量剩余 5%. 则设备将会自动关闭,以防止电池损坏。

#### 电源按钮 **LED** 状态

电源按钮有一个 LED 灯,可根据 Certifier Plus 仪器的状况改变状态和颜色。如果 Certifier™ Plus 测试 系统已安装电池,同时通过电源线连接到电源,则在系统运行时,电源按钮将显示以下 LED 状态:

- 红色闪烁:电池电量 0-10%
- 红色常亮:电池电量 10-20%
- 绿色常亮:电池电量 > 20%

如果 Certifier™ Plus 测试系统已安装电池,同时通过电源线连接到电源,则在系统关闭时,电源按钮将 显示以下 LED 状态:

- 黄色常亮: 电池正在充电
- 黄色闪烁:电池已充满,无需充电

如果 Certifier™ Plus 测试系统未安装电池, 同时通过电源线连接到电源, 则在仪器通电时, 电源按钮 LED 将为绿色常亮。如果 Certifier 关闭且未连接电源,则电源按钮将不会显示任何 LED 状态。

#### 触摸屏

Certifier™ Plus 接口模块采用 5 英寸彩色电容式触摸屏。Certifier 图形用户界面 (GUI) 可使用手指操作, 也可以使用电容触笔进行操作。用手指轻按显示屏,可以更好地操作触摸屏。

若要操作 Certifier Plus 测试系统,请触摸屏幕上您想要更改的任何元素。屏幕上一次可以显示 1 到 18 个测量参数,显示屏会根据选择的测量参数的数量自动调整文本的字体和位置。可通过 Certifier Plus 用 户界面的 **Settings**(设置)选项调整显示屏亮度。

#### 用户配置

用户配置是测量参数、单位、气体类型和条件、触发和图形设置等设置值的集合,可将配置保存并在以 后调用。通过用户配置可为特定型号的设备保存和加载不同的测试设置,或确保测试设置符合组织标准 或个人偏好。

可最多将 20 种不同的用户配置存储在 4089 Certifier Plus 接口模块的内存中,并可通过 4089 上的任一 USB-A 端口导出至 USB 大容量存储设备。然后可以将导出的用户配置导入其他 4089 Certifier Plus 型或 4090 Certifier Pro 型仪器。导出的配置也可以作为电子邮件附件发送。

#### 数据采集和导出

Certifier™ Plus 流量分析仪能够记录测量数据并截取屏幕截图。文件保存在 Certifier™ 流量分析仪的内 存中,可通过两个 USB-A 端口中的任一个导出。保存的测量数据导出为 .csv 文件,屏幕截图导出 为 .png 文件。

Certifier™ Plus 流量分析仪提供以下数据采集选项:

- 快照——保存 **Parameter**(参数)屏幕或 **Graph**(图形)屏幕的屏幕截图和屏幕上当前显示的数据。 在执行快照时,Certifier 流量分析仪将创建两个文件,一个截屏的图像文件 (.PNG) 和一个具有单个 数据点的数据文件 (CSV)。
- 连续日志——捕获屏幕上当前选定的测量数据。收集数据的采样频率可设定为 1 秒至 10 分钟。收集 时间可设置为连续记录 15 秒至 5 天(120 小时)。
- 波形日志——记录流速、低压、高压、绝对压力、温度和氧气浓度(若连接)的高分辨率原始传感器 数据。波形日志的采样频率固定为 1 ms (1000 Hz), 您可以指定 15 到 60 秒的收集时间。

#### **USB** 通信

保存的测量数据、截屏和用户配置存储在 4089 型 Certifier Plus 接口模块的内存中。您可以使用 U 盘, 通过接口模块顶部的 2 个 USB-A 端口中的任一个将保存的数据和配置导出。

## 测量和单位

### 可用测量参数

可供选择的列表参数取决于所接流量模块的型号。

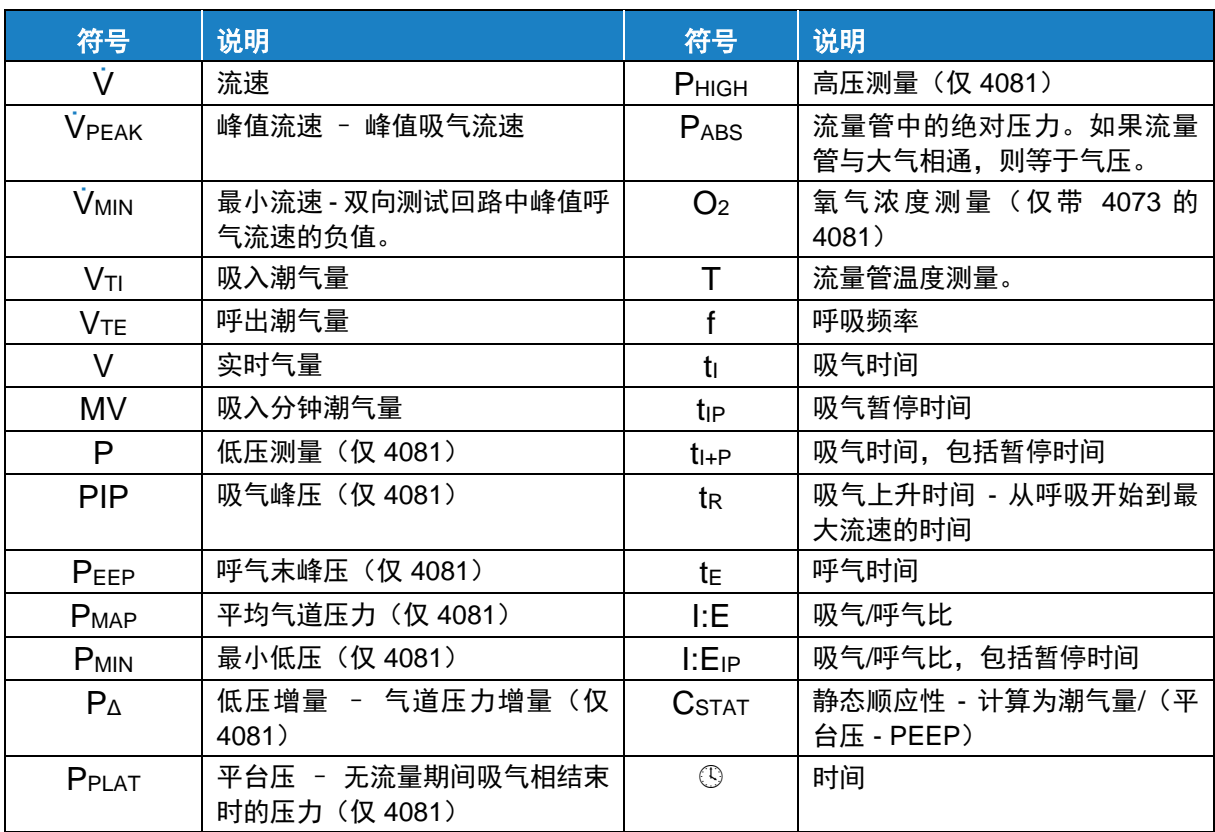

### <span id="page-18-0"></span>可用测量单位

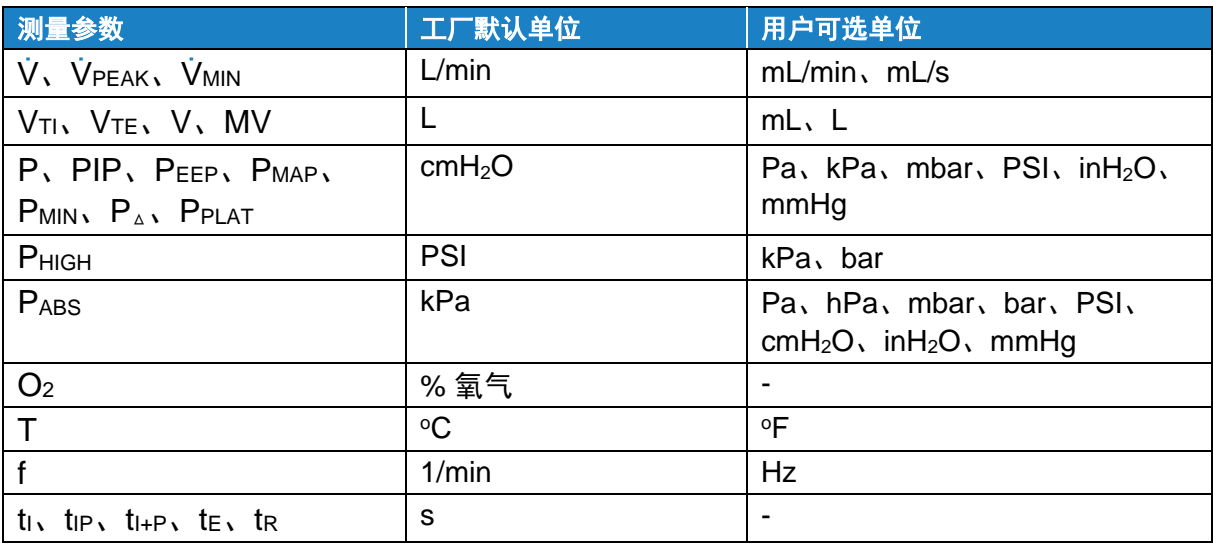

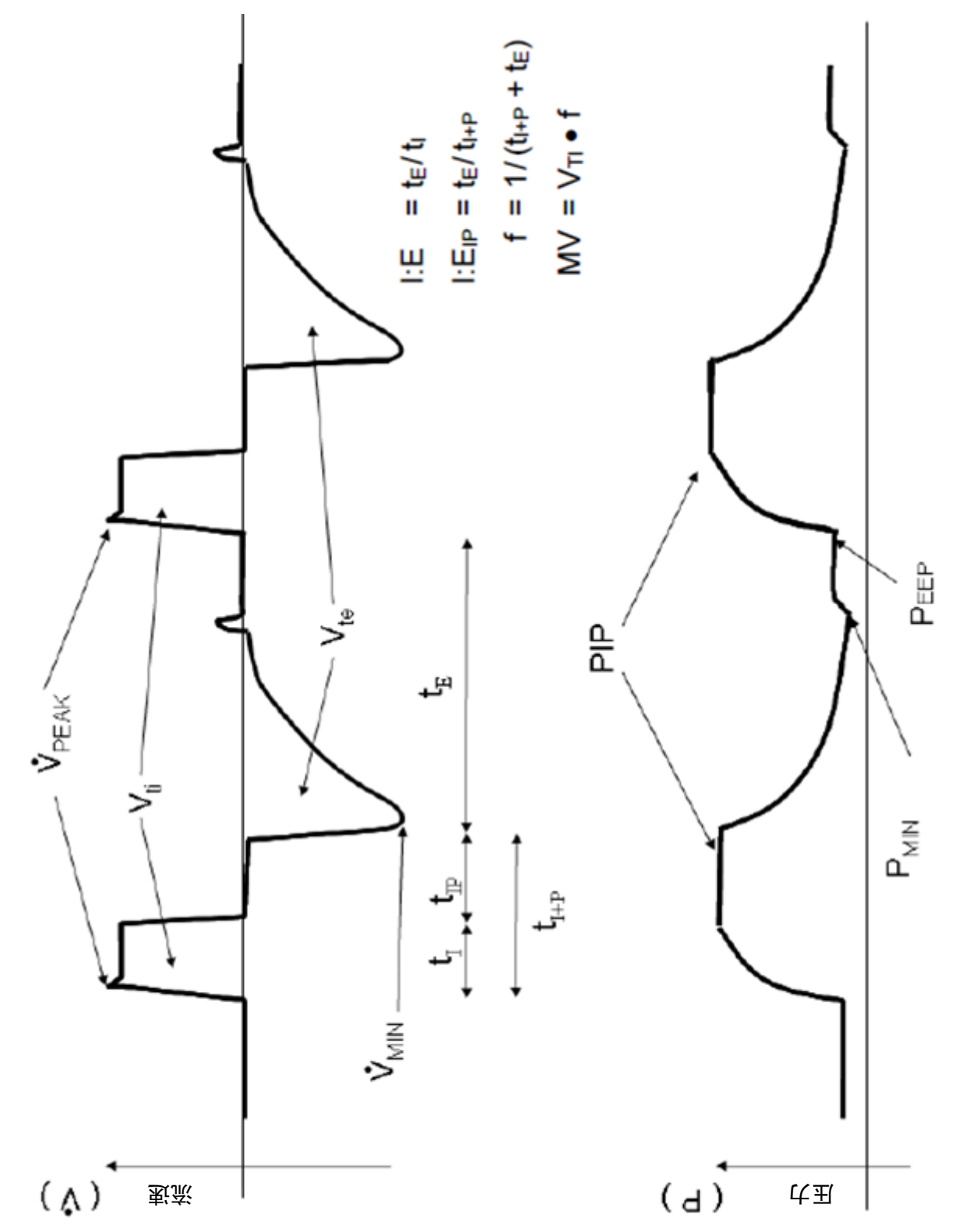

# 第 3 章 流量分析仪设置

## 开始

### 电源开**/**关

按一下 4089 接口模块上的电源按钮以打开仪器。在设备通电的情况下,接一次电源按钮以开始受控关 机程序。在关闭仪器之前,受控关机将倒计时 15 秒。在倒计时过程中,会显示按钮以提供立即关闭仪 器或取消关闭的选项。

### 初始化和预热

按下电源按钮后, Certifier™ Plus 接口模块将在启动过程中显示 TSI® 启动画面和进度条。完成初始化过 程大约需要 40 到 45 秒。初始化完成后等待 1 分钟,让压力传感器和流量传感器预热。

## <span id="page-20-0"></span>仪器设置

#### 连接**/**断开流量模块

将流量模块连接到接口模块顶部的任一端口(A 或 B)上。可在接口模块打开或关闭时连接或断开流量 模块。若要从接口模块或流量模块中取出卷线,应从电缆的锁定连接器外壳中拉出,而不是直接从电缆 中拉出。

如果 Certifier™ 流量分析仪在连接/断开流量模块时打开,则接口模块将识别操作并重启其应用程序。完 成该过程大约需要 25 到 30 秒, 之后 Certifier 流量分析仪将准备就绪,可进行正常操作。

将流量模块连接到接口模块上的任一端口。连接或断开流量模块后,接口模块将在应用程序重启时显示 一条消息。若要从流量模块中取出卷线,应从流量模块上电缆的锁定连接器外壳中拉出(不是从电缆中 拉出)。

### 连接入口过滤器

TSI® Certifier™ 流量分析仪利用暴露于气流中的热式流量传感器测量气流,热式流量传感器对气流中的 异物和颗粒高度敏感。TSI® 的高流量模块和低流量模块配有入口过滤器。TSI® 建议在操作 Certifier 仪器 时,始终在流量模块上使用入口过滤器。

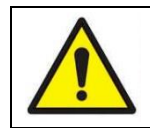

#### 小 心

为避免损坏 Certifier Plus 测试系统组件, 务必在流量模块的上游使用入口过滤器。

#### 连接低压测量

只有 4081 高流量模块可提供低压测量。

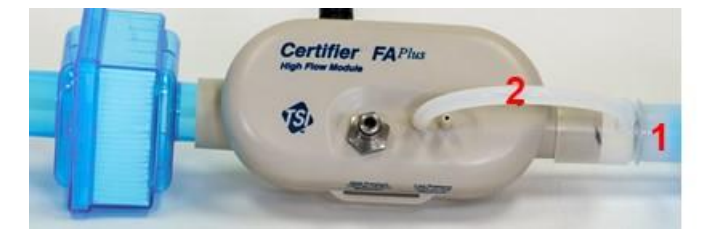

若要连接氧气传感器套件,将带有滤网的气道压力接头 (1) 连接到流量模块的出口。切下一段硅胶管 (2),将管子的一端连接到气道压力接头上的宝塔接头上,并将管子的另一端连接到流量模块的 (+) 端 口上。

#### 连接氧气传感器

4073 型氧气传感器套件仅可以与 4081 高流量模块连接。氧气传感器可随时连接或断开,无需中断仪器 的运行。使用前,应每日对氧气传感器进行现场校准。如果海拔发生变化,也应对氧气传感器进行现场 校准。

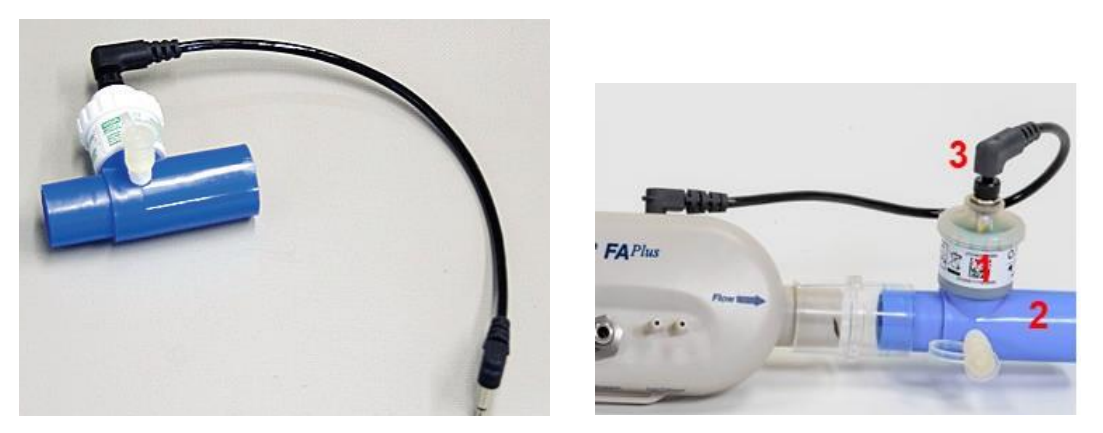

若要连接氧气传感器,将氧气传感器单元 (1) 从包装中取出并将其拧入气道管接头 (2)。将气道管接头 (2) 连接到高流量模块的出口,并将含有螺母的传感器电缆 (3) 的末端插入氧气传感器单元的顶部。传感器 电缆的这一端可以拧入氧气传感器单元。将传感器电缆的另一端连接到高流量模块顶部标有"O2 Sensor(氧气传感器)"的输入插孔。

#### 呼吸触发条件

Certifier™ Plus 流量分析仪使用触发条件确定吸气和呼气周期的开始。触发条件以流速、压力或 TTL 电 压信号为基础。Certifier™ 流量分析仪设置为通过触发默认值自动检测呼吸周期(使用流速), 但用户 也可以自行设置开始和结束触发值。在大多数情况下,建议使用"自动触发"功能。

在手动触发模式下,用户需要自行选择呼吸开始和结束的值。第一个值的正斜率用于吸气开始,第二个 值的负斜率用于呼气开始。若要确定手动流量触发值,可在"图形"屏幕上查看流速波形。

您可以选择根据压力手动设置开始和结束的触发值。如要确定压力触发值,可在"图形"屏幕中查看低 压波形。压力触发值旨在为高级用户提供额外的设置选项,用于测试高频呼吸机或流速或自动触发不理 想的其他设置。

呼吸的开始和结束也可以由 Certifier™ Plus 高流量模块上标记为 "Trigger Input (触发输入)"的连 接器给出的 TTL 电压信号触发。这仅适用于 4081 高流量模块。连接器是一个 3.5 mm 的单声道音频 插头。

## 将 **Certifier™ Plus** 连接至呼吸机

按照以下步骤将 Certifier™ Plus 4081 高流量模块连接到双向测试回路,如机械呼吸机:

- 1. 使用卷线连接器将高流量模块连接到接口模块。若要从流量模块中取出卷线,应从流量模块上电 缆的锁定连接器外壳中拉出(不是从电缆中拉出)。
- 2. 将入口过滤器连接到 Certifier™ Plus 高流量模块的上游端。

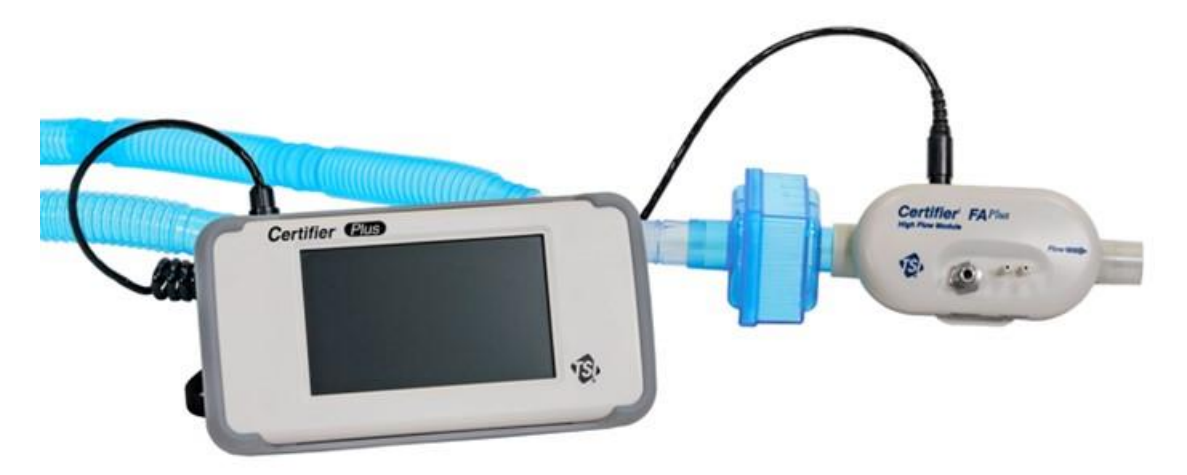

- 3. 将交流适配器连接到 Certifier Plus 接口模块的直流电源输入上。插上交流适配器后,电池将在仪器 中充电。该仪器也可以在没有有线电源连接的情况下使用电池电源运行。
- 4. 按下电源按钮,打开 Certifier Plus 流量分析仪。启动后,等待 1 分钟,待压力传感器和流量传感器 预热。
- 5. 进行测试前检查,包括 4081 压力传感器调零和氧气传感器校准(如适用)。有关详细说明,请参阅 [测试前检查章](#page-24-0)节。
- 6. 将流量模块安装在测试回路中的 Y 形接头和模拟肺之间。将流量模块上的流向箭头与流经回路的气 流正向流动方向对齐。测试呼吸机时,箭头应指向模拟肺或远离呼吸机上的"**To Patient**(至患 者)"端口的方向。有关在何处连接 Certifier Plus 流量模块的具体说明,请参阅被测器械的制造商 测试程序。
- 7. 将低压测量和氧气传感器(如适用)连接到流量模块。有关低压和氧气传感器设置的说明,请参阅 [仪器设置章](#page-20-0)节。

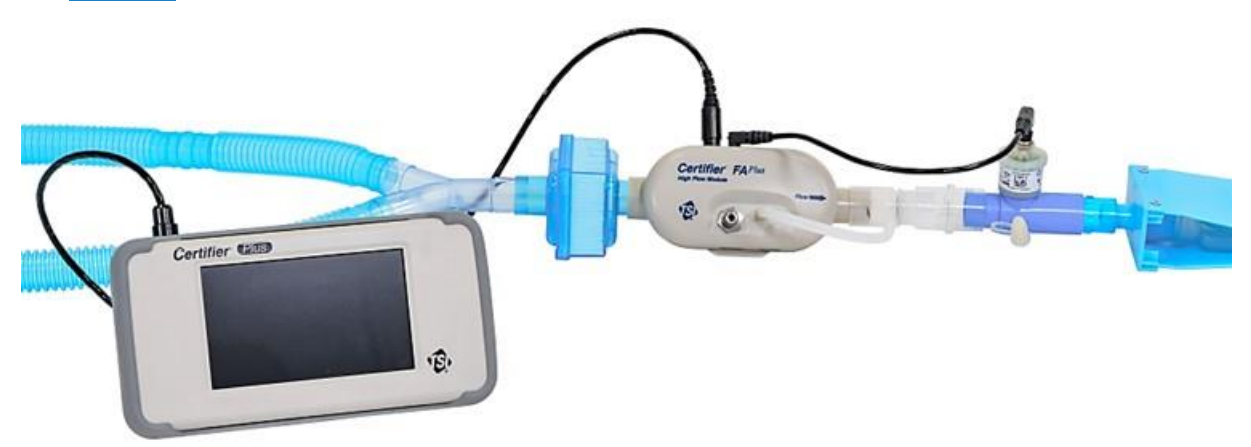

8. 根据被测仪器的需要,在接口模块显示屏上配置 Certifier Plus 设置。如果有保存好的针对被测型号 的配置,也可在此时直接加载。被测器械的制造商将指定待测试的设置和测量参数。

9. 根据器械制造商的程序(或其他适当程序)进行测试。被测器械的制造商将明确给出测试要求和通 过/未通过标准。

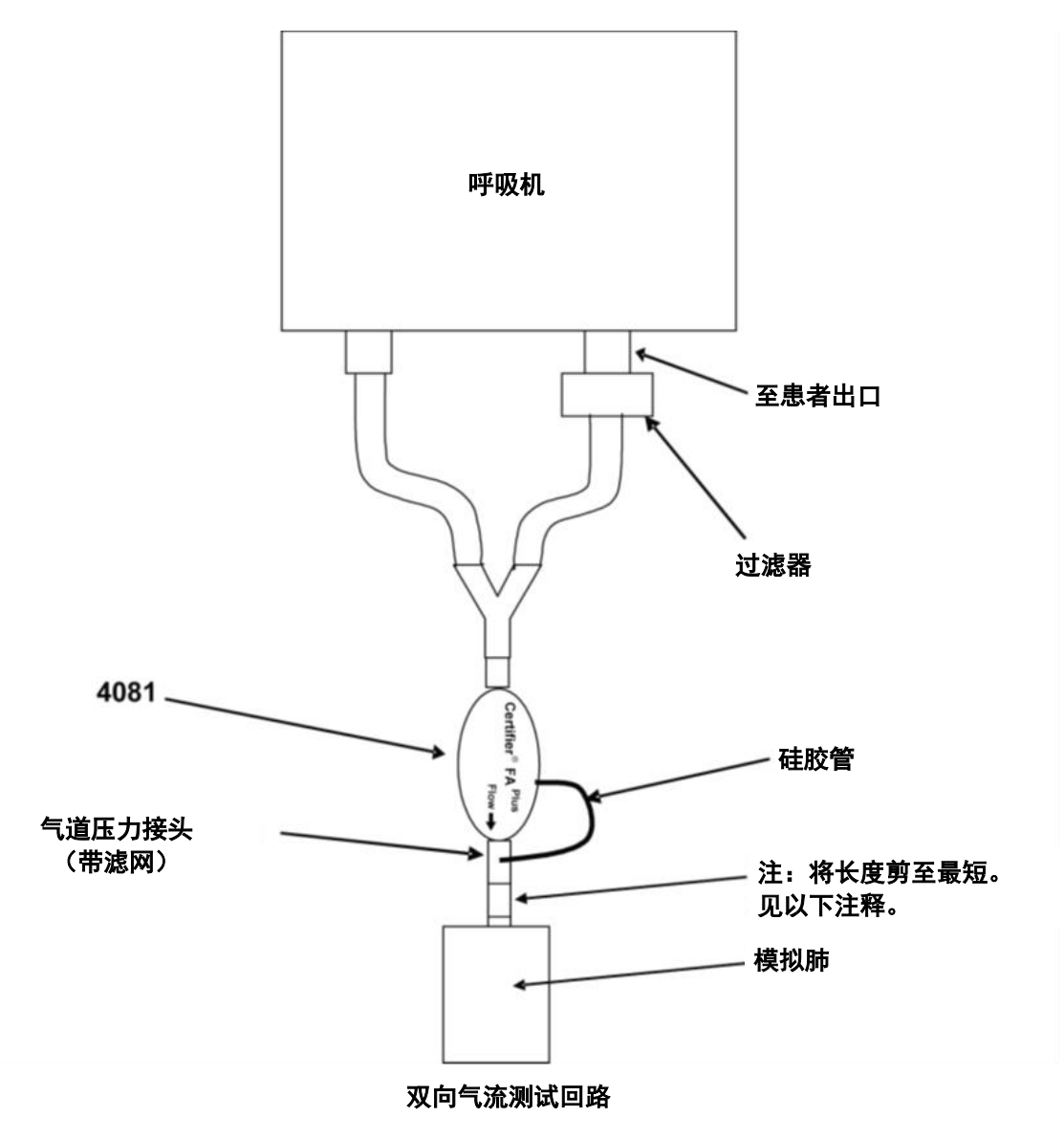

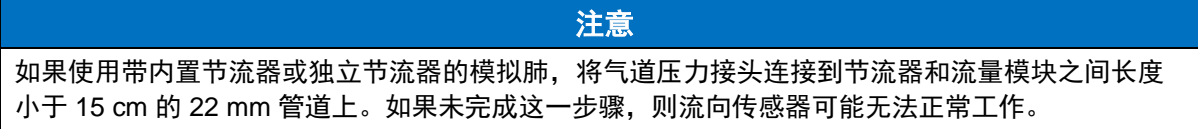

## 连接低流量模块

4082 低流量模块用于测试氧气浓缩器和其他低流量器械中的气体流量。其不用于测试呼吸机。

单向模式符号。该模块未检测到明显的负流量。测试呼吸机时,如果该流量模块连接到"**To Patient** (至患者)"管路,则使用单向模式。

低流量模块包括一个推入式管接头。安装时,将管子推入管接头即可。若要拆下接头,则需使用小螺丝 刀朝管接头主体按压或撬开环,同时将管接头拉离流量模块。

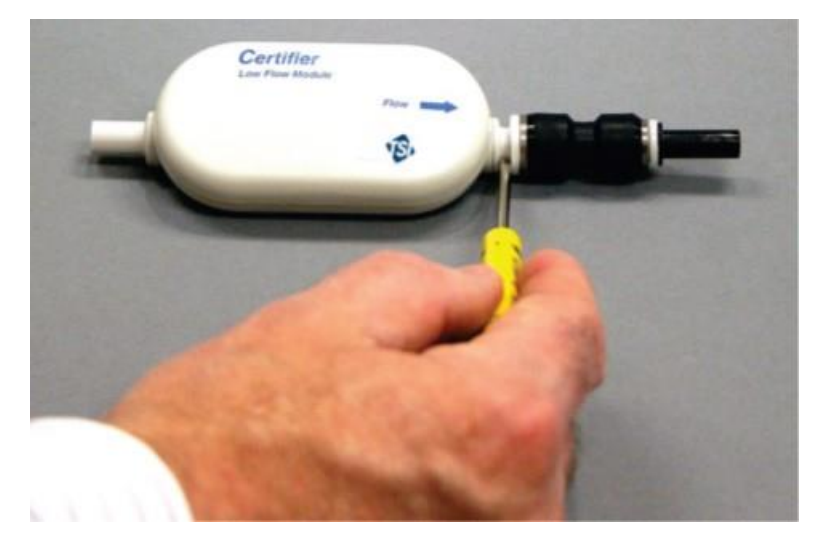

### <span id="page-24-0"></span>测试前检查

#### 低流量模块

#### 流量测量

确保 4082 流量校准处于有效期, 以保证安全正确地操作系统。根据出厂标签, 如果校准到期日已接近 或已过,将流量模块退回 TSI® 进行校准。进行快速检查时,将流量模块从呼吸回路断开并盖上端盖,等 待 1 分钟,然后观察流量读数。如果流速的测量值不是 0.000±0.010 L/min,将流量模块退回 TSI® 进行 校准。

#### 高流量模块

#### 流量测量

确保 4081 流量校准处于有效期,以保证安全正确地操作系统。根据出厂标签,如果校准到期日已接近 或已过,将流量模块退回 TSI® 进行校准。进行快速检查时,将流量模块从呼吸回路断开并盖上端盖,等 待 1 分钟, 然后观察流量读数。如果流速的测量值不是 0.000±0.010 L/min, 将流量模块返回 TSI® Incorporated 进行校准。

#### 流向传感器

4081 型高流量模块配有检测流向的传感器。如果一秒内没有流量,则该传感器通常会自动调零。从流量 源中取出高流量模块,并盖住流量管的一端或两端数秒,可手动调零流向传感器。

#### 低压和高压传感器调零

*在初始通电后的每次压力测量之前、*断开压力管路与流量模块的连接,检查低压传感器和高压传感器是 否位于零点,以确保获得最准确的读数。如果低压或高压读数不是零,请执行以下步骤将传感器调零。

- 1. 断开压力管与低压和高压端口的连接。
- 2. 按下调零图标。
- 3. 显示屏上显示"压力传感器正在调零",并在一秒后消失。如果传感器未检测到稳定压力或接近零 的压力, 则会显示错误。

注意 气压传感器不需要调零校准。

#### 氧气传感器校准

每天以及在海拔发生变化或更换传感器后按照以下步骤校准氧气传感器:

- 1. 高流量模块和氧气传感器连接后,启动 Certifier™ Plus 测试系统,预热 1 分钟。
- 2. 导航到 **Settings**(设置)菜单并选择"**Oxygen Sensor**(氧气传感器)"。按照屏幕上的说明操作。 请注意,可以进行"仅空气"或"空气和 100% 氧气"校准。空气和 100% 氧气的两点校准可提供 最佳精度。

注意 稳定过程中显示的数值不一定代表实际氧浓度。这个稳定数值用于确定数值是否变化。一旦读 数停止变化,就可以进入氧传感器校准过程的下一步了。

#### 流量模块自检

比较两个 TSI® 流量模块之间的测量读数, 以快速做出"继续/不继续"指示。连接两个流量模块, 并选 择所连接模块之间常用的任何测量参数来比较它们的读数。

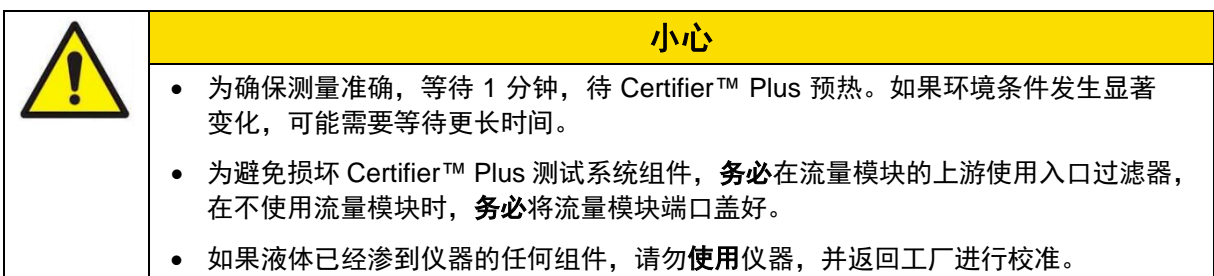

# 第 4 章 触摸屏操作

## 显示屏界面概述

Certifier™ Plus 流量分析仪 **Dashboard**(仪表板)上有两个主要屏幕,分别是参数屏幕和图形屏幕。在 这两个屏幕上,顶部、底部和右侧栏始终显示。无论用户使用哪个屏幕进行更改,通过这些栏对仪器所 做的编辑均会应用于整个仪器。

### <span id="page-26-0"></span>参数屏幕

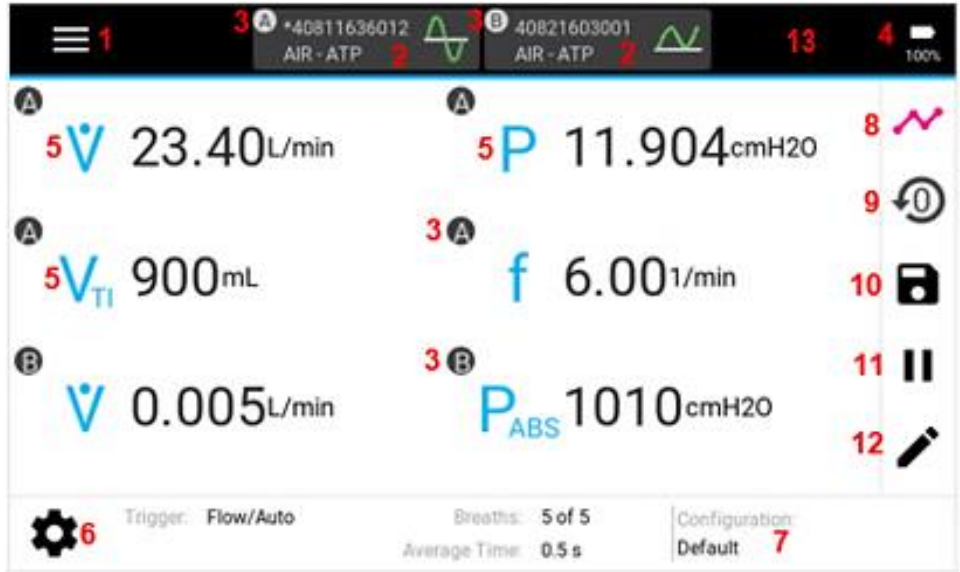

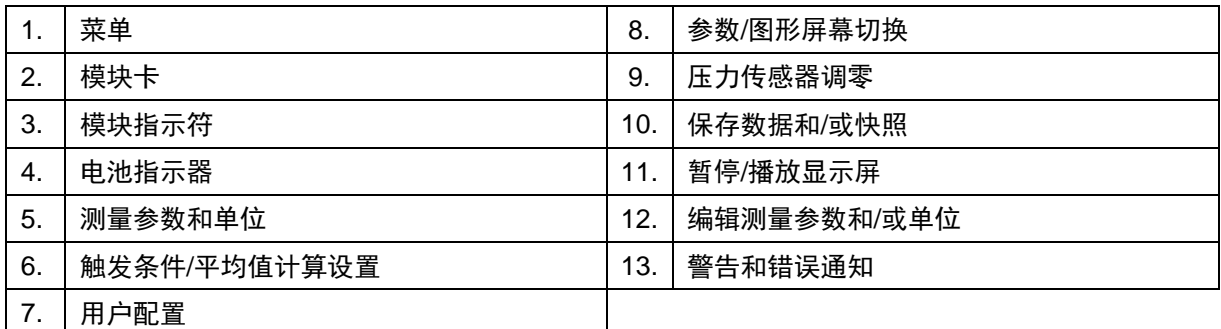

- 1. 菜单——点击菜单图标可访问 **Manage Data**(管理数据)、**Configurations**(配置)、**Settings** (设置)和 **Device Information**(设备信息)屏幕。
- 2. 模块卡——为连接到接口模块的每个模块生成一张卡,显示序列号、当前设置的气体类型和条件以 及所连接模块的流向指示器。点击流量模块卡,查看特定模块的信息或编辑气体类型或气体条件设 置。如果连接了两个流量模块,则会出现一个星号 (\*),用于指示触发条件和呼吸平均值计算使用的 是哪个流量模块。
- 3. 模块指示符——如果连接了多个模块,每个模块卡中会显示一个字母(例如: A、B)。这些字母用 于指示所选和所显示的测量值来自连接的哪个模块。
- 4. 电池指示器——显示 0 至 100% 的剩余电量。如果 Certifier™ Plus 电池正在充电, 则电池图标内 将显示闪电符号。如果 Certifier™ Plus 流量分析仪已通电但未连接电池,则电池图标内将显示感 叹号。
- 5. 测量和单位——显示选定的测量参数以及这些参数的当前读数(按选定单位)。点击测量参数符号、 读数或单位可对它们进行编辑。编辑包括添加、删除或对测量参数重新排序以及编辑测量单位。如 需可选测量参数的完整列表,请参[阅测量和单位中](#page-30-0)的表格。
- 6. 触发条件**/**平均值计算设置——用于设置呼吸触发条件、呼吸平均值计算和实时值的时间平均值。点 击齿轮形图标或直接点击要编辑的值,即可访问这些仪器设置选项。
- 7. 配置——显示当前加载的配置的名称。如果用户编辑了当前加载的配置,则在配置名称前面会出现 一个星号 (\*)。点击显示屏上的配置名称或标签,可访问该屏幕并重命名、保存、加载、删除、导出 或导入配置文件。
- 8. 参数**/**图形屏幕切换——点击此图标使 Certifier™ 仪表板在参数屏幕和图形屏幕之间切换。
- 9. 压力传感器调零——点击此图标将所有已连接的流量模块中的低压和高压测量值调零。高/低压仅适 用于 4081 高流量模块。
- 10. 保存数据——点击此图标以记录测量数据或保存截屏。
- 11. 暂停显示屏——点击此图标可暂停显示屏上参数或图形屏幕上数据的更新。即使暂停, 仪器仍将继 续进行测量。暂停时,暂停图标将变为播放图标;按播放图标恢复显示屏的更新。
- 12. 编辑测量参数——在参数屏幕上点击此图标,可添加、删除所选测量参数及其单位,或对其进行重 新排序。
- 13. 警告和错误通知——如果 Certifier Plus 流量分析仪生成警告或错误, 该区域将显示带有感叹号的黄 色三角形。点击此图标可打开"活动的警告和错误"屏幕,其中显示问题的描述。

#### 警告和错误

可在"活动的警告和错误"屏幕上查看关于活动的警告或错误的描述。错误以红色突出显示,警告未突 出显示。如需要,可在此屏幕中手动清除警告。错误只能在采取适当措施解决错误状态或对 Certifier Plus 流量分析仪断电才能清除。如果错误状态未得到解决,则可能会导致 Certifier Plus 流量分析仪自动 关闭。

CertifierTM Plus 流量分析仪上可能显示的警告和错误包括:

- 缺少电池
- 电池故障
- 电池温度过低,无法运行
- 电池温度过高,无法运行
- 电池温度过低,无法充电
- 电池充电完成
- 电池电量低
- 电池电量过低,即将关机
- 连续数据日志警告
- 连续数据日志停止
- 磁盘空间不足
- 无法导出到 U 盘
- 打开快照的数据日志时出错

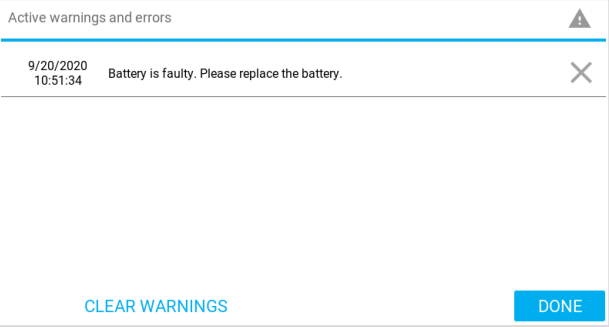

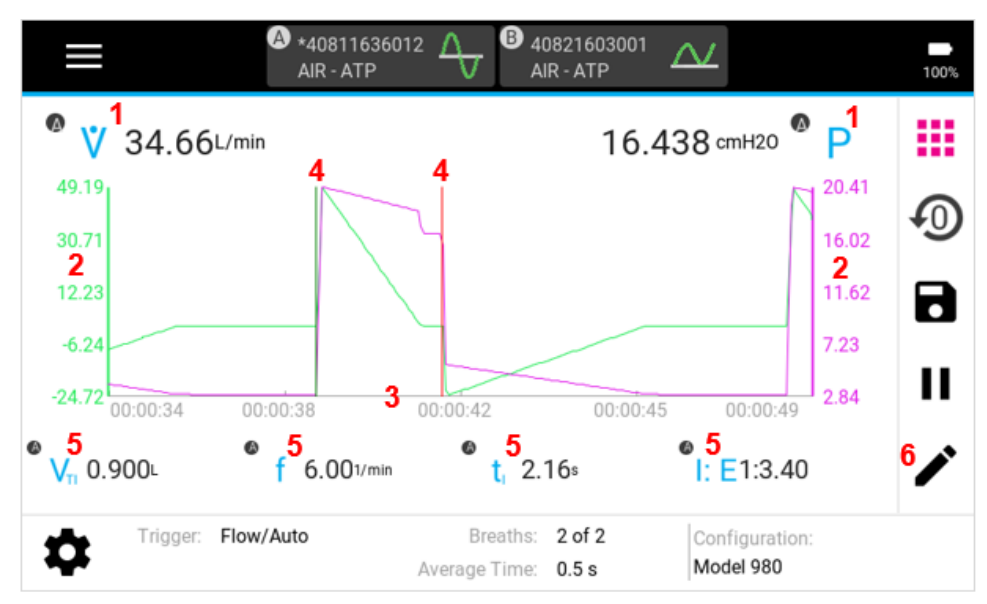

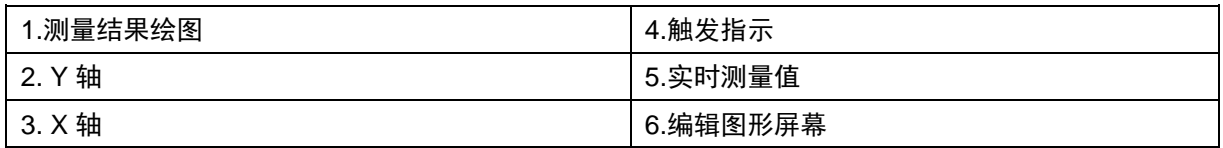

- 1. 测量结果绘图——显示选定测量参数的当前值及其单位, 并在图形屏幕上绘制测量结果绘图。点击 测量参数符号、读数或单位可对图形屏幕上的元素进行编辑。
- 2. **Y** 轴——标度显示的单位与为绘制测量结果绘图选择的单位相同。Y 轴的颜色与相应测量参数的颜 色一致。绘制 2 个测量结果绘图时,在图形右侧将会显示第二个 Y 轴,其颜色与测量参数颜色一致。 Y 轴不可点击。
- 3. **X** 轴——所有测量结果绘图的标度显示单位均为秒。X 轴不可点击。
- 4. 触发指示——启用后, Certifier™ 流量分析仪用来定义呼吸周期的触发计时将在图形中显示为竖线。 第一条(绿色)线表示吸气呼吸相开始,第二条(红色)线表示呼气呼吸相开始。
- 5. 实时测量值——最多可选择 4 个测量参数, 以便在图形屏幕下方显示其实时值。点击测量值或单位, 编辑图形屏幕。
- 6. 编辑图形屏幕——在图形屏幕上点击此图标,可编辑图形屏幕上的元素,包括测量结果绘图和单位、 轴标度、显示跨度、触发时间和显示的测量值。

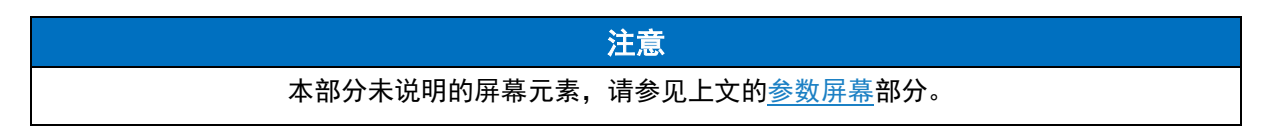

### 模块卡

在仪表板顶部会为连接到 Certifier™ 接口模块的每个流量模块生成一个模块卡。点击模块卡,可查看并 编辑特定模块的相关设置。

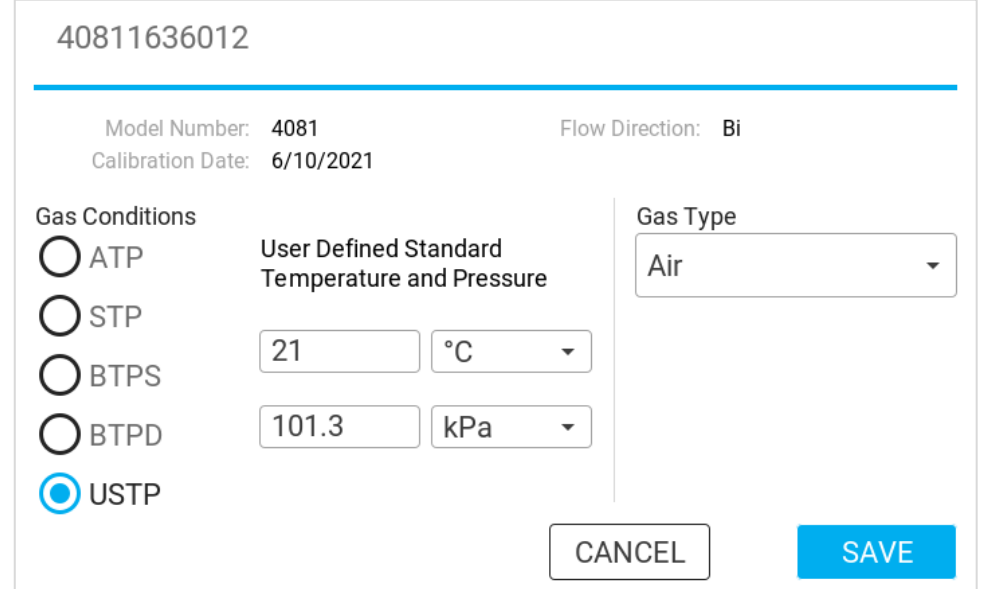

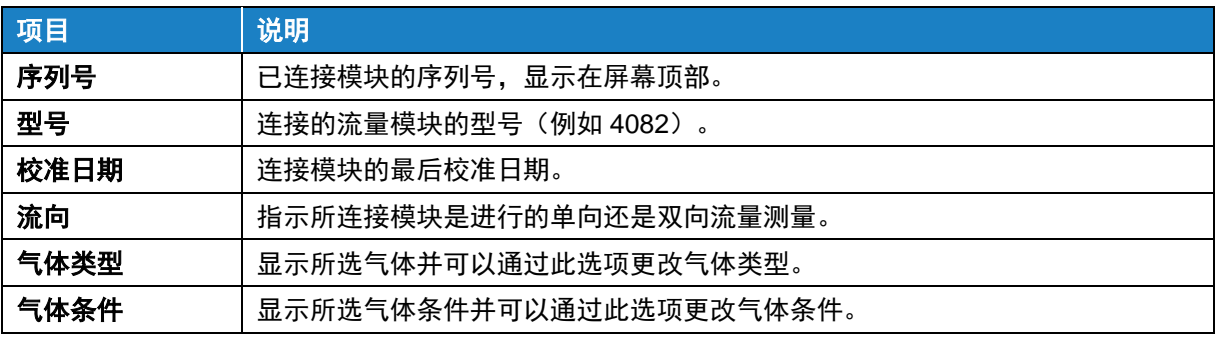

### 菜单屏幕

可从参数屏幕或图形屏幕访问菜单。

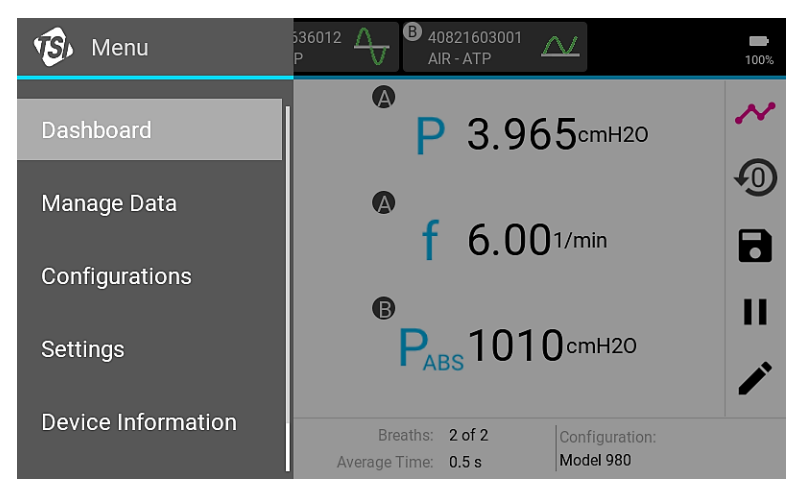

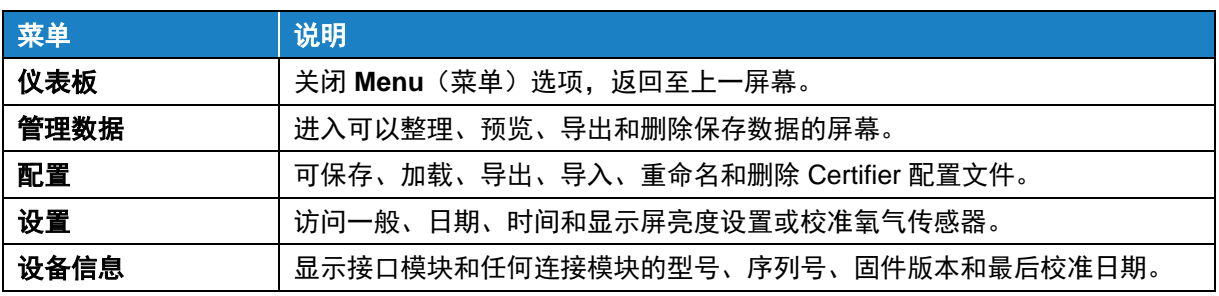

## 配置分析仪

### <span id="page-30-0"></span>测量和单位

在参数屏幕中,点击当前显示的测量参数符号、读数或测量单位,或点击右侧导航栏中的"铅笔"图标, 即可进入测量参数选择屏幕。

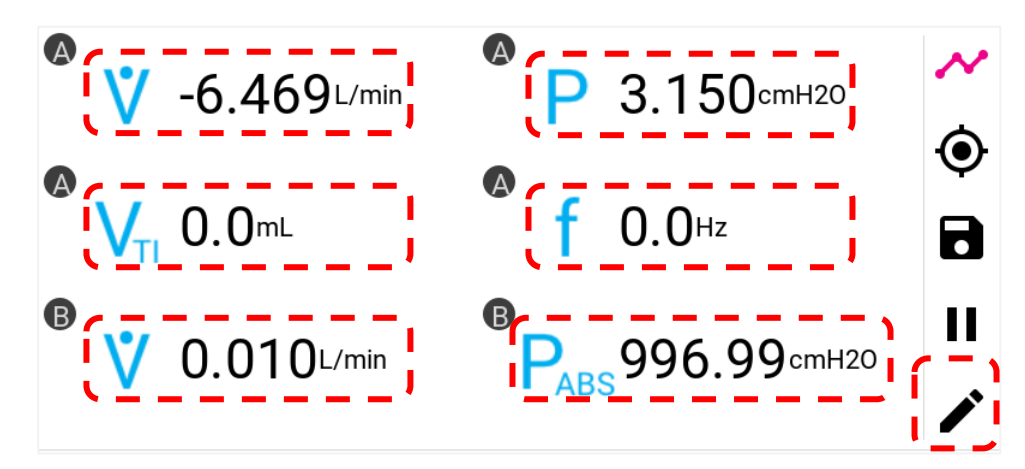

点击 **(+) ADD**(添加)磁贴选择其他测量参数,或点击当前所选测量参数的测量参数符号更改测量 参数。

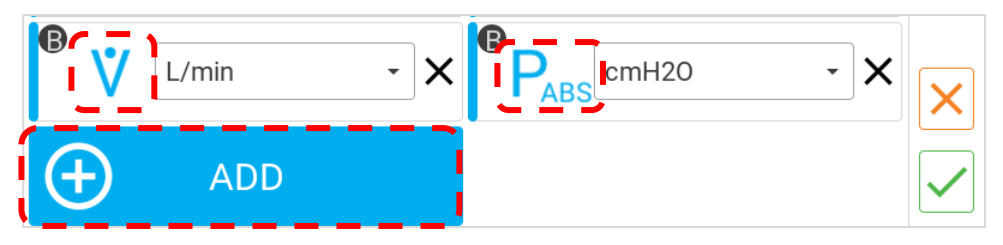

点击后,将显示按字母顺序排列的可用测量参数的列表(见左下图)。如果连接了多个模块,则会有一 个字母(例如:A、B)指示测量参数来自哪个模块。上下滑动滚动列表选项,点击选择。

如需更改参数的测量单位,请点击当前所选单位,访问可用的替代单位下拉列表(见右下图)。请参阅 [可用测量单位表](#page-18-0),查看每个测量参数的所有可用单位。

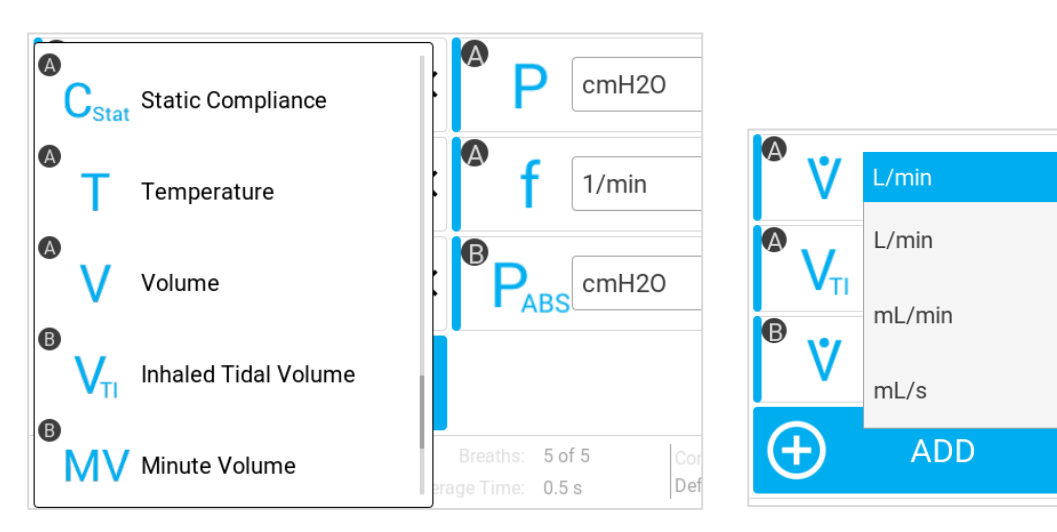

 $\times$ 

 $\times$ 

 $\times$ 

若要对所选测量参数进行重新排序,请按住测量参数磁贴以便在显示屏上拖动。拖动该磁贴时,其他磁 贴将在屏幕上调整位置,到达所需位置后,释放该磁贴。

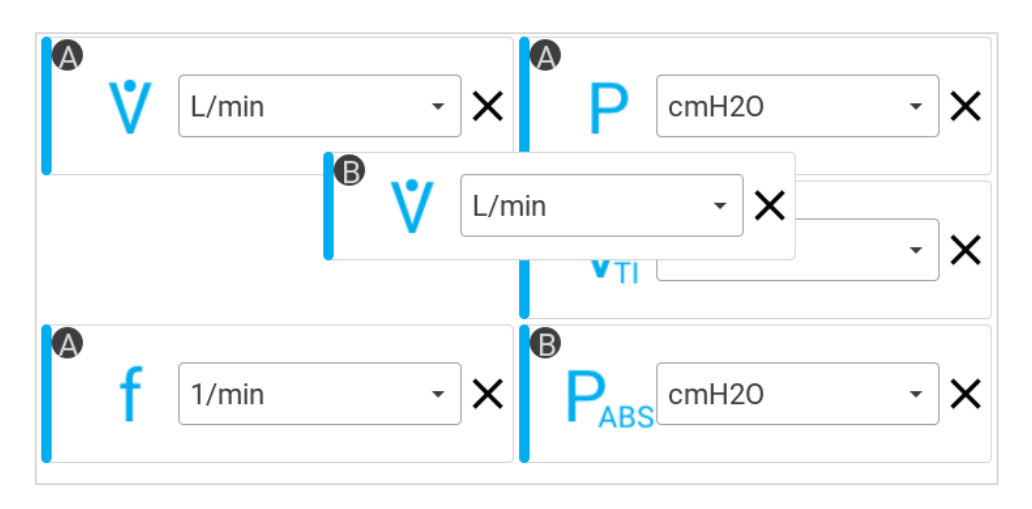

若要删除参数屏幕上显示的测量参数,点击该测量参数单位旁边的 **X**。

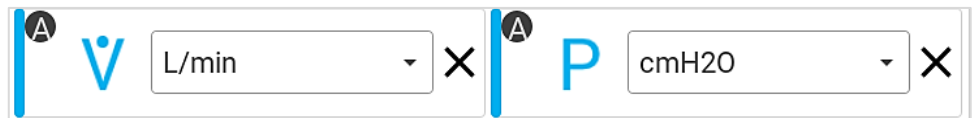

在任何时候点击右侧导航栏中的橙色 **X** 按钮,可放弃所有更改并返回至参数屏幕。

点击右侧导航栏中的绿色√对号按钮,可保存更改并返回至参数屏幕。

#### 气体类型和气体条件

活动气体类型和气体条件显示在屏幕顶部黑色条形栏中的各个流量模块卡上。点击模块卡上的任意位置, 查看并编辑特定连接模块的设置。

请注意,如果连接了两个流量模块,则模块卡中将会出现一个星号 (\*),用于指示触发条件和呼吸平均值 计算使用的是哪个流量模块。

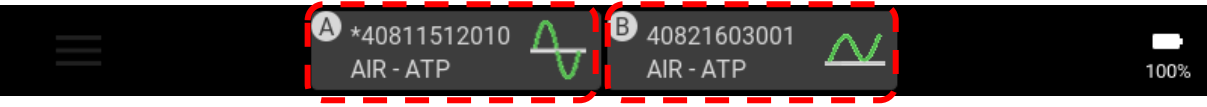

模块卡(如左下所示)显示所连接流量模块的序列号、型号、校准日期和流向。流向指示所连接模块测 量气体流量时采用的是双向还是单向功能。

点击 Gas Type (气体类型)字段,显示可用气体列表并选择气体。

点击单选按钮选择应用于流量测量的 **Gas Condition**(气体条件)。

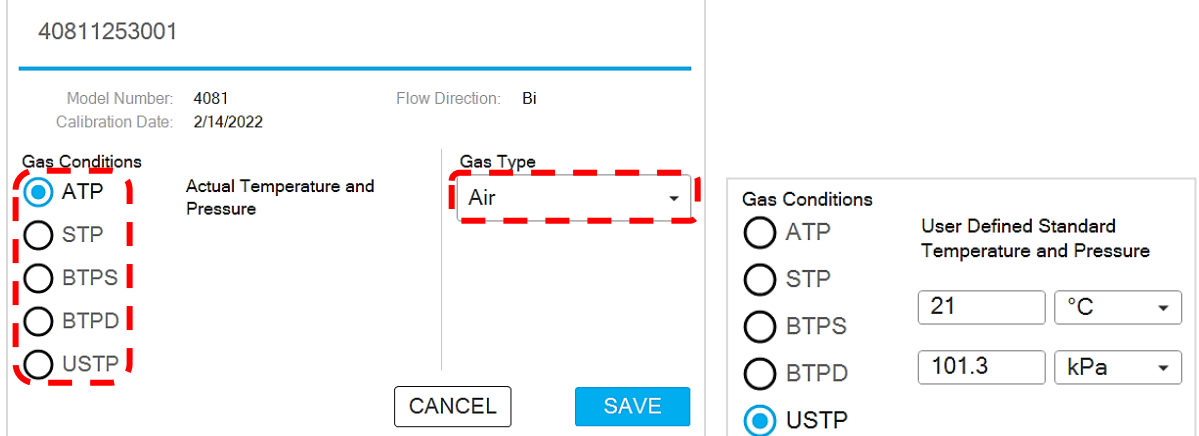

可选择 **USTP** 气体条件选项(如右上所示),指定各自温度和压力值,并将这些条件应用于气体流量 测量。

点击 **SAVE**(保存)按钮,将更改应用至气体类型或气体条件。点击 **CANCEL**(取消),放弃更改并返 回上一屏幕。

Certifier™ 流量分析仪可用的气体条件选项:

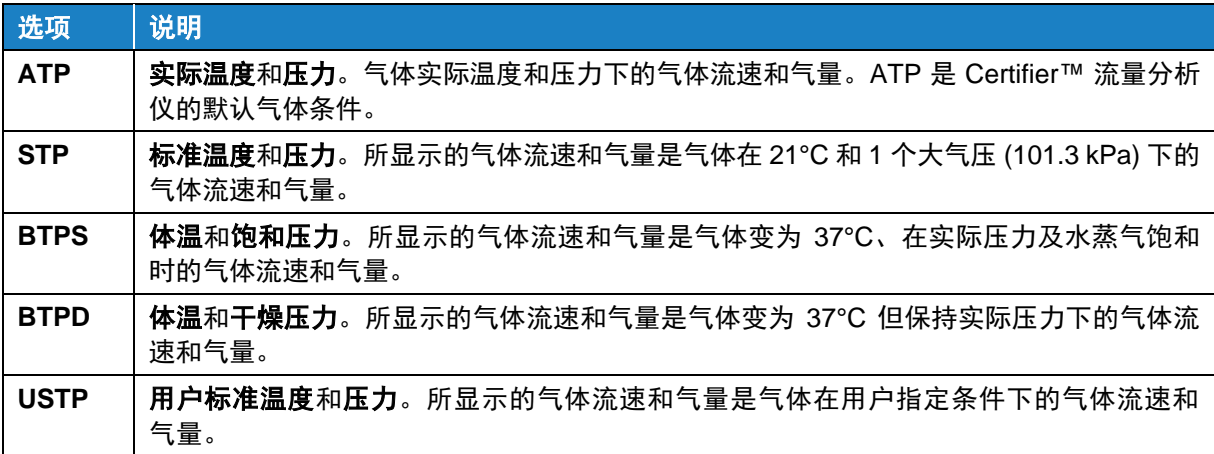

#### <span id="page-32-0"></span>呼吸触发条件

触发条件用于检测吸气和呼气呼吸周期的开始。触发条件可基于流速、压力或 TTL 电压信号。 Certifier™ 流量分析仪可以使用流速自动检测呼吸。用户也可以使用流速或低压手动设置开始和结束触 发值。

点击 Certifier™ 流量分析仪仪表板上当前选择的触发条件或齿轮图标,进入触发条件屏幕。还可通过选 择"Settings(设置)"以及"Triggers and Averaging(触发条件和平均值计算)"选项在菜单中访问 触发条件。

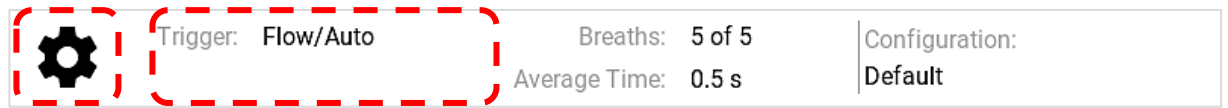

#### 流速 **-** 自动触发

Certifier 流量分析仪默认使用流速自动触发。在大多数情况下,建议使用 **Auto Trigger**(自动触发) 功能。

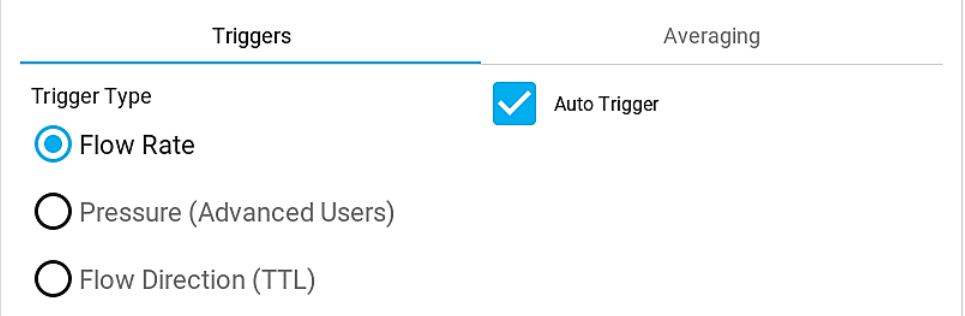

请注意,当连接多个流量模块时,通过连接到 Certifier 流量分析仪 A 通道上的流量模块控制触发。在该 流量模块的模块卡中,会在序列号之前显示一个星号 (\*) (如上所示)。

#### 流速 **-** 手动触发

如果自动触发不能提供合理的结果,可考虑使用手动流速触发。点击 **Auto Trigger**(自动触发)框取消 选择,然后指定呼吸开始和结束的流速值。第一个值的正斜率用于吸气开始,第二个值的负斜率用于呼 气开始。为实现稳健触发,始终将"**End**(结束)"水平设置为低于"**Start**(开始)"水平。

若要优化手动流速触发,可查看 Certifier™ 图形屏幕上绘制的流速波形或观察被测呼吸机的流速波形。 有关图形波形的更多信息,请参[阅编辑图形屏幕章](#page-38-0)节。

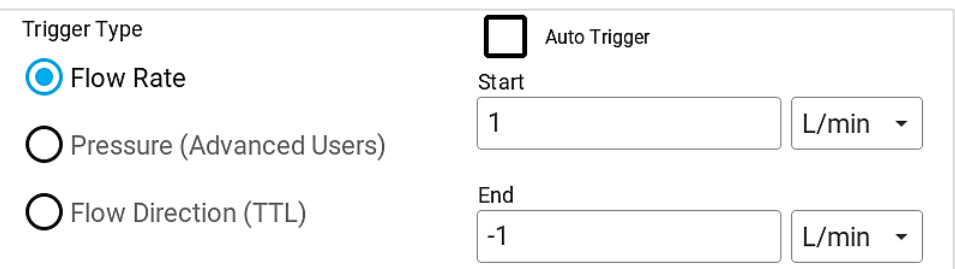

#### 压力 **-** 手动触发

这种触发类型旨在为高级用户提供额外的设置选项,用于测试高频呼吸机或流速或自动触发不理想的其 他设置。压力触发没有自动触发功能。

若要使用低压触发,选择 **Pressure**(压力)单选按钮选项。第一个值的正斜率用于吸气开始,第二个值 的负斜率用于呼气开始。为实现稳健触发,始终将"**End**(结束)"水平设置为低于"**Start**(开始)" 水平。

若要优化手动压力触发值,可查看图形屏幕上绘制的低压波形或观察被测呼吸机的压力波形。有关图形 波形的更多信息,请参[阅编辑图形屏幕章](#page-38-0)节。

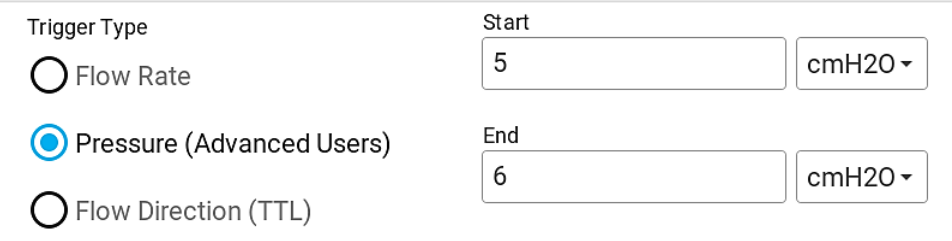

#### **TTL** 触发

呼吸的开始和结束也可以由 Certifier™ Plus 高流量模块上标记为"**Trigger Input**(触发输入)"的连接 器给出的 TTL 电压信号触发。这仅适用于 4081 高流量模块。连接器是一个 3.5 mm 的单声道音频插头。 若要使用 TTL 电压触发,请选择 **Flow Direction**(流向)(TTL) 单选按钮选项并选择 TTL 电压。

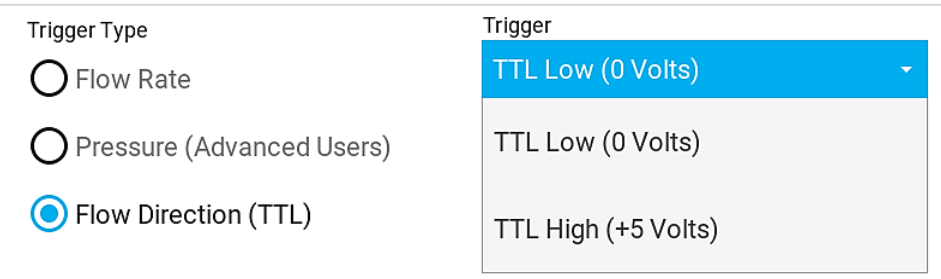

#### <span id="page-34-0"></span>平均值计算

点击位于屏幕底部的 **Breaths**(呼吸)和 **Averaging Time**(平均时间)字段或齿轮图标,访问 **Averaging**(平均值计算)屏幕。还可通过菜单选择 **Settings**(设置)-**Triggers**(触发条件)- **Averaging**(平均值计算)进入平均值计算屏幕。

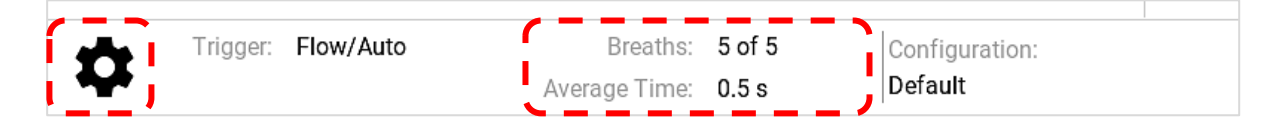

#### 呼吸次数

此设置指定了计算呼吸参数测量平均值的最大呼吸次数。例如:如果呼吸次数被设置为 5, 但到目前 为止只检测到 3 次呼吸,则这 3 次呼吸均将被用于计算呼吸参数。在相同情景中,如果检测到 7 次呼 吸,则只有最近的 5 次呼吸被用于计算。点击输入字段,输入入范围为 1 至 10 次呼吸的整数,来指定 呼吸次数。

#### 实时值的时间平均值

通过时间平均值选项可设置显示屏上计算和更新实时值的平均值的频率。例如,时间平均值为 0.5 秒时, 传入数据在 0.5 秒内取平均值,并每 0.5 秒在显示屏上更新一次。实时值包括流速、低压、高压、绝对 压力、氧气浓度和温度的测量值。点击输入字段,输入范围为 0.5 至 10 秒的数值,来指定时间平均值。

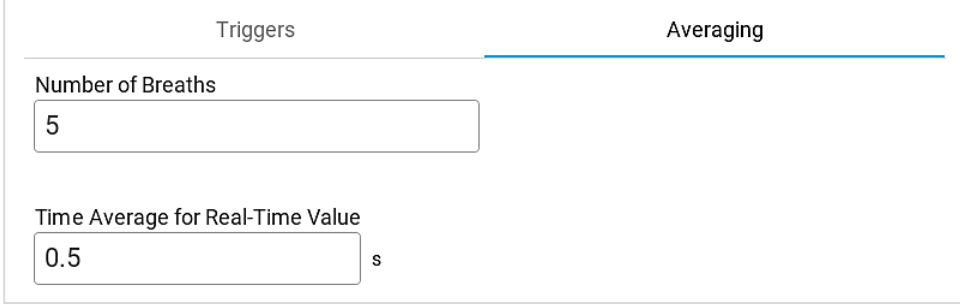

## 使用配置

配置是 Certifier 设置的集合,可保存到内存中并在以后调用。通过配置,可保存特定设置并使用该设置 测试不同设备,从而确保符合组织测试标准或个人偏好。配置选项可记录所选测量参数和单位、气体校 准值、气体条件、触发条件和平均值计算以及图形设置。

活动配置显示在参数屏幕和图形屏幕的右下角。点击屏幕右下角配置区域中的任意位置,进入配置屏幕。 也可通过菜单选择 **Configurations**(配置)菜单选项进入配置屏幕。

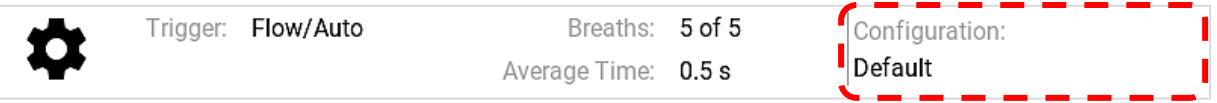

请注意,如果设置已更改且不同于在原始配置中保存的设置,则会在配置名称前显示一个星号来指示。 如果 Certifier™ 流量分析仪被更改回原始配置设置或重新加载配置,则星号将消失。用户还可以选择保 存当前设置和更改,或者覆盖当前加载的配置,或者创建新的配置。

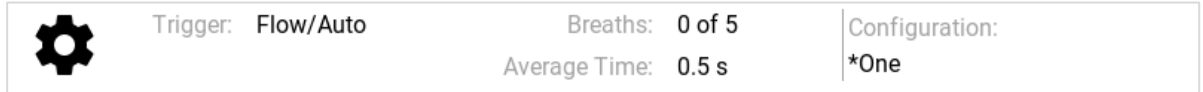

#### 管理配置

本地配置选项列出了保存在 Certifier™ Plus 流量分析仪内存中的所有单个配置文件。Certifier Plus 最多 可以保存 20 种不同的用户配置。当前加载的配置将在列表中突出显示为蓝色(例如:默认)。上下滑 动列表以浏览文件。

点击 3 点图标可看到 **Rename**(重命名)、**Save**(保存)、**Load**(加载)、**Export**(导出)或 **Delete** (删除)单个配置文件的选项。点击单个配置文件行对应的 3 点图标,执行操作。

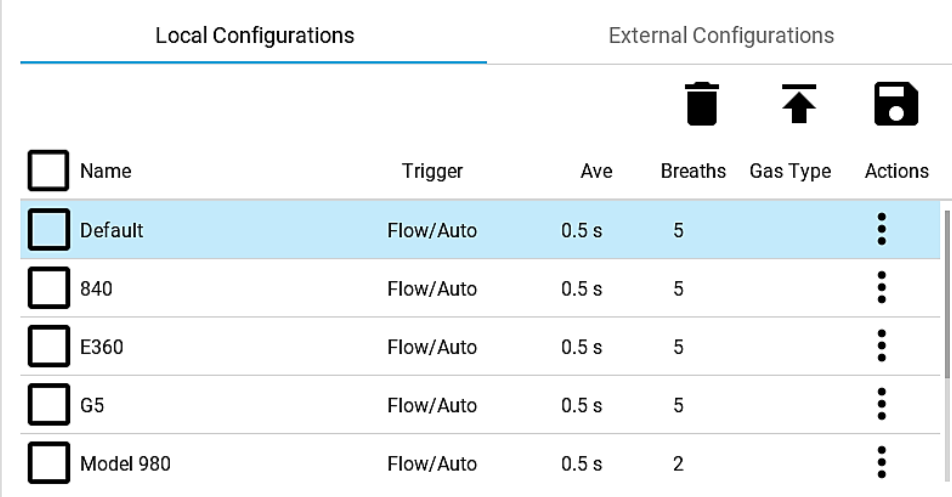

通过复选框可一次选择多个文件,从而可以一次导出或删除多个配置。点击复选框进行选择,再按一次 取消选择。点击 **Name**(名称)列标题中的复选框,选择所有配置文件。请注意,不能覆盖、重命名、 导出或删除默认配置文件。

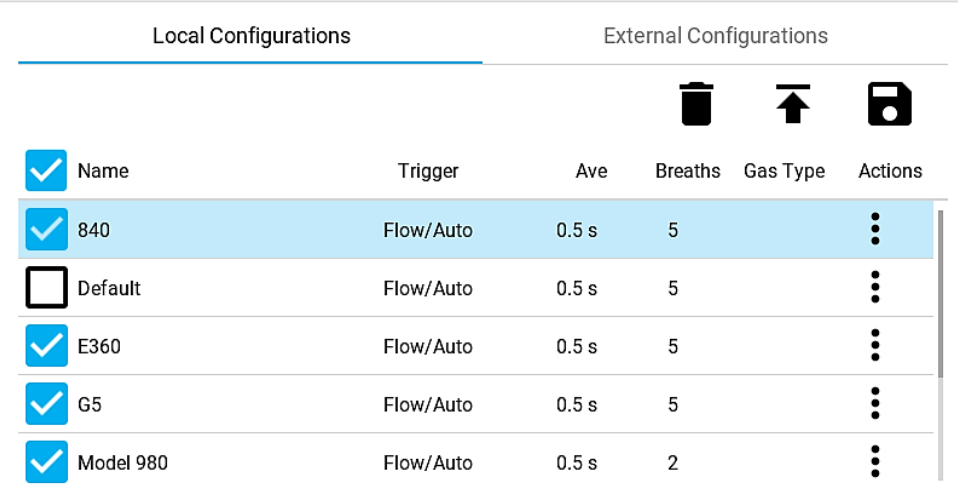

#### 加载配置

在 **Local Configurations**(本地配置)下的列表中查找配置,并按下文件行对应的 3 点图标。从弹出菜 单中选择 **Load**(加载)选项。请注意,在 Certifier™ 流量分析仪上,一次只能加载和激活一个配置, 复选框不用于加载配置。

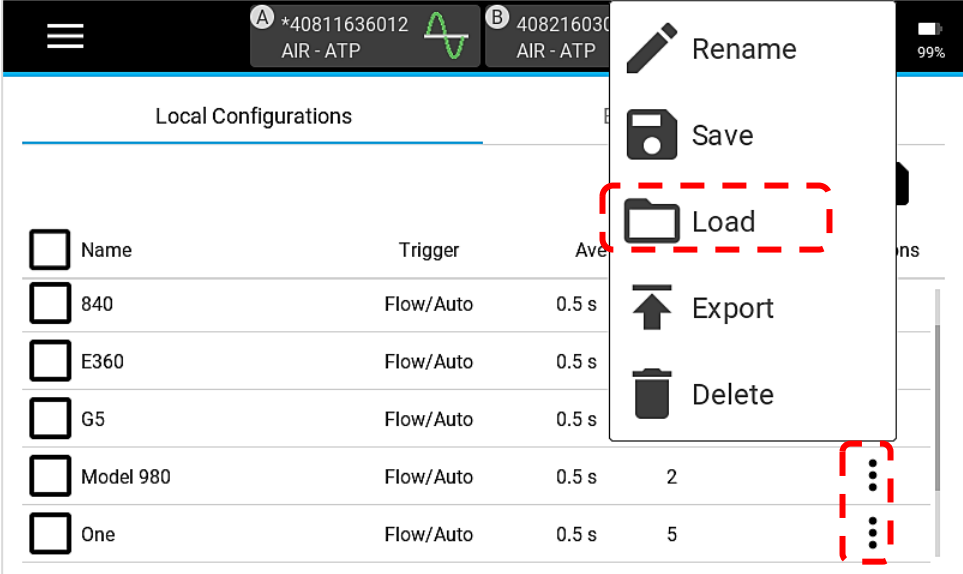

#### 保存配置

若要将当前 Certifier™ Plus 流量分析仪设置保存为一个配置,请导航至配置屏幕上的 **Local**(本地)选 项卡,然后单击保存(磁盘)图标。弹出的屏幕上会出现覆盖活动配置 [**SAVE**(保存)] 或创建新配置 [**NEW**(新建)] 的选项。请注意,一次只能保存一个配置文件,并且复选框不用于保存配置。

作为替代方案,用户还可以在配置屏幕上选择通过覆盖 Certifier™ Plus 流量分析仪上的现有配置来保存 当前设置。找到要覆盖的配置并按下对应的 3 点图标。在覆盖所选配置文件之前,会弹出要求确认的弹 出屏幕。

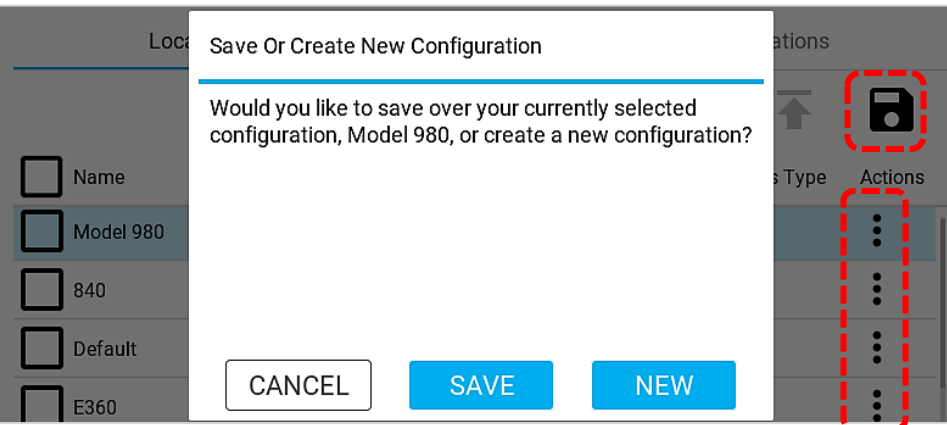

如 果 您 选 择 创 建 一 个 新 的 配 置 来 保 存 设 置 , Certifier™ 流 量 分 析 仪 将 生 成 一 个 名 为 " **New Configuration**(新建配置)"的新配置。点击 3 点菜单并选择 **Rename**(重命名)选项对新配置重命 名。点击 **Edit Configuration**(编辑配置)弹出屏幕中的文本字段,打开屏幕键盘。按下配置名称右侧 的蓝白 **X**,清除名称字段中的文本。编辑名称后,按下键盘右下角蓝色 对号按钮。

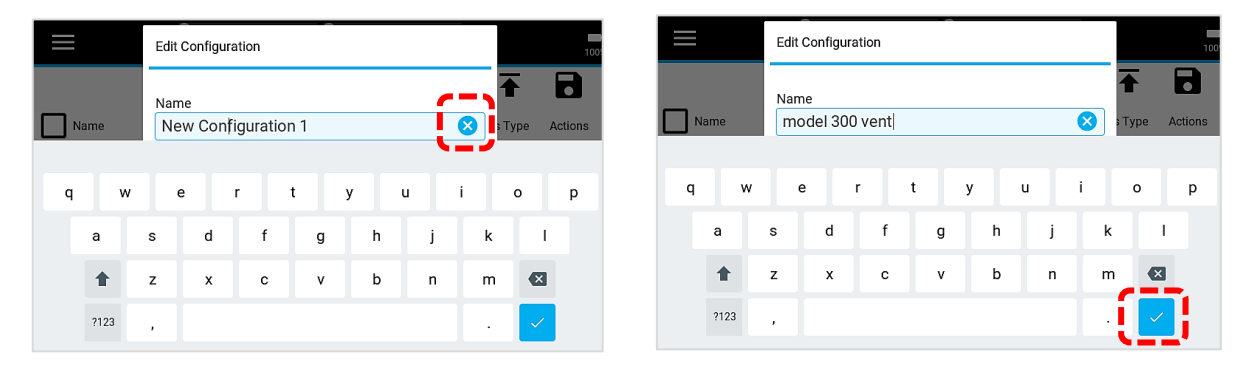

#### 导出配置

配置存储在 Certifier™ 仪器的内存中,可通过位于 4089 接口模块顶部的 2 个 USB-A 端口导出。若要导 出一个或多个配置,请将 U 盘插在 Certifier™ 流量分析仪上, 然后导航至配置屏幕的 Local (本地)选 项卡。存储在 U 盘上的任何现有 Certifier™ 配置将显示在 **External Configurations**(外部配置)选项 卡中。

若要导出单个配置,单击该特定配置文件对应的 3 点菜单并选择 Export (导出)菜单选项,或者选中相 应的框并点击导出图标(向上箭头)。

若要导出多个配置,点击勾选每个配置文件的复选框或点击 **Name**(名称)列标题中的复选框选择所有 配置文件。请注意,不能导出、重命名、覆盖或删除 **Default**(默认)配置文件。

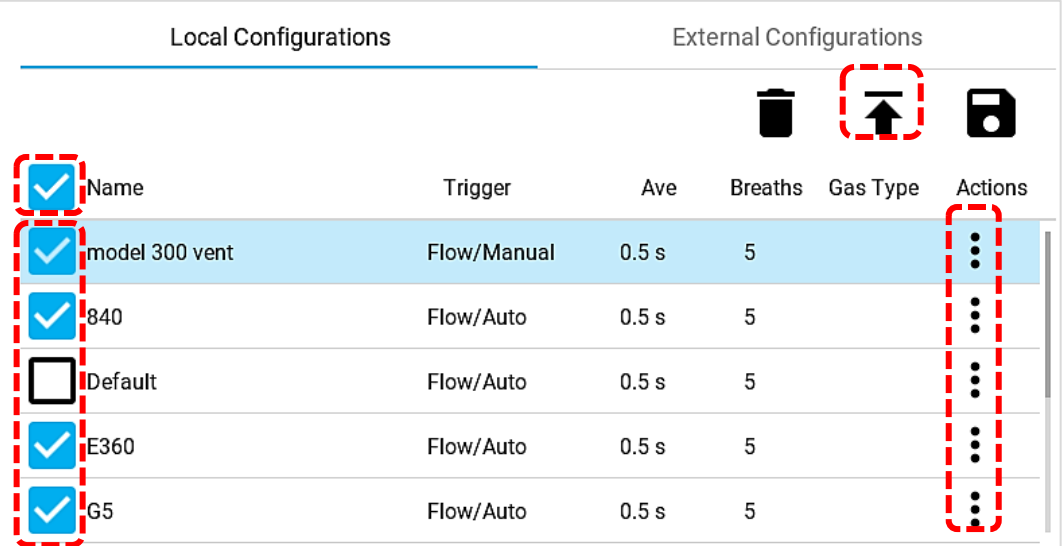

配置导出后,您可以导航到 **External Configurations**(外部配置)选项卡,以确认配置文件已成功导出 到所插入的 U 盘中。导出的配置文件可以通过电子邮件附件的形式发送, 并导入到其他 Certifier™ Plus 仪器中。

### 导入配置

将 U 盘插在 4089 接口模块顶部的 2 个 USB-A 端口中的任一个, 然后可将 U 盘中存储的配置导入到 Certifier™ Plus 流量分析仪。Certifier™ 流量分析仪可识别所有配置文件并将它们显示在 **External Configurations**(外部配置)选项卡中。

若要导入单个配置,单击该特定配置文件对应的 3 点菜单并选择 **Import**(导入)菜单选项,或者选中相 应的框并点击导入图标(向下箭头)。

若要导入多个配置,点击勾选每个配置文件的复选框或点击 **Name**(名称)列标题中的复选框选择所有 配置文件。

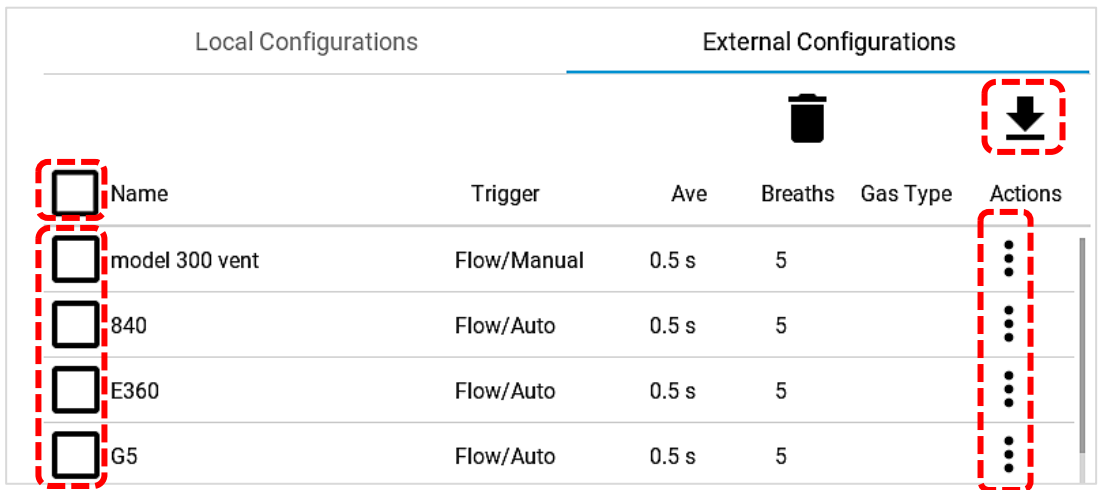

请注意,从 4088 Certifier™ FA + 接口模块导出的配置文件无法导入 4089 Certifier Plus 接口模块,反之 亦然。您需要复制 Certifier Plus 流量分析仪上的设置并保存新的配置。

## <span id="page-38-0"></span>编辑图形屏幕

在图形屏幕中,点击铅笔图标或显示的测量参数符号、读数或单位,可进入编辑图形屏幕。

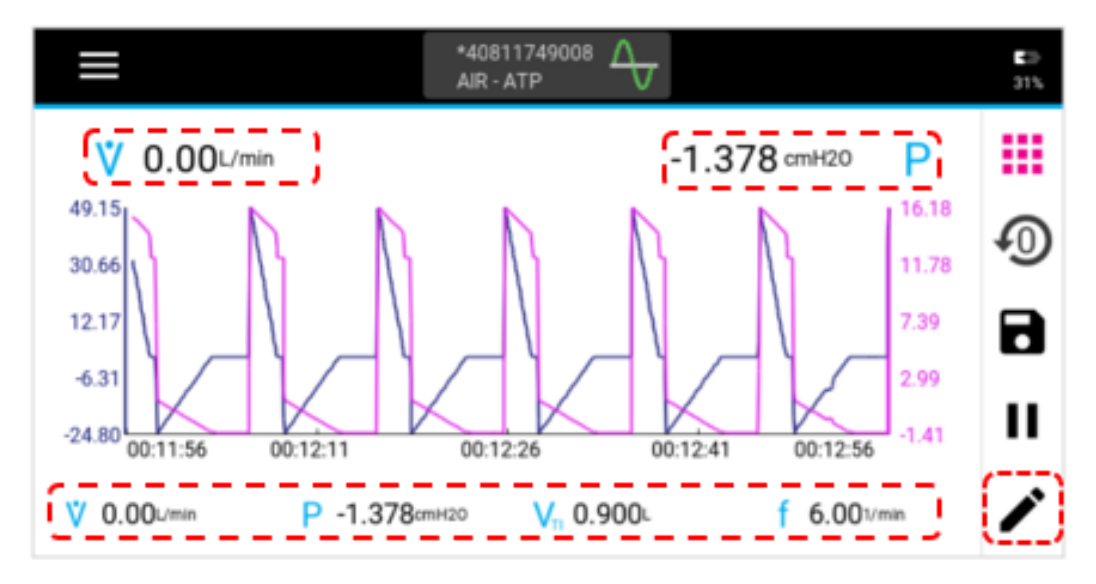

#### 测量结果绘图

一次可在图形屏幕上绘制 1 个或 2 个测量参数的测量结果绘图。主要测量参数显示在屏幕左侧,次要测 量参数显示在右侧。编辑屏幕中测量结果绘图周围的边框颜色与图形上显示的 Y 轴和轨迹颜色相对应。

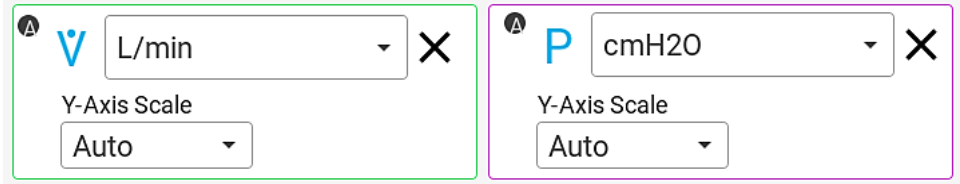

若要更改测量参数,点击测量参数符号,即可显示按字母顺序排列的可用测量参数列表(见左下图)。 如果连接了多个模块,则会有一个字母(例如:A、B)指示测量参数来自哪个模块。上下滑动浏览列表 选项,然后点击选择。

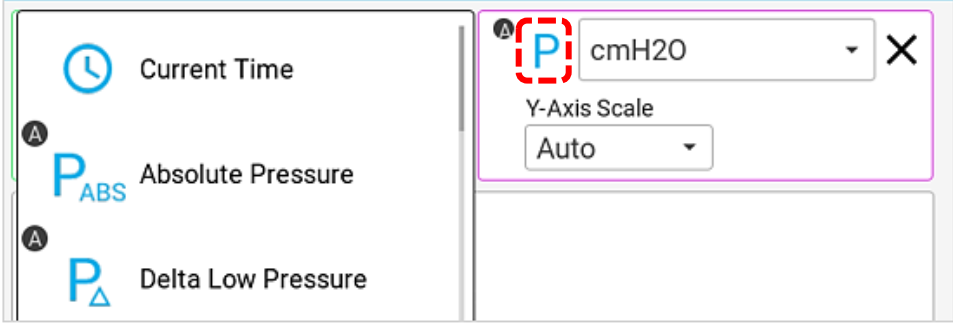

若要更改测量结果绘图的测量单位,点击当前单位即可显示可用的替代单位下拉列表。请参[阅可用测量](#page-18-0) [单位表](#page-18-0),查看每个测量参数的所有可用单位。

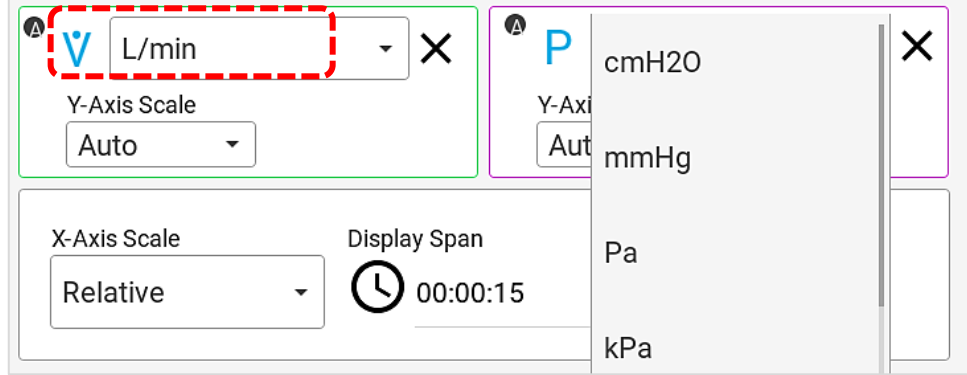

若要删除在图形屏幕上进行绘图的测量参数,点击测量参数单位旁边的 **X** 即可删除。

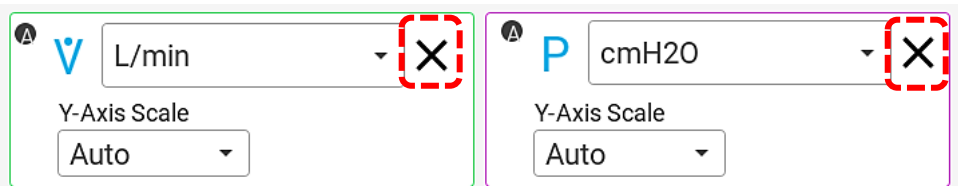

#### **Y** 轴标度

Y 轴标度显示的单位与为绘制测量结果绘图选择的单位相同。编辑图形屏幕中 Y 轴标度周围边框的颜色 与图形上 Y 轴和轨迹显示的颜色相对应。

默认情况下,Y 轴设置为自动调整标度。通过自动标度,图形屏幕将自动调整 Y 轴最小值和最大值。用 户可选择手动标度 Y 轴,并输入要在该图上显示的最小值和最大值。手动输入的 **Min**(最小)和 **Max** (最大)值使用与绘制参数相同的测量单位。

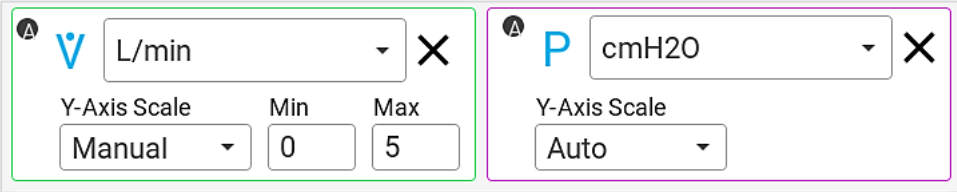

### **X** 轴标度

所有测量结果绘图的 X 轴显示单位均为秒。**Display Span**(显示跨度)规定了在图形上显示一次数据的 时间长度。显示跨度范围为 1 至 60 秒, 默认设置为 15 秒。

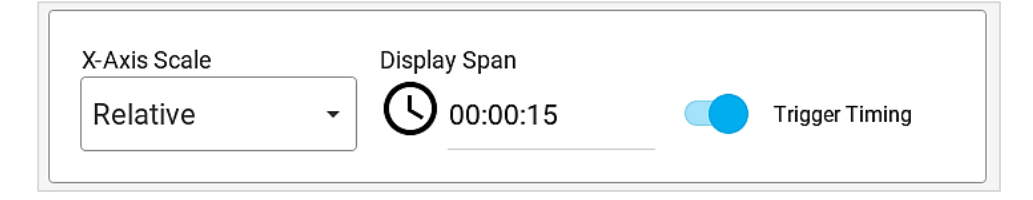

Relative X-Axis Scale (相对 X 轴标度)选项将 X 轴设置为以秒为单位计数, 并将该值用作图形的最大 值。例如:选定 **Relative**(相对)选项,并且显示跨度为 15 秒时,图形 X 轴将 00:00:15、16、17、18 等计为最大值,小于 15 秒的 00:00:00、01、02、03 等计为图形中的最小值。

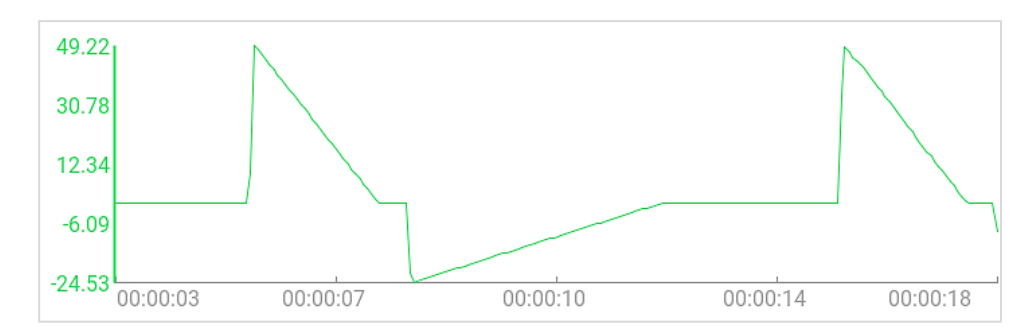

**Span**(跨度)选项不计算时间,并保留显示跨度的开始和结束。例如:选定 **Span**(跨度)选项,且显 示跨度为 15 秒时, 图形将显示 X 轴的 00:00:00 作为最小值, 00:00:15 作为最大值。

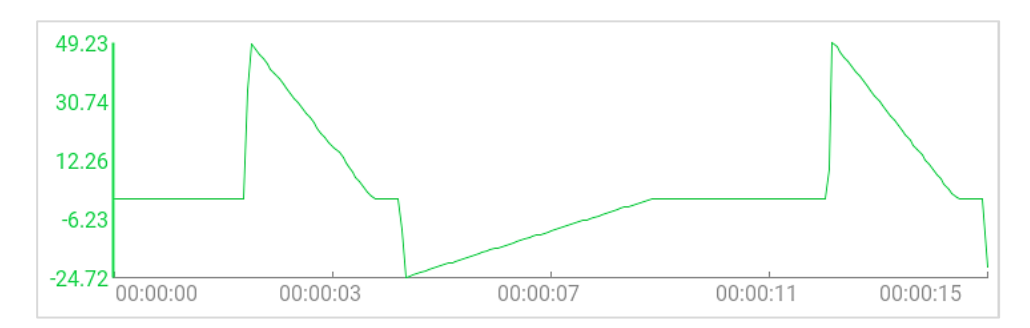

启用时, Certifier™ 流量分析仪用来定义呼吸周期的触发计时将在图形屏幕中显示为竖线。第一条(绿 色)线表示呼吸周期的吸气相开始,第二条(红色)线表示呼吸周期的呼气相开始。

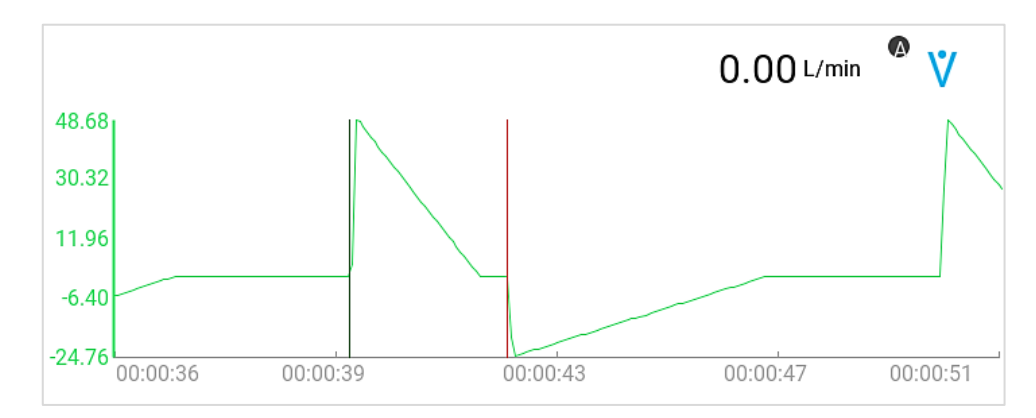

### 实时测量值

最多可选择 4 个测量参数, 以便在图形屏幕下方显示其实时值。若要更改"编辑图形"屏幕中的测量参 数,点击测量参数符号,即可显示按字母顺序排列的可用测量参数列表(见左下图)。如果连接了多个 模块,则会有一个字母(例如: A、B)指示测量参数来自哪个模块。上下滑动浏览列表选项,然后点击 选择。

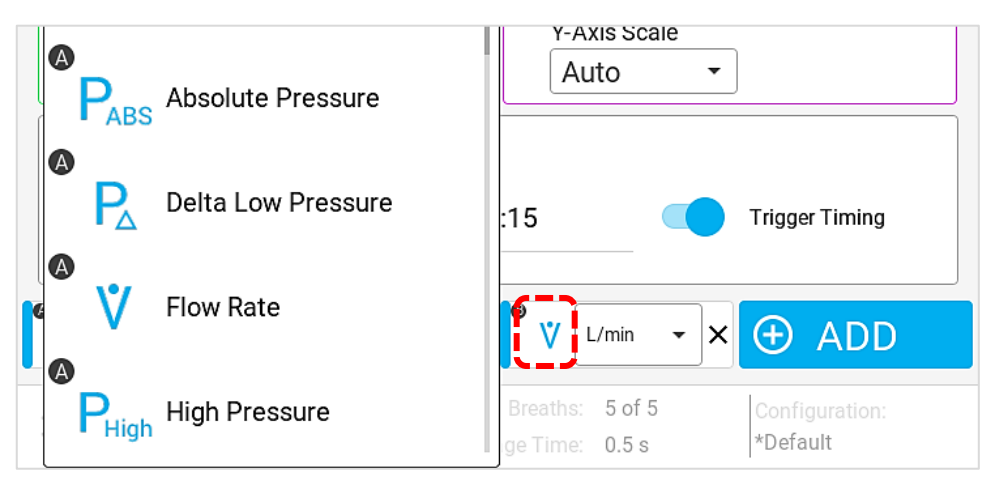

如需更改参数的测量单位,请点击当前所选单位,访问可用的替代单位下拉列表(见右下图)。请参阅 [可用测量单位表](#page-18-0),查看每个测量参数的所有可用单位。

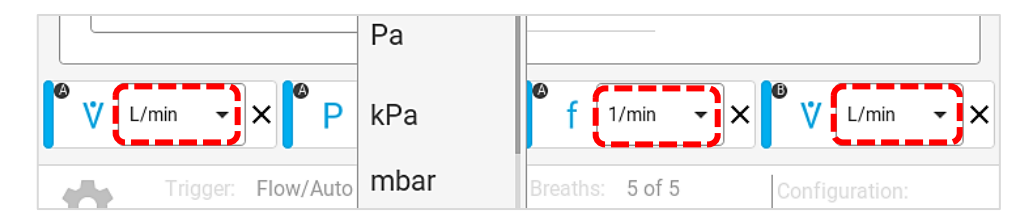

若要对所选的实时测量参数进行重新排序,请按住测量参数磁贴,以便能够沿着显示屏底部向左或向右 拖动。拖动该磁贴时,其他磁贴将在屏幕上调整位置,到达所需位置后,释放该磁贴。

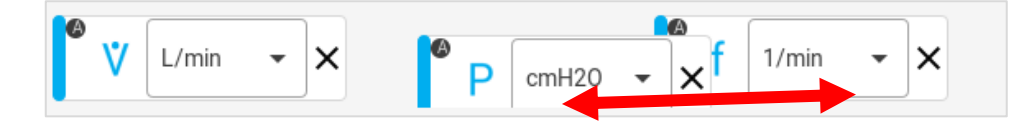

若要删除参数屏幕上显示的测量参数,点击该测量参数单位旁边的 **X**。

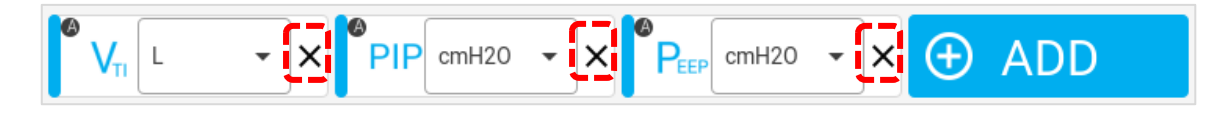

点击右侧导航栏中的绿色 √ 对号按钮,可保存更改并返回至参数屏幕。

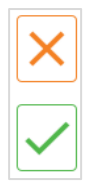

### 调零和校准

#### 压力传感器调零

Certifier™ Plus 4081 高流量模块内含嵌入式低压和高压传感器。TSI® 建议在每次压力测量之前对这些 传感器调零,以确保获得最准确的读数。请注意,如果两个 4081 流量模块同时连接到 4089,则两个模 块的压力传感器可以同时调零。

若要将压力传感器调零,应执行以下步骤:

1. 从低压和高压端口断开任何压力管路,以便将传感器暴露于环境空气。

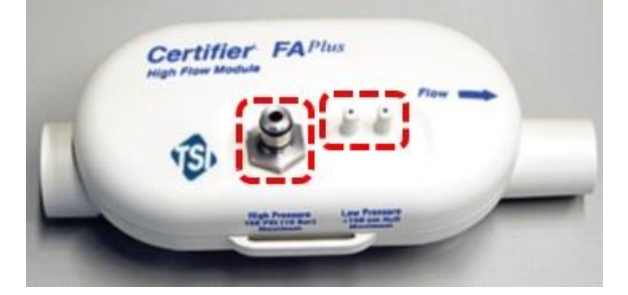

- 2. 点击位于 Certifier™ 显示屏右侧导航栏中的调零图标 (见左下图)。
- 3. 勾选待调零传感器的复选框,然后点击 Zero Selected (所选项调零)按钮,或点击 Zero All (全部 调零)按钮以选择所有压力传感器并全部调零。

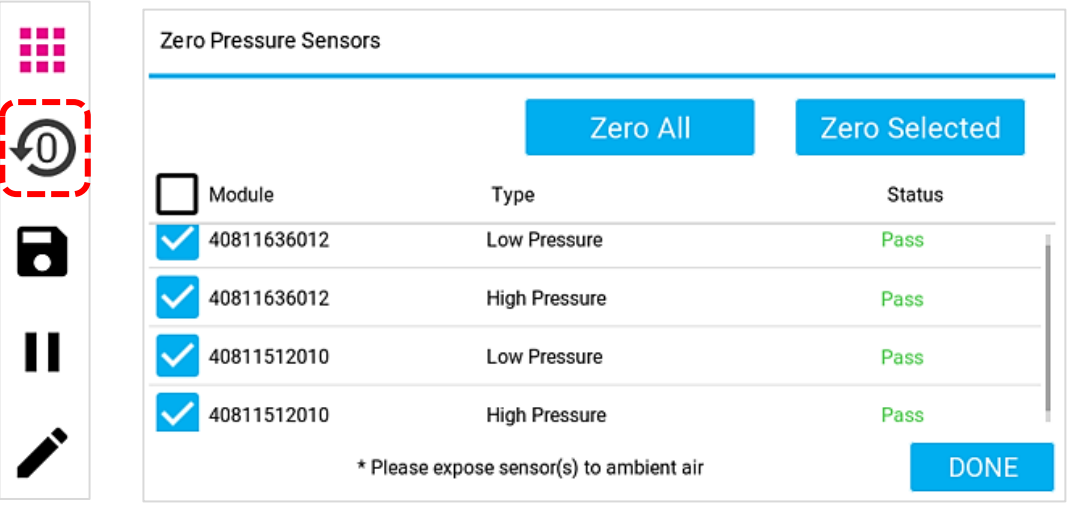

调零后,屏幕上会显示每个连接的压力传感器的状态,指示调零过程的结果。当处于 **Zero Pressure Sensors**(压力传感器调零)屏幕时,用户可多次将压力传感器调零。点击 **DONE**(完成)按钮,返回 至 Certifier™ 仪表板屏幕。

请注意,气压传感器(用于绝对压力测量)不需要调零;因此,该传感器不会显示在 **Zero Pressure Sensors**(压力传感器调零)屏幕上。

### <span id="page-43-0"></span>校准氧气传感器

可将氧气传感器连接至 4081 高流量模块,以便实时测量氧气浓度。TSI® 建议每天以及在更换氧气传感 器单元或海拔变化后对氧气传感器进行现场校准。

若要现场校准氧气传感器,应执行以下步骤:

- 1. 在连接高流量模块和氧气传感器的情况下,打开 Certifier™ Plus 测试系统电源, 待 Certifier™ 流量 分析仪预热一分钟。
- 2. 在 Certifier 显示屏上,点击 **Menu**(菜单)图标并选择 **Settings**(设置)选项。在 **Settings**(设置) 屏幕上,选择 **Oxygen Sensor**(氧气传感器)选项。

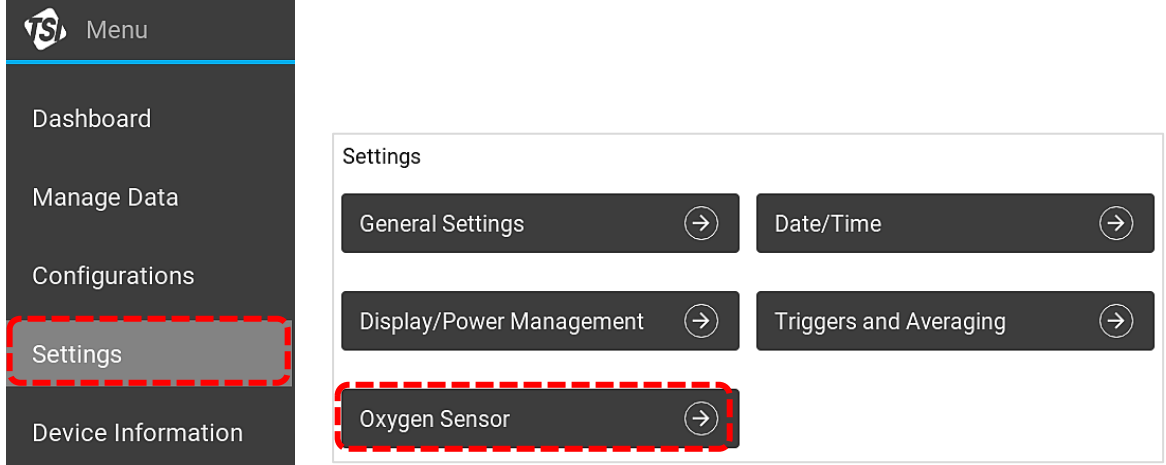

3. 在 **Oxygen Sensor**(氧气传感器)屏幕中,Certifier™ 流量分析仪将显示连接的氧气传感器。点击 Calibrate (校准)按钮,按照屏幕上的指示完成校准过程。请注意,可以进行"仅空气"或"空气 和 100% 氧气"校准。空气和 100% 氧气的两点校准可提供最佳精度。

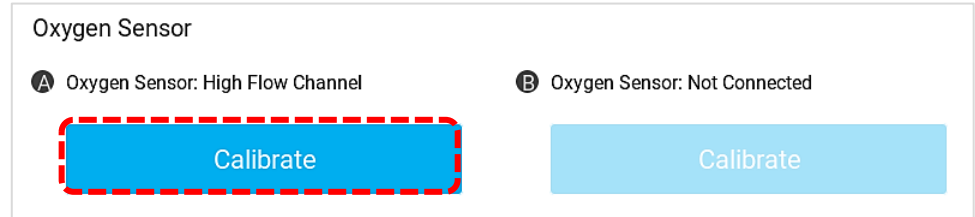

注意 稳定过程中显示的数值不一定代表实际氧浓度。这个稳定数值用于确定数值是否变化。一旦读数 停止变化,就可以进入氧传感器校准过程的下一步了。

## 数据日志和导出

Certifier™ Plus 流量分析仪能够记录测量数据并截取屏幕截图。文件保存在 Certifier™ 流量分析仪的内 存中,可通过两个 USB-A 端口中的任一个导出。保存的数据导出为 .csv 文件,屏幕截图导出为 .png 文件。

#### 数据采集

点击右侧导航栏中的保存图标(磁盘图像),进入 **Data Save Options**(数据保存选项)屏幕。按下保 存图标后,Certifier™ 流量分析仪将自动暂停显示屏的更新,同时用户可以选择获取快照、连续日志或 波形日志。

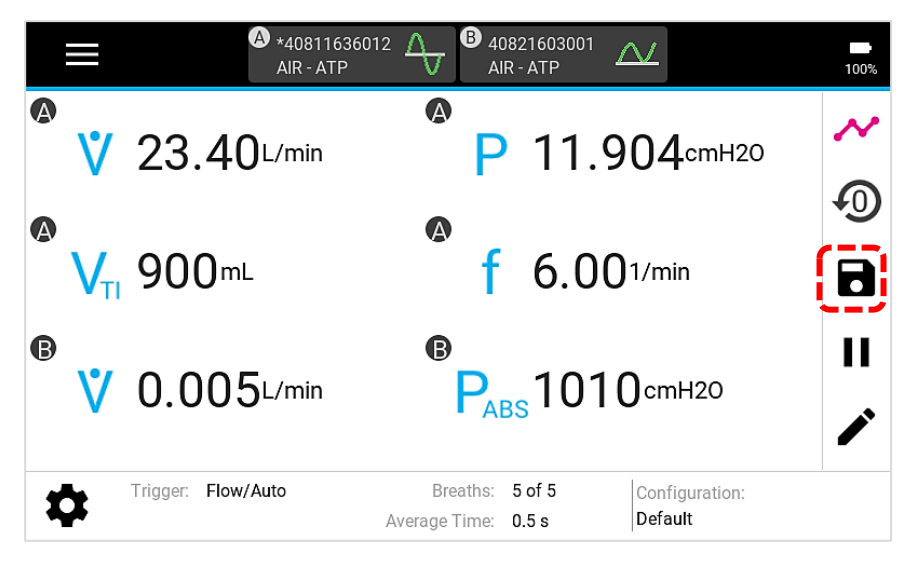

#### 快照

快照功能可保存屏幕截图和保存参数屏幕或图形屏幕中当前显示的数据。在执行快照时,Certifier™ 流 量分析仪将创建两个文件,一个截屏的图像文件和一个具有单个数据点的数据文件。

选择 Snapshot (快照)选项后,将为该文件生成一个名称,该名称的前面是被保存的屏幕名称 "Parameters(参数)"或"Graph(图形)",之后是当前日期和时间。用户可以使用此名称保存,或 编辑 **Name**(名称)字段输入自定义名称。用户可以输入注释,这些注释将附加到所保存的文件中。

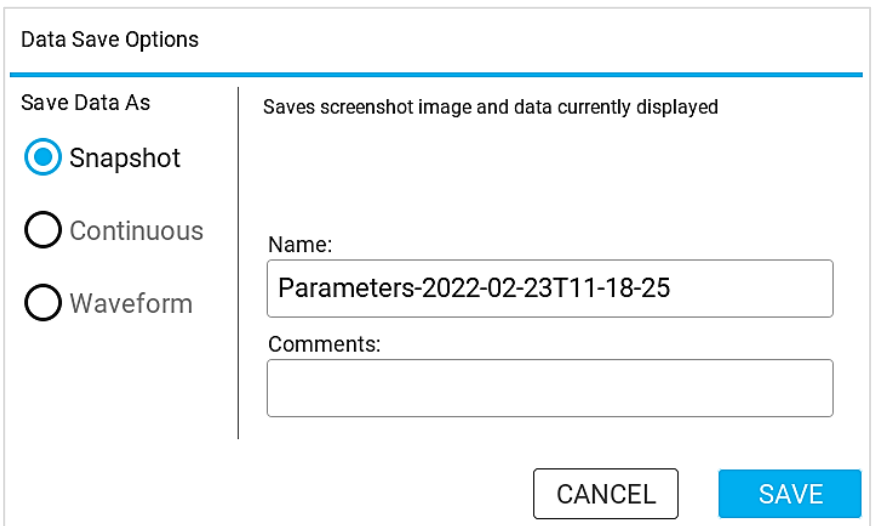

请注意,点击 **SAVE**(保存)按钮后,Certifier 将返回到上一屏幕,显示屏仍暂停。点击右侧导航栏中 的播放按钮(三角形图标),恢复显示屏的更新。

点击 **Data Save**(数据保存)屏幕上的 **CANCEL**(取消)按钮将返 回上一屏幕并自动恢复显示屏的更新。

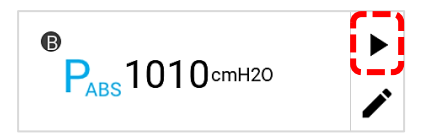

#### 连续日志

从参数屏幕启动,连续日志将保存屏幕上当前所选的测量参数的测量值数据。从图形屏幕启动,连续日 志将保存测量结果绘图的图形数据。收集数据的采样频率可设定为 1 秒至 10 分钟。收集时间可设置为 连续记录 15 秒至 5 天(120 小时)。

从 **Data Save**(数据保存)屏幕上选择 **Continuous**(连续)选项,将会使用"**Continuous**(连续)" 以及当前日期和时间生成文件名。用户可以使用此名称保存,或编辑 Name (名称)字段输入自定义名 称。用户可以输入注释,这些注释将附加到所记录的文件中。点击 **START**(开始)启动记录,点击 **CANCEL**(取消)放弃保存数据并返回至上一屏幕。

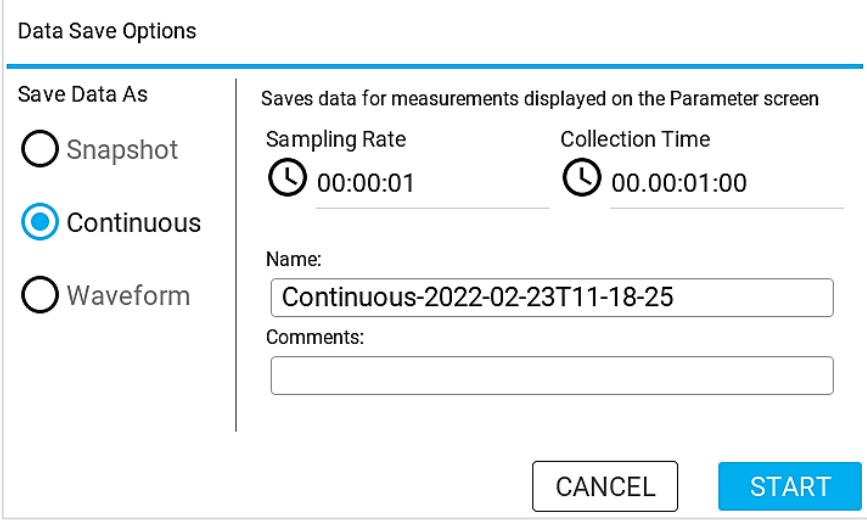

#### 波形日志

波形日志用于记录高分辨率的原始传感器数据。波形日志包括流速、低压、高压、绝对压力、温度和氧 气浓度(若连接)的数据,与启动记录的屏幕无关。波形日志的采样频率固定为 1 ms (1000 Hz)。用户 可以将收集时间设置为 15 到 60 秒。

从 **Data Save**(数据保存)屏幕上选择 **Waveform**(波形)选项,将会使用"**Waveform**(波形)"以 及当前日期和时间生成文件名。用户可以使用此名称保存,或编辑 **Name**(名称)字段输入自定义名称。 用户可以输入注释,这些注释将附加到所记录的文件中。点击 **START**(开始)启动记录,点击 **CANCEL**(取消)放弃保存数据并返回至上一屏幕。

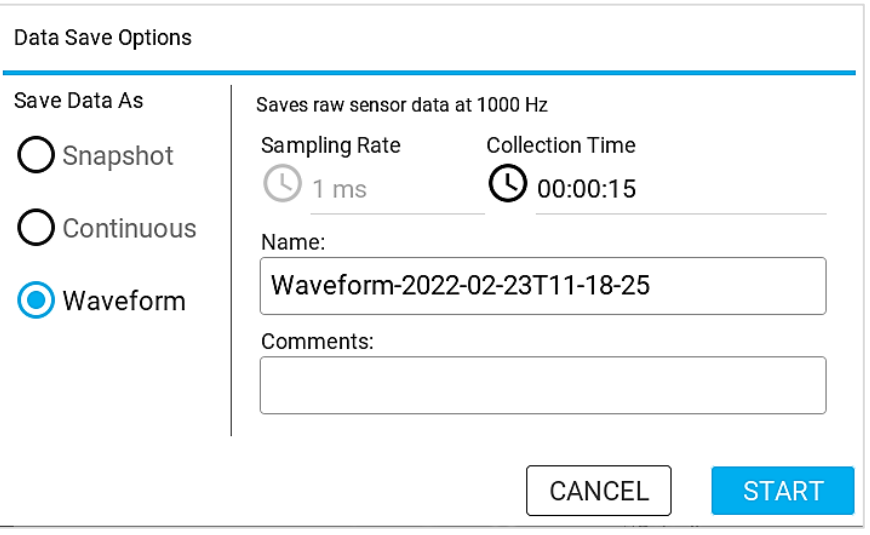

#### 取消**/**停止主动记录

当连续或波形日志正在主动收集数据时, Certifier™ 显示屏被禁用, 在此期间, 用户只能在参数和图形 屏幕之间切换。在标题栏左侧显示倒计时的剩余收集时间(见下方图中绿色圈出的部分)。在主动记录 过程中,右侧导航栏将显示取消或停止记录的按钮(见下方图中红色圈出的部分)。记录完成后, Certifier 将创建一个日志文件,显示屏将重新启用。

若要取消主动数据记录,按右侧导航栏中的顶部 **X** 按钮。取消后,主动记录结束,并放弃截至该点所保 存的任何数据。若要停止主动数据记录,点击右侧导航栏中的底部红色方形按钮。停止后,主动记录结 束,并创建日志文件,其中包含截至该点保存的数据。

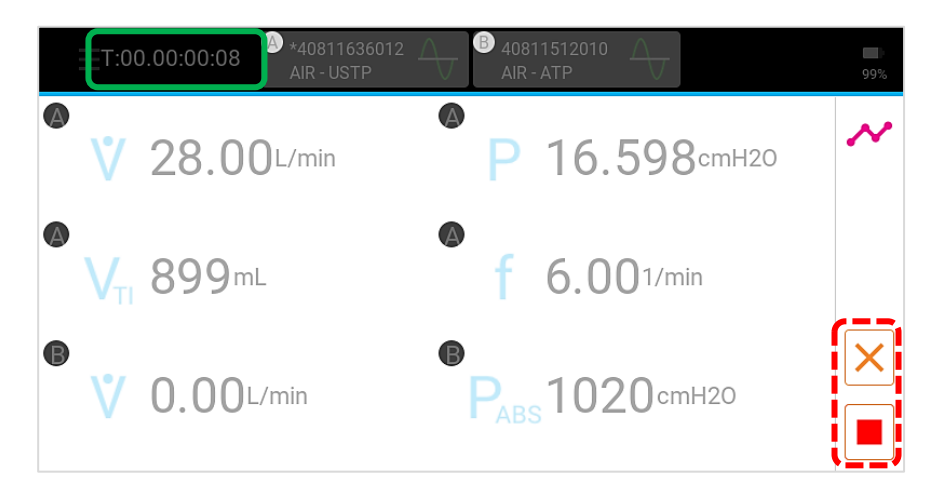

#### 管理数据

保存的屏幕截图和数据日志文件存储在 Certifier™ Plus 流量分析仪的内存中,可通过 **Manage Data**(管 理数据)屏幕查看。通过点击 **Menu**(菜单)并选择 **Manage Data**(管理数据)菜单选项,访问 **Manage Data**(管理数据)屏幕。通过此屏幕,用户可以预览、导出或删除屏幕截图和保存的文件。

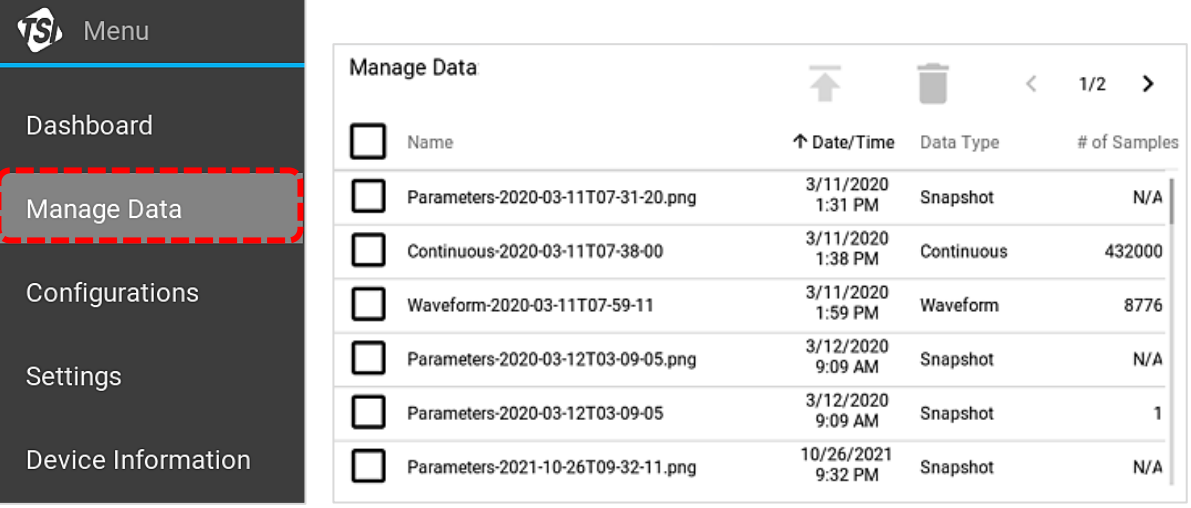

**Manage Data**(管理数据)屏幕会列出所有可供用户使用的保存数据文件和屏幕截图。**Data Type**(数 据类型)列对应于 Certifier™ 日志选项,文件标记为 **Snapshot**(快照)、**Continuous**(连续)、 **Waveform**(波形)或 **Graph**(图形)。**# of Samples**(样本数量)列指示为每个文件收集的数据点数 量,等于采样频率乘以收集时间。

点击 **Name**(名称)标题或 **Date/Time**(日期/时间)标题,按该列值对保存的文件进行升序或降序排序。 上下滑动屏幕,以浏览文件列表。如果保存的文件有多页,点击屏幕右上角的箭头在不同的页面间进行 切换。

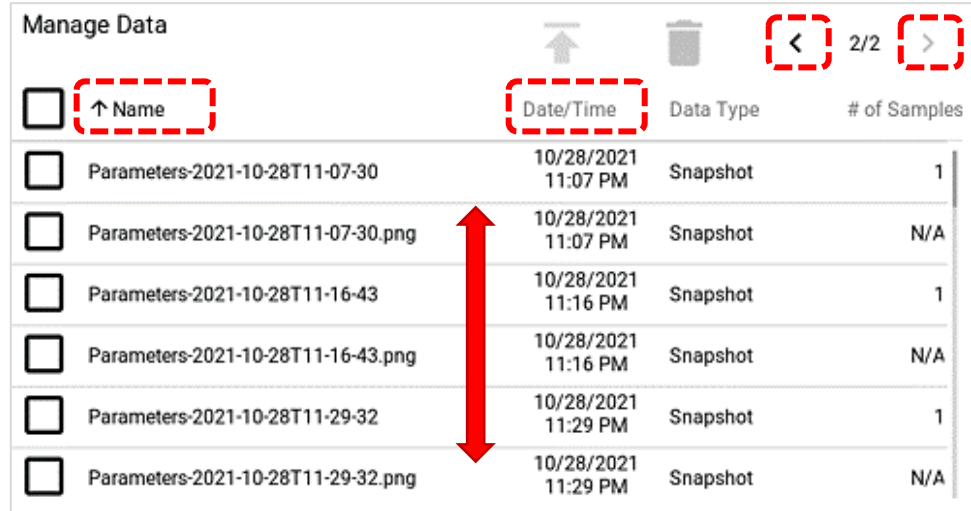

#### 预览已保存的文件

导出之前,用户可以在 Certifier™ Plus 显示屏上预览屏幕截图和数据日志。点击要查看的文件所在行的 任意位置即可进行预览。

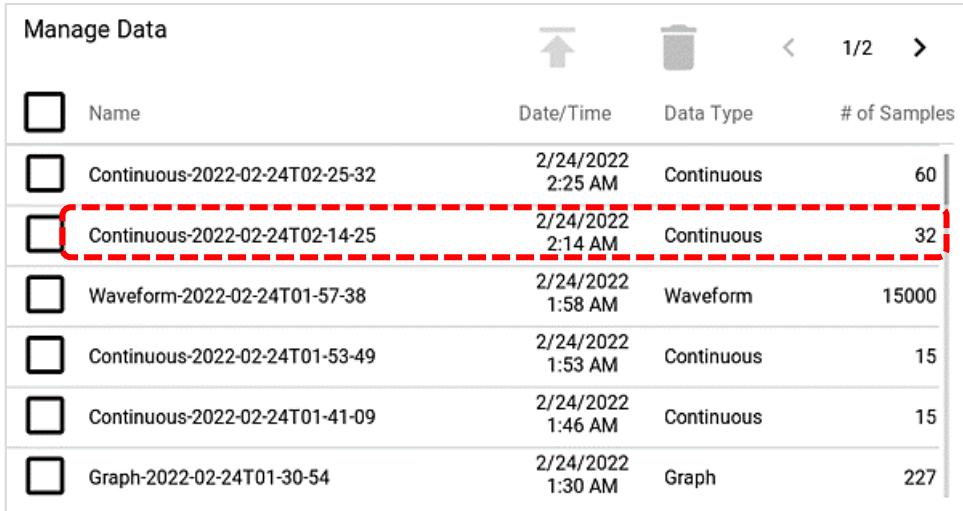

在 **File Preview**(文件预览)屏幕中,用户可以预览图形形式的截屏数据或记录的数据。对于数据日志 文件,预览屏幕显示收集的数据点数量、日志开始时间、总日志记录时间、采样频率、活动配置、注释 和数据来源模块。截屏文件预览包括文件名称、截屏日期和时间以及任何注释。

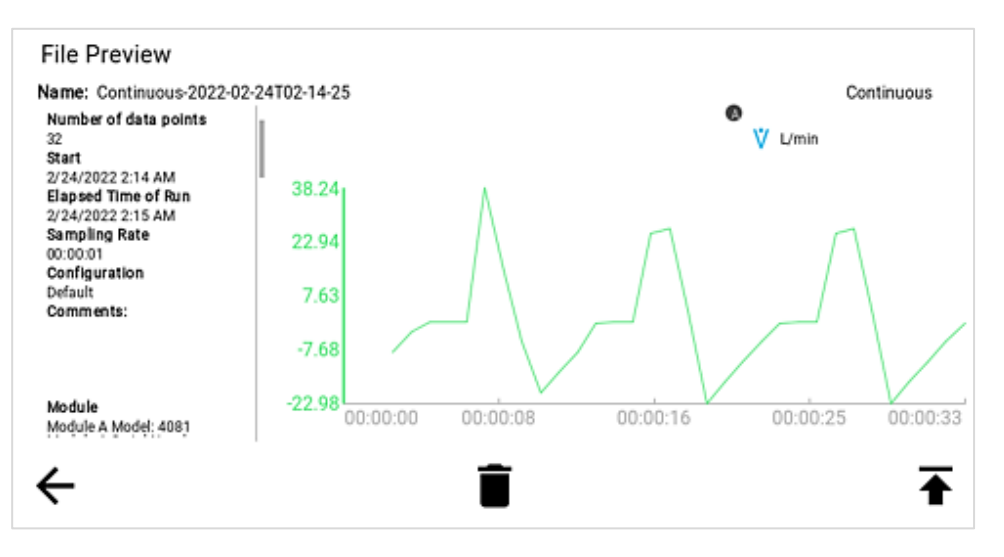

用户也可以使用屏幕底部的按钮从 **File Preview**(文件预览)屏幕中删除或导出保存的文件。点击左箭 头图标返回至 **Manage Data**(管理数据)屏幕。点击垃圾桶图标删除当前预览的文件,点击向上箭头 图标导出当前预览的文件。请注意,必须将 U 盘插在 Certifier™ Plus 流量分析仪上,才能导出保存的 文件。

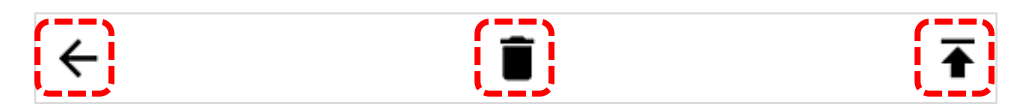

在 **File Preview**(文件预览)屏幕上点击图像,可将图像放大便于查看。再次点击图像,将放大的图像 恢复到原始大小。

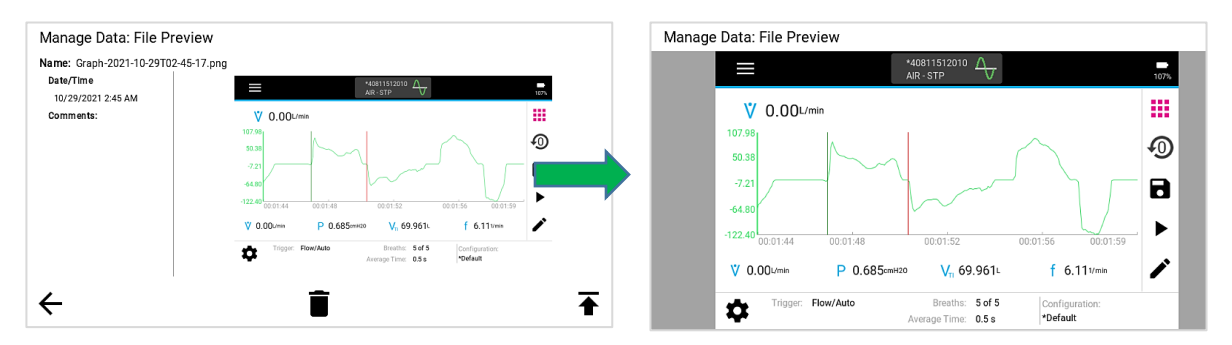

#### 删除已保存的文件

在 **Manage Data**(管理数据)屏幕上,勾选复选框选择一个文件或多个文件。点击复选框进行选择,再 按一次取消选择。单击标题中的复选框,选择所有文件。点击删除按钮(垃圾桶图标)删除所选文件; Certifier™ Plus 流量分析仪会弹出确认删除的弹窗。

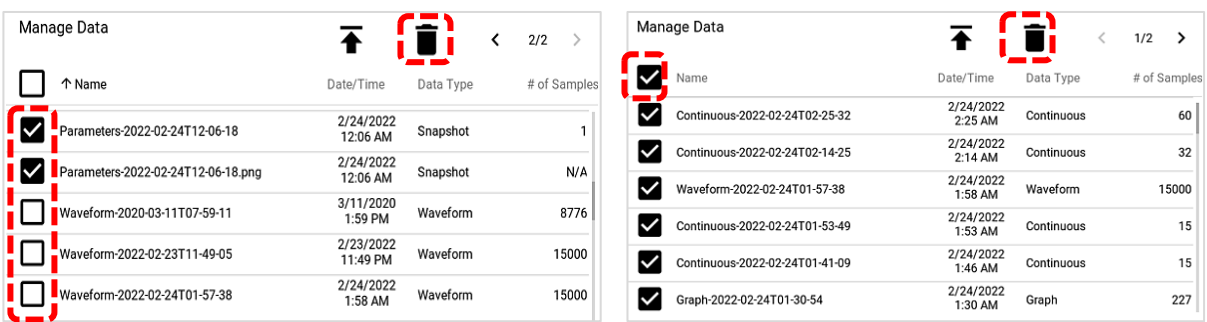

### 导出数据

保存的屏幕截图和数据日志文件可通过位于 4089 Certifier™ Plus 接口模块顶部的 2 个 USB-A 端口导 出。若要导出一个或多个已保存的文件,请将 U 盘插在 Certifier™ 流量分析仪上, 然后导航至 Manage Data(管理数据)屏幕。点击 Manage Data(管理数据)屏幕中的单个文件行,以便在通过 USB 导出 之前预览屏幕中的文件。

使用复选框选择一个文件或多个文件。点击复选框选择,再次点击复选框取消选择。单击标题中的复选 框,选择所有文件。点击导出按钮(向上箭头图标),可将选定文件导出。

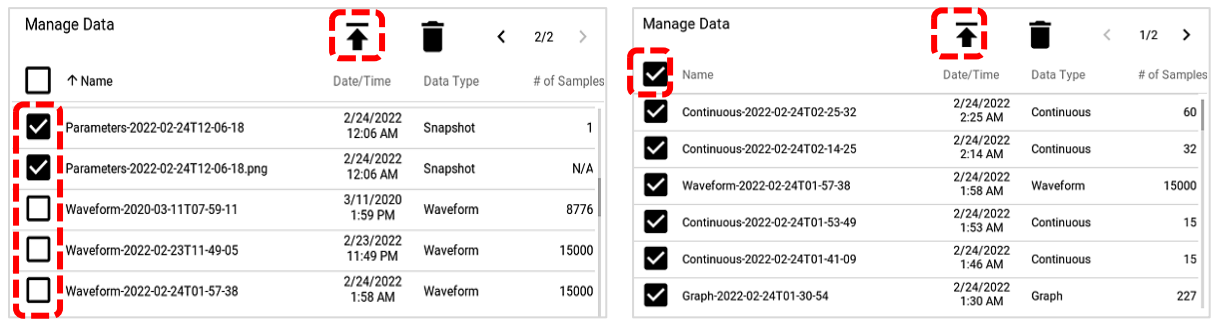

主动导出文件时,底部屏幕栏中将出现加载图标并显示导出进度。Certifier™ 流量分析仪将在导出完成 后发出通知。

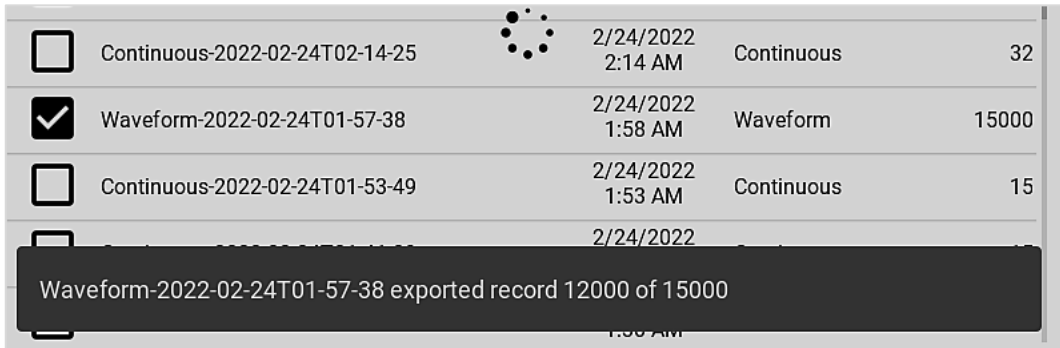

快照导出为 .png 图像文件,数据导出为 .csv 文件。数据导出的分隔符可以设置为逗号、竖线、分号或 制表符分隔。在 **Settings**(设置)菜单选项的 **General Settings**(一般设置)页面中选择 **Export Delimiter**(导出分隔符)。

#### 查看导出的数据

可在 Excel 或类似电子表格程序中打开并查看所导出的 .csv 文件。有关快照、连续和波形数据日志的导 出数据格式示例,请参[见附录](#page-64-0) A。请注意,为正确显示,应重新设置"Time(时间)"列中单元格的格 式。若要设置单元格格式:选择列中的所有数据,选择"**Format Cells**(设置单元格格式)",选择 **Custom**(自定义)类别,并选择 h:mm:ss 类型。如果 Time(时间)列单元格想要包含毫秒数据,请在 "类型"字段中的 h:mm:ss 后面输入".000"。

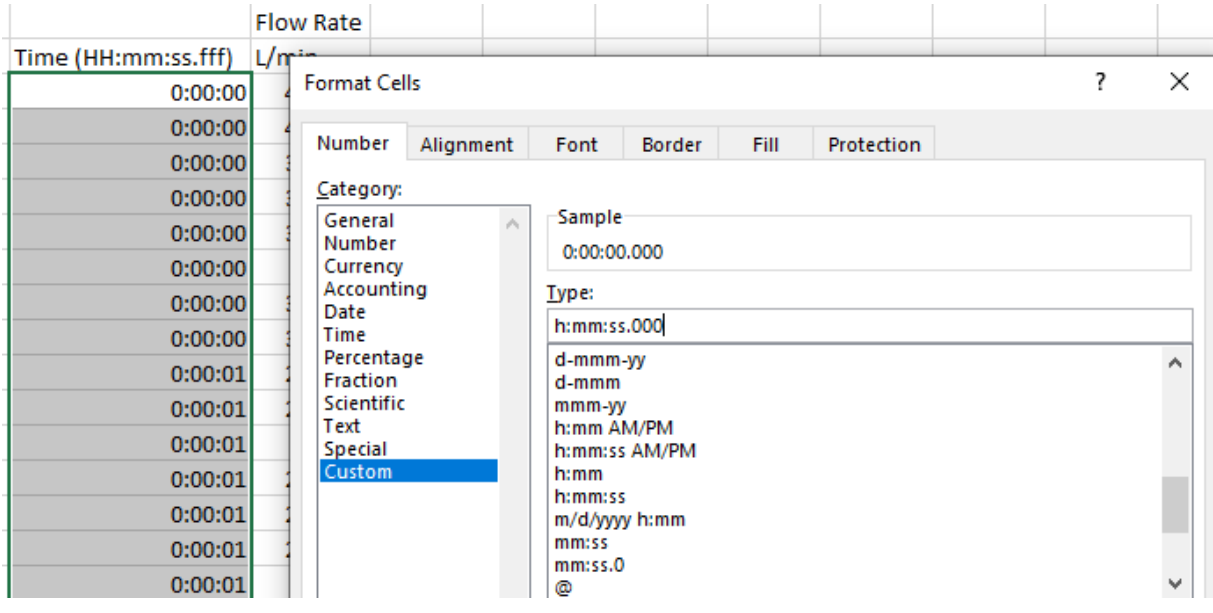

## 设备设置

从 **Menu**(菜单)下拉菜单中选择 **Settings**(设置)选项,进入设备设置。在此屏幕上,可以选择要查 看和调整的功能设置。

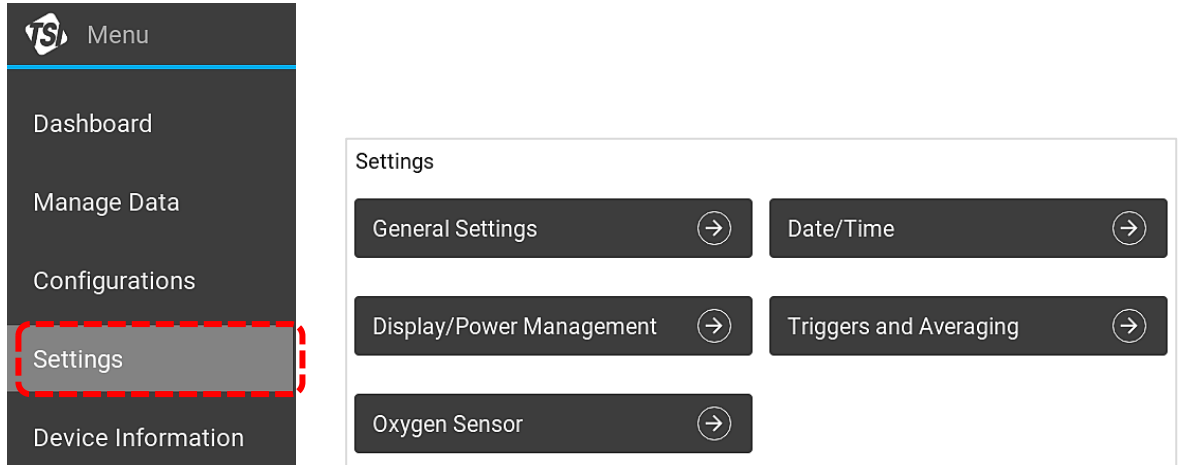

### 一般设置

在此屏幕中,可设置 Certifier™ 仪器的 **Export Delimiter**(导出分隔符)和 **Decimal**(小数点)格式。 导出分隔符用于指定在 .csv 文件上如何分隔导出的数据。导出分隔符可以设置为逗号、竖线、分号或制 表符。小数点指定是使用点还是逗号作为小数点。点击这些字段编辑它们的值。语言无法更改。

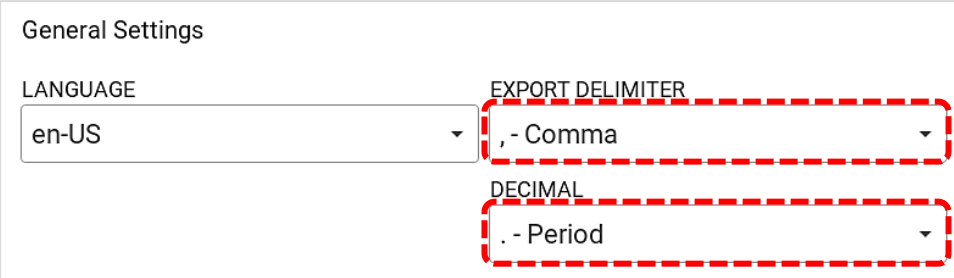

### 日期**/**时间

用户可以设置 Certifier™ 仪器的时间、日期和日期格 式。点击这些字段编辑它们的值。按下切换按钮,切换 为 24 小时制,再次按下,返回 12 小时制。在上午和下 午之间进行选择。

### 显示**/**电源管理

用户可以根据喜好调节显示屏亮度,包括调暗亮度,以 节约用电。按下灰色滚动条或拖动蓝色圆圈即可设置亮 度级。

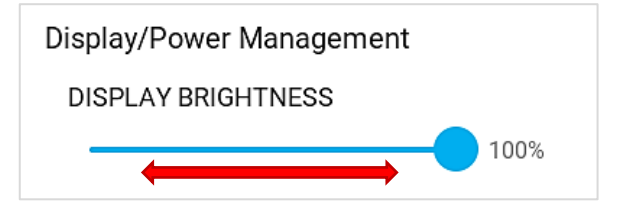

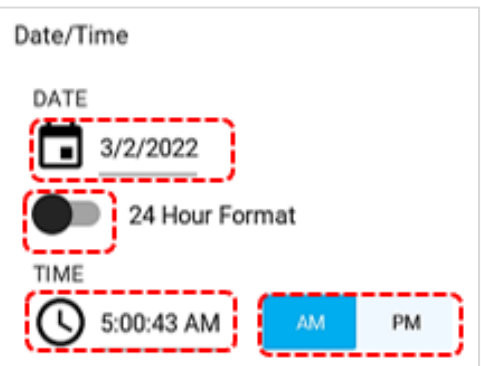

### 触发条件和平均值计算

用户可以通过菜单屏幕导航到触发条件和平均值计算设置,作为从仪表板屏幕访问这些设置的替代方法。 有关详细说明,请参[阅呼吸触发条件](#page-32-0)[和平均值计算部](#page-34-0)分。

### 氧气传感器

在 **Oxygen Sensor**(氧气传感器)屏幕中,用户可以现场校准所连接的氧气传感器。有关氧气校准说明, 请参[阅校准氧气传感器章](#page-43-0)节。

## 设备信息

设备信息屏幕显示关于 Certifier™ 接口模块和任何已连接流量模块的信息。从下拉菜单中选择 **Device**  Information (设备信息)选项,可进入此屏幕。

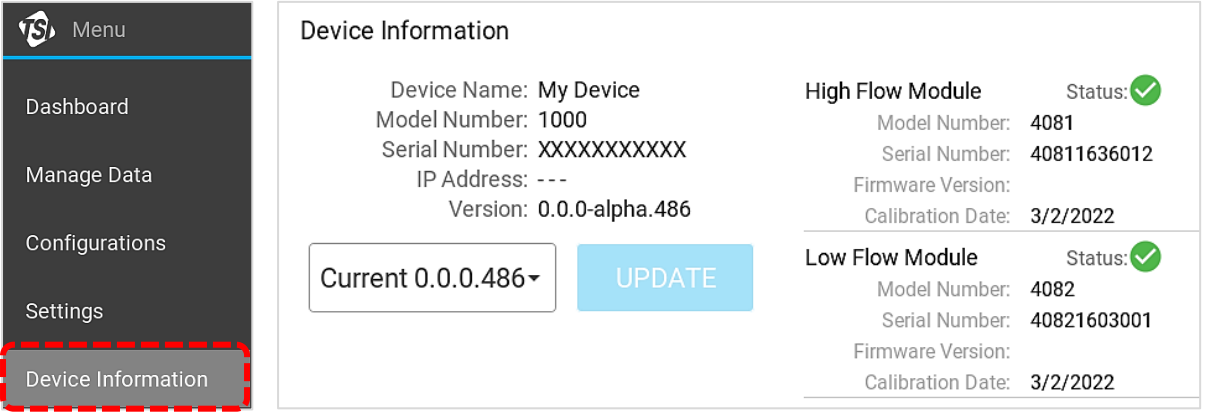

### 更新固件

4089 接口模块的固件版本显示在设备信息屏幕中。接口模块的固件可以进行现场升级,但流量模块的固 件无法现场升级。

若要升级固件,需要从 [tsi.com](http://www.tsi.com/) 上下载最新的固件版本并将文件保存到大容量 U 盘中。将 U 盘插在 Certifier 接口模块上的任一 USB-A 端口上,并点击屏幕上的 **UPDATE**(升级)按钮。

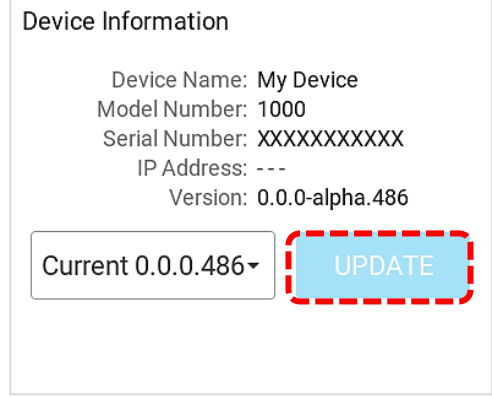

(本页故意留空)

# 第 5 章 故障排除

下表列出了操作 Certifier™ Plus 系统时可能遇到的故障、可能原因和建议的纠正措施。如果遇到本列表 中 未 列 出 的 故 障 , 或 根 据 建 议 的 纠 正 措 施 纠 正 后 问 题 未 得 到 解 决 , 请 通 过 邮 件 [technical.services@tsi.com](mailto:technical.services@tsi.com) 联系技术支持部门或拨打 800-680-1220 或 651-490-2860 联系客户支持部 门寻求帮助。

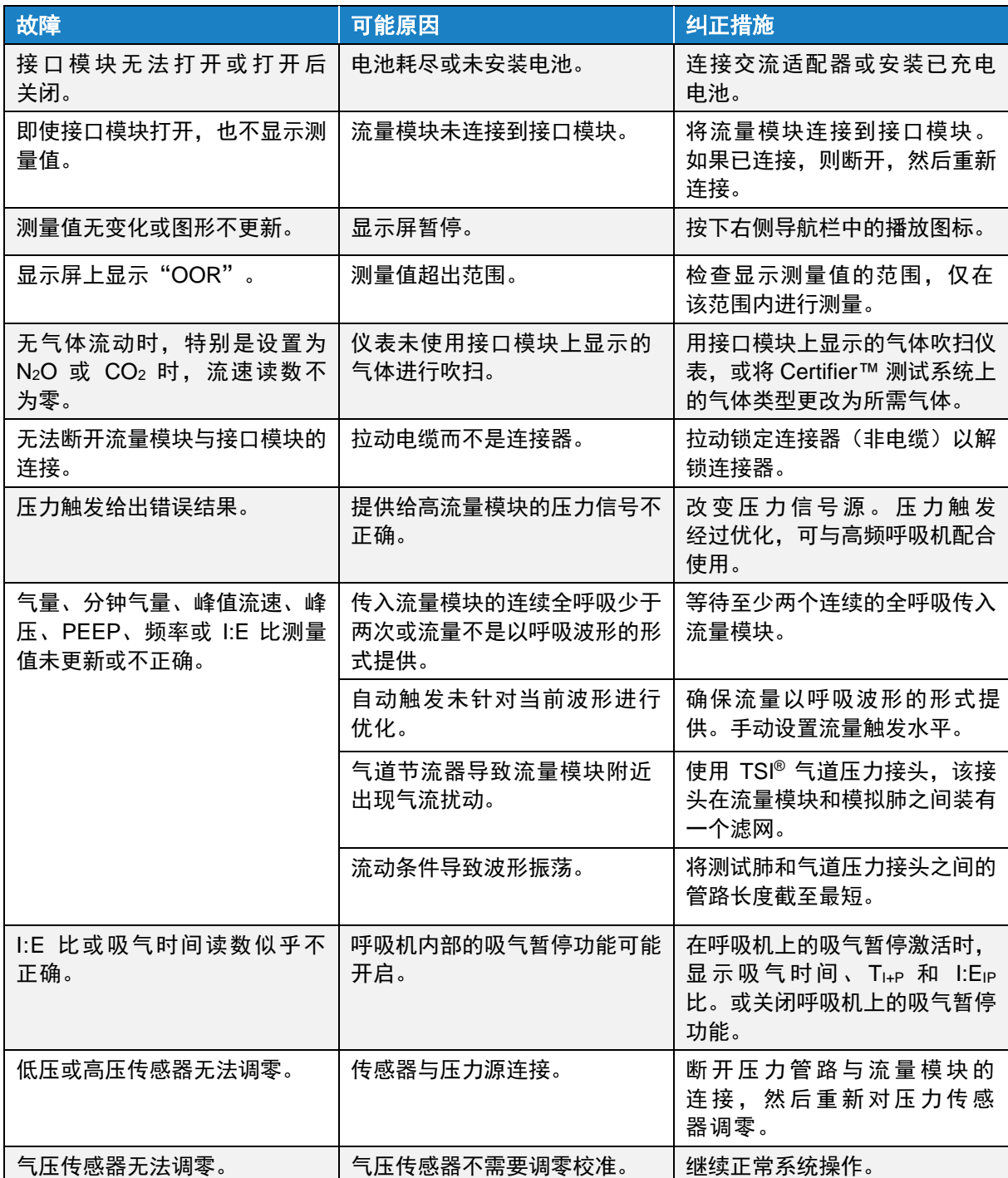

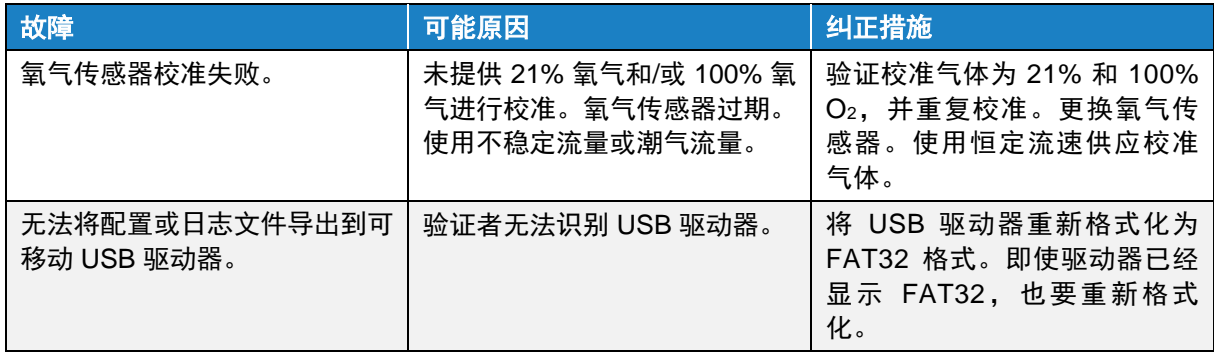

## 电池充电

最快的充电方法是在 Certifier™ Plus 流量分析仪测试系统关闭的情况下对内部电池进行充电。对于新电 池,在 Certifier™ 仪器关闭的状态下,从零电量到满电量的充电时间约为 4 小时。当连接到交流电源时, Certifier™ Plus 流量分析仪将在运行期间为内部电池充电;但是,充满电的时间将延长。不能从 Certifier 流量分析仪外部对电池充电。

接口模块可由内部锂离子电池供电,也可使用交流电源适配器供电。如果在安装了电池的情况下,使用 交流适配器为 Certifier 接口模块供电, 电池图标上将显示闪电符号, 以指示电池正在充电。

## 更换电池

Certifier Plus 流量分析仪配有预装在 4089 接口模块中的电池。在 Certifier Plus 测试系统正常工作的情 况下,电池可正常工作 4 年或更久。拆卸或安装电池时,需要使用十字头螺丝刀。

按以下步骤从 Certifier Plus 流量分析仪中拆下电池:

- 关闭 Certifier 接口模块, 并断开所有电缆
- 取下防护罩(如有)
- 将 Certifier 外壳背面的 3 个螺丝拧下,取下背面的盖子
- 拔下 Certifier 流量分析仪上的尾纤连接器, 断开电池组

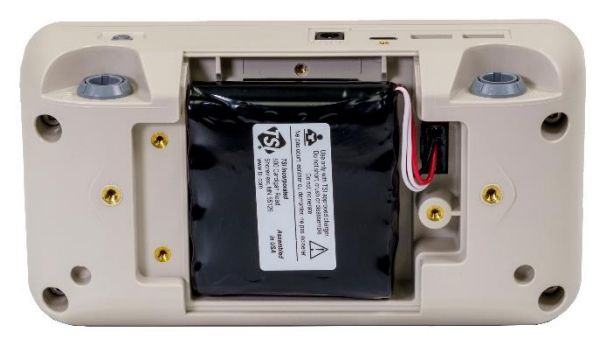

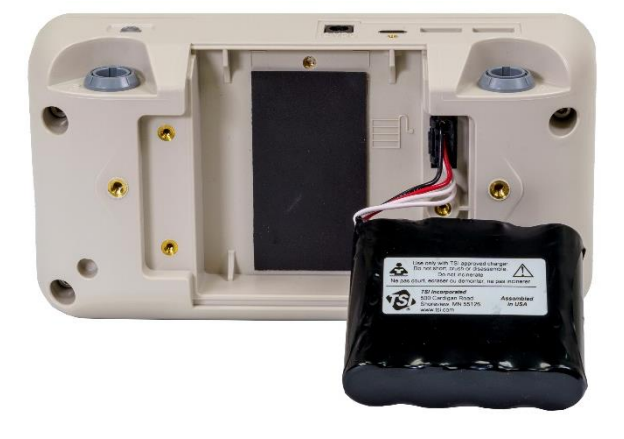

按以下步骤将电池安装到 Certifier™ Plus 流量分析仪中:

- 关闭 Certifier™ 接口模块, 并断开所有电缆
- 取下防护罩(如有)
- 将电池组的尾纤连接器插入 Certifier™ Plus 流量分析仪
- 将电池组放入 Certifier Plus 流量分析仪的后腔中
- 将后盖通过 3 个十字头螺丝拧紧

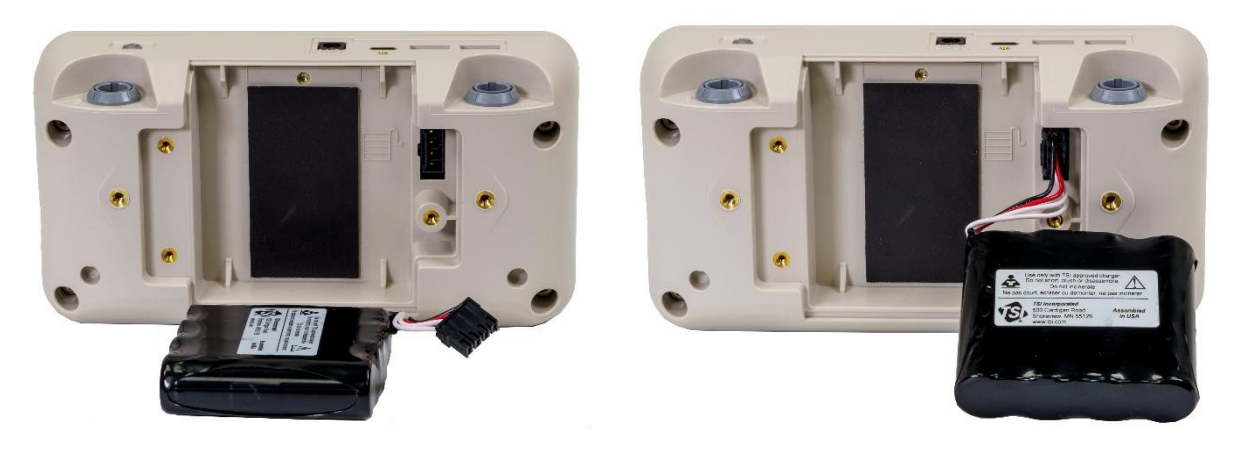

## 更换氧气传感器

如果在失效日期之前开始使用,氧气传感器将正常工作一年或更久。在正常使用的情况下,应每年或每 两年更换氧气传感器,或者在传感器无法校准或传感器读数不稳定时,也应更换氧气传感器。有关传感 器校准的详细说明,请参[阅校准氧气传感器章](#page-43-0)节。

## 清洁流量分析仪

下表对 TSI® Incorporated 推荐的用于清洁 Certifier™ Plus 测试系统主要组件的方法进行了汇总。

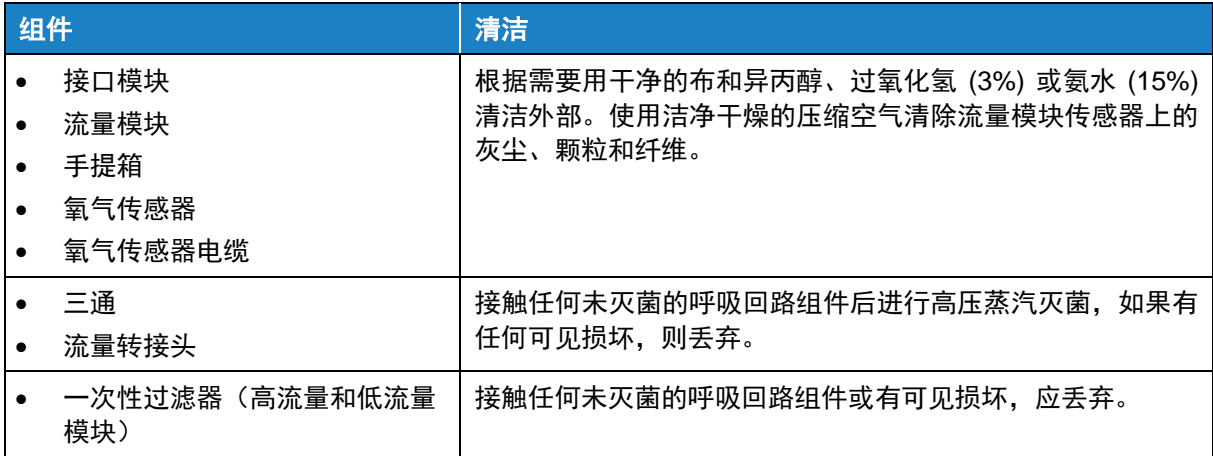

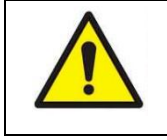

警告 切勿将任何 Certifier™ 流量分析仪组件浸入水中, 切勿使液体流经流量模块。切勿 触碰安装在流量模块内的流量传感器,因为它会在触碰时断裂。

## 工厂校准(推荐每年一次)

为保持 Certifier™ Plus 流量分析仪测量结果的高可信度, TSI® 建议在初始工厂校准后每隔 12 个月将 4081 高流量模块和 4082 低流量模块返回 TSI® Incorporated 进行重新校准。

4089 接口模块不包含任何传感器,无需返回 TSI® 进行常规校准或维护。请注意,任何可选的 Certifier™ Plus 流量模块均可与 Certifier™ Plus 接口显示模块配合使用, 以始终保持"正常工作"状态。

校准后,TSI® 将所有重新校准的流量模块返回给用户,并附上校准证书和校准前后的性能汇总。校准包 括在整个压力范围内进行压力校准和在整个流量范围内进行流量校准。所有校准数据均存储在流量模块 中。接口模块不包含任何工厂校准信息。

## 返回程序

按照下列步骤将 Certifier™ Plus 流量模块或接口模块返回 TSI® 服务中心进行校准和/或维修:

- 通过 [tsi.com/service](https://www.tsi.com/service) 在线填写"服务申请表"获得服务申请号,或联系以下 TSI® 的任何一处办事处 进行安排。
- 注册 TSI® 帐户或以访客的身份创建服务申请。
- 服务申请表上有设备返回说明和 TSI 的地址。
- 仔细包装 Certifier™ Plus 流量分析仪组件,避免在运输过程中损坏。请注意,接口模块无需返回 校准。

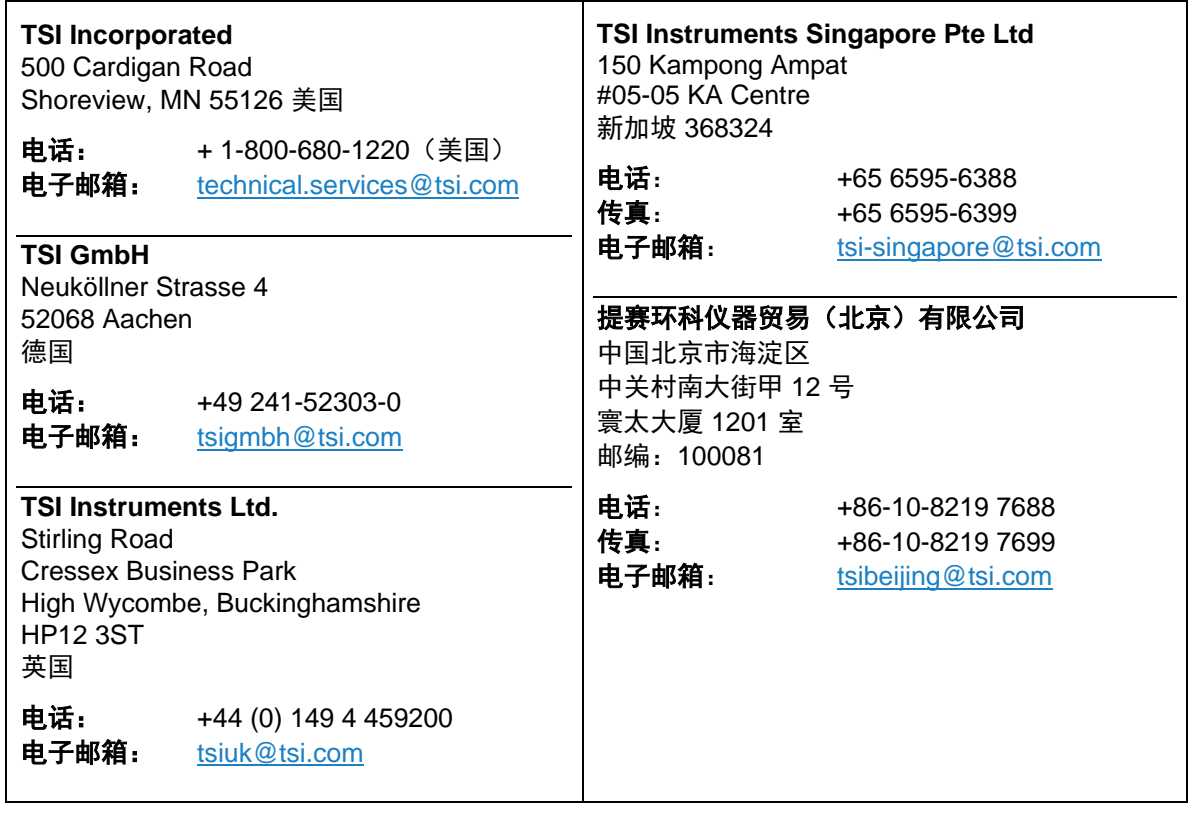

(本页故意留空)

# 第 7 章 规格

请注意,规格如有变更,恕不另行通知。

## 物理

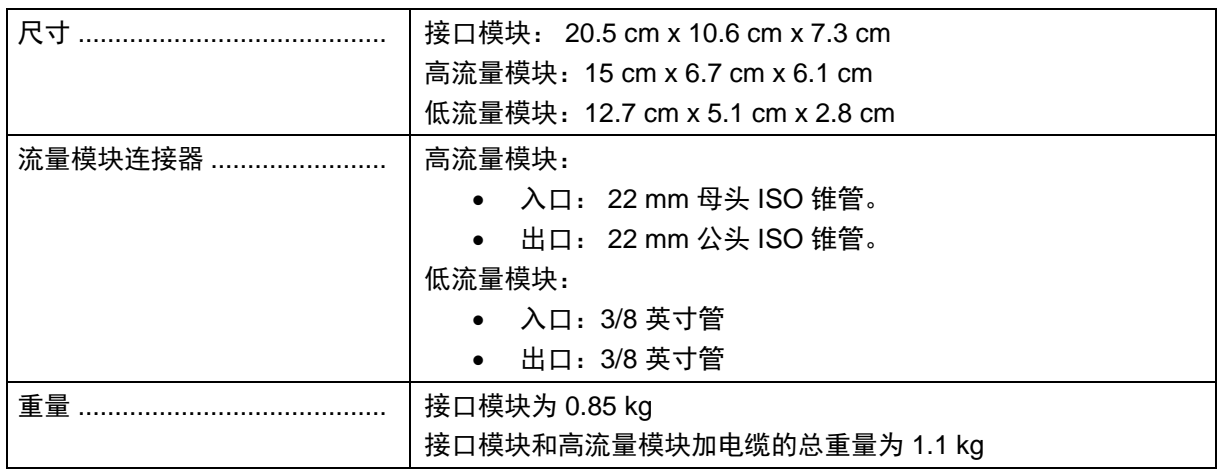

## 环境

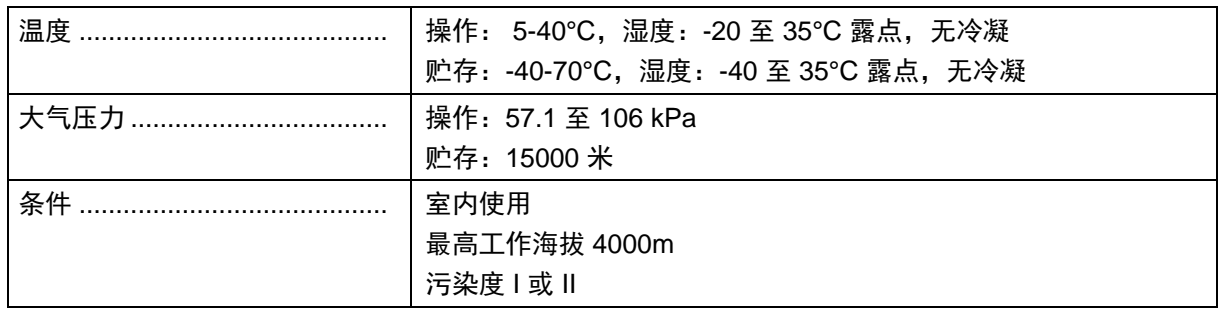

# 电源

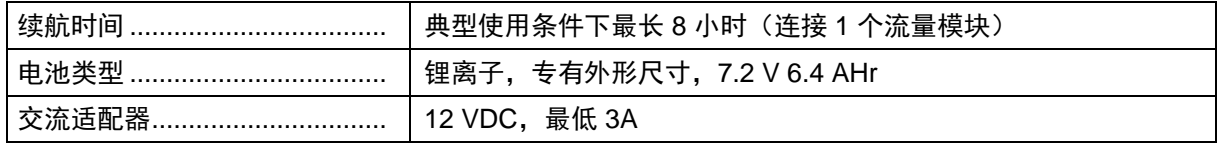

## 合规性

Certifier™ Plus 测试系统获得以下认证:

- CE 标志
- UKCA 标志
- 符合 RoHS

## 测量

参见规格结尾处列出的附加备注。

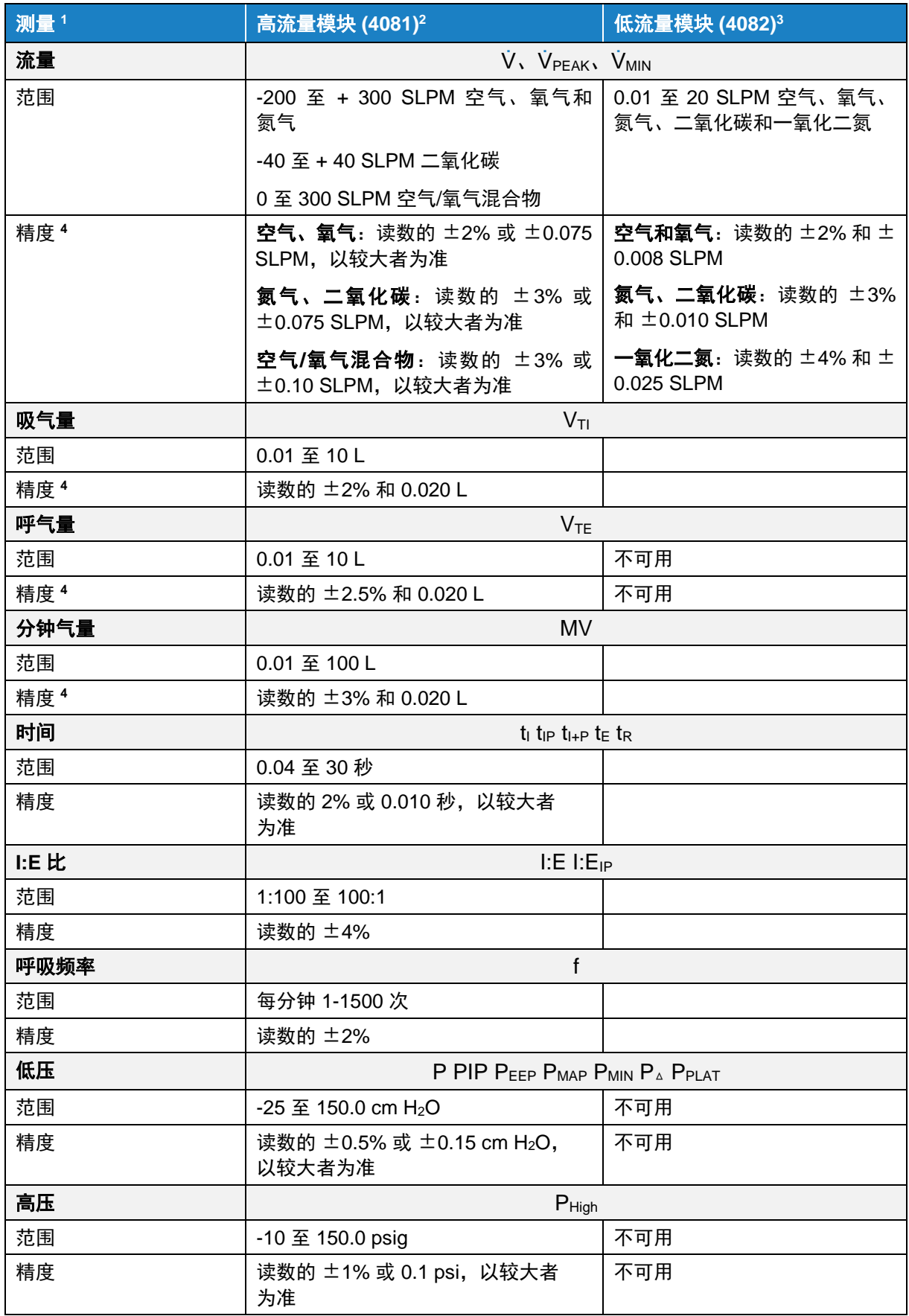

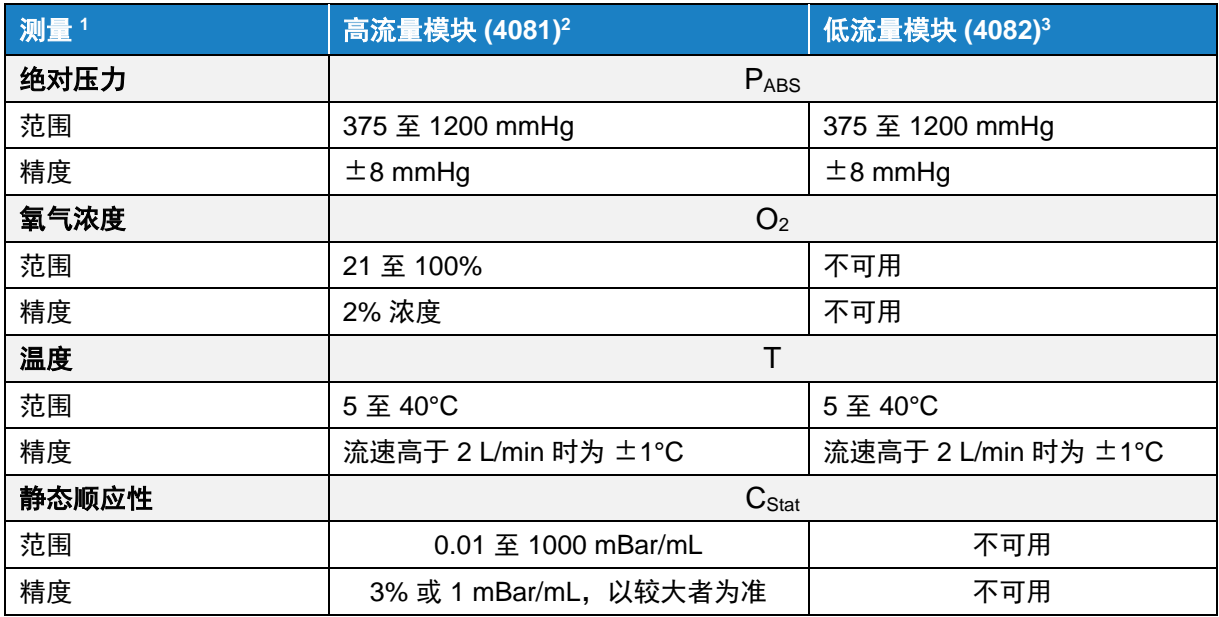

#### 注:

- 1 标准条件定义为 21.1℃ (70ºF) 和 101.3 kPa (14.7 psia)。流速和气量精度适用于这些标准条件。SLPM = 标准 升每分钟
- 2 对于高流量模块, 气体和环境空气的温度必须在彼此的 ±10℃ (±18ºF) 范围内, 气体在 21.1℃ (70ºF) 下的相 对湿度必须小于 30%。
- 3 对于低流量模块,气体和环境空气的温度必须在彼此的 ±5℃ (±9℃) 范围内,气体在 21.1℃ (70℃) 下的相对 湿度必须小于 30%。
- 4 所述流速和气量精度为 21.1℃ (70ºF)、101.3 kPa (14.7 psia), 相对湿度 ≤ 30% 条件下的精度
	- 在 21.1℃ (70ºF) 的基础上,温度每相差 1℃ (1.8ºF),精度增加读数的 ±0.075%
	- 在 101.3 kPa (14.7 psia) 的基础上,气压每低 1.03 kPa (0.15 psia),精度增加读数的 ±0.022%
	- 在 30% 相对湿度的基础上,相对湿度每增加 1%,精度增加读数的 ±0.07%

(本页故意留空)

<span id="page-64-0"></span>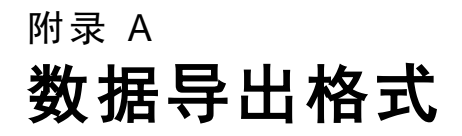

## 从参数屏幕获取的快照数据文件

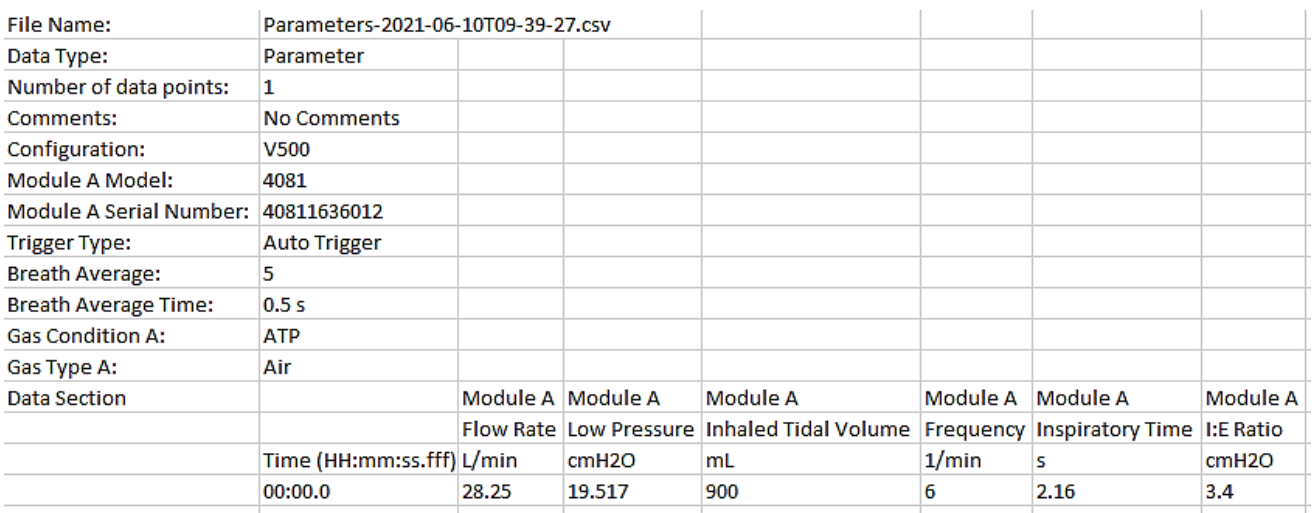

请注意,参数屏幕的快照捕获所有选定测量参数的单个数据点。

## 从图形屏幕获取的快照数据文件

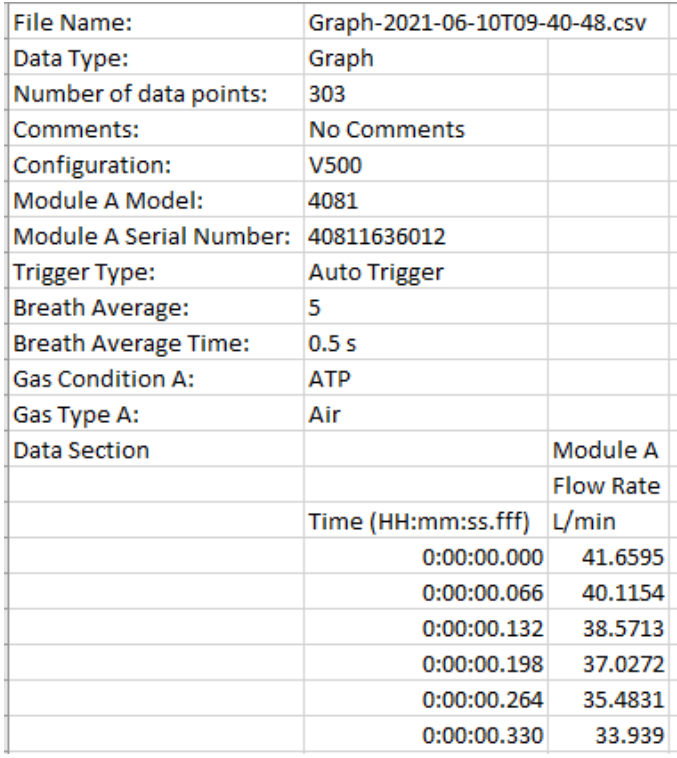

请注意,图形屏幕的快照捕获当前绘制在图形中的选定测量参数的数据。

# 连续日志文件(从参数屏幕或图形屏幕启动)

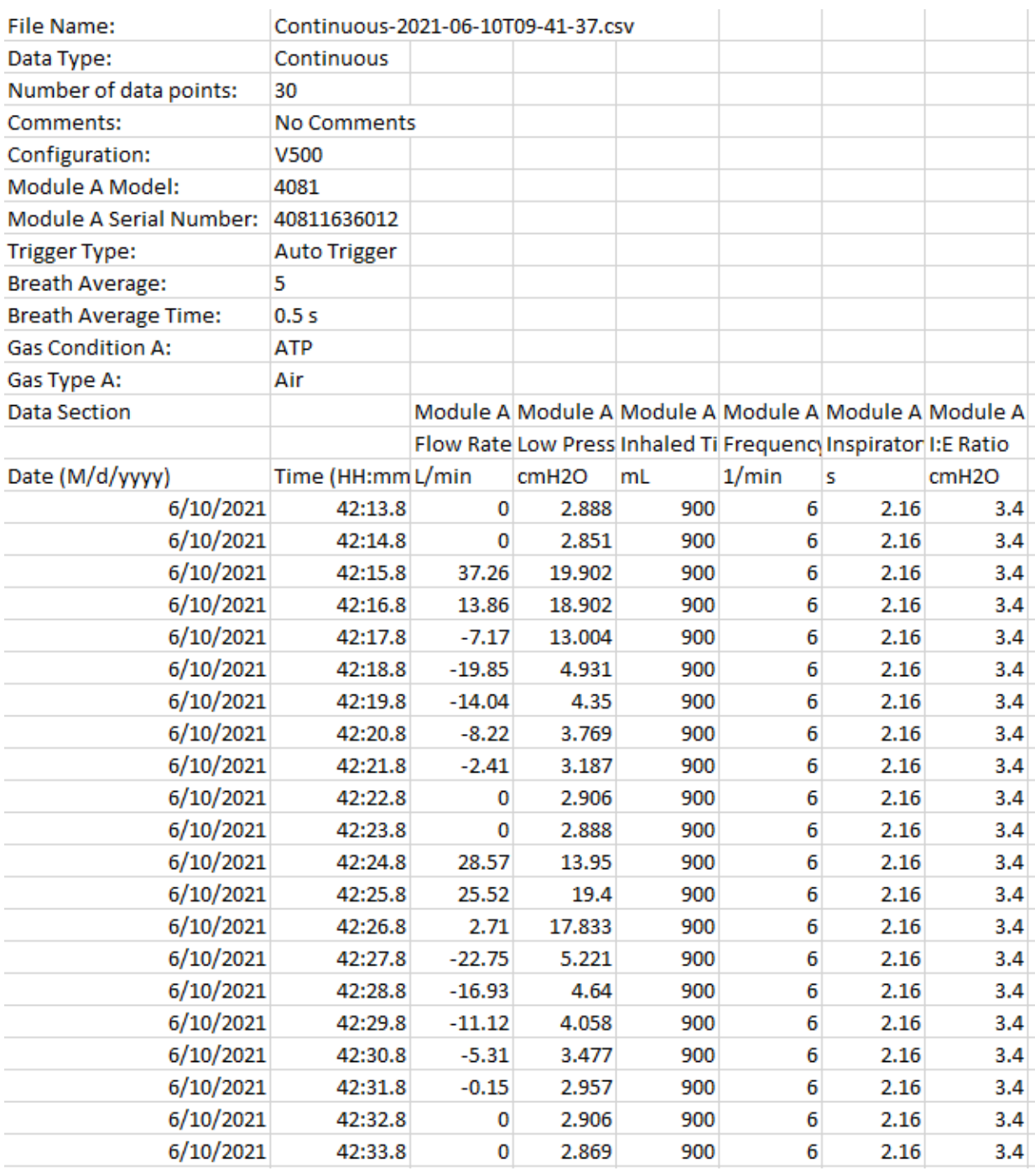

## 波形日志文件(从参数屏幕或图形屏幕启动)

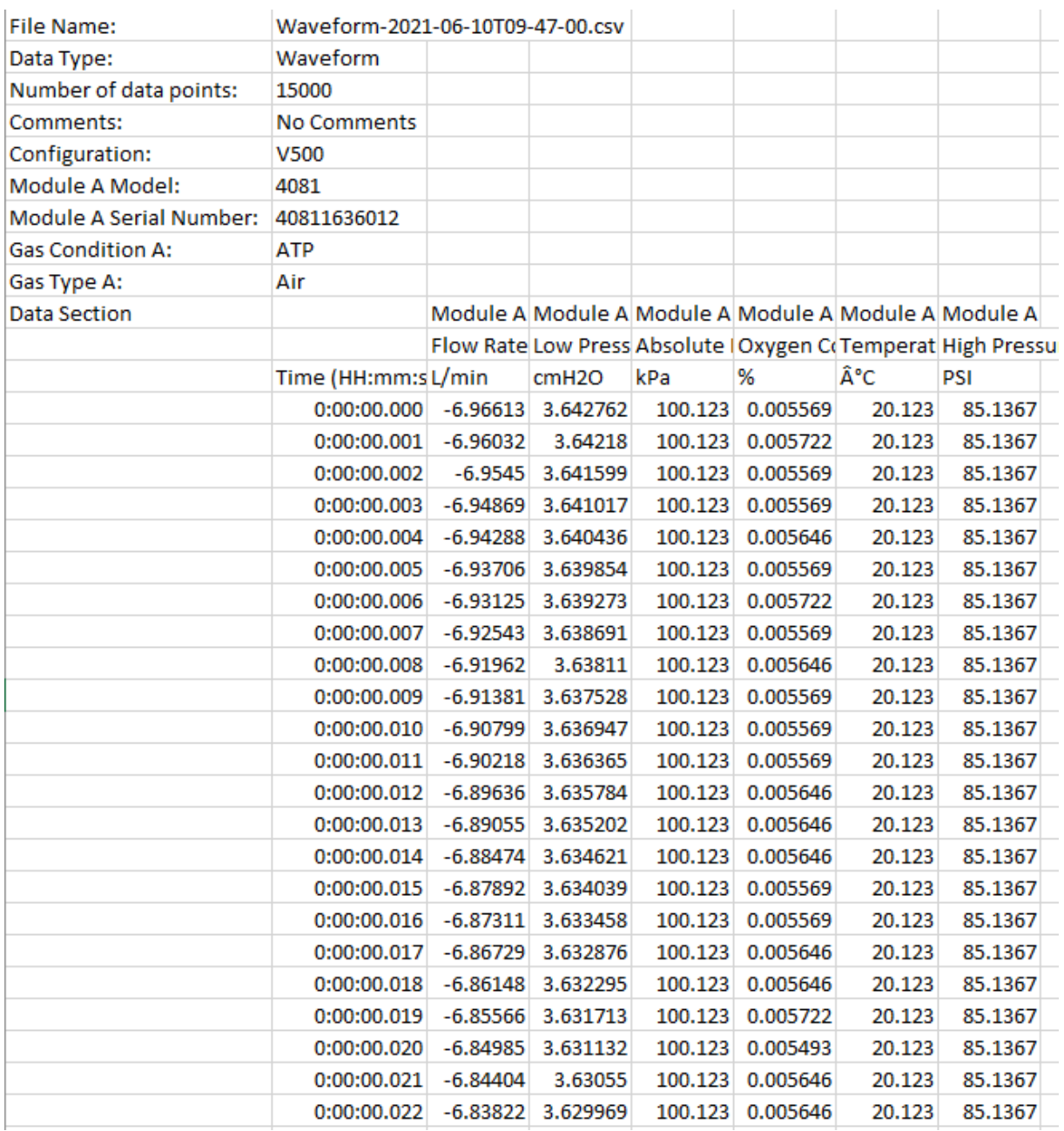

请注意,需要重新设置"Time(时间)"列中的单元格格式才能正确显示毫秒数据。若要设置单元格格 式,选择列中的所有数据,选择"**Format Cells**(设置单元格格式)",选择 **Custom**(自定义)类别, 选择 h:mm:ss 类型,并在类型字段中的 h:mm:ss 后输入".000"。

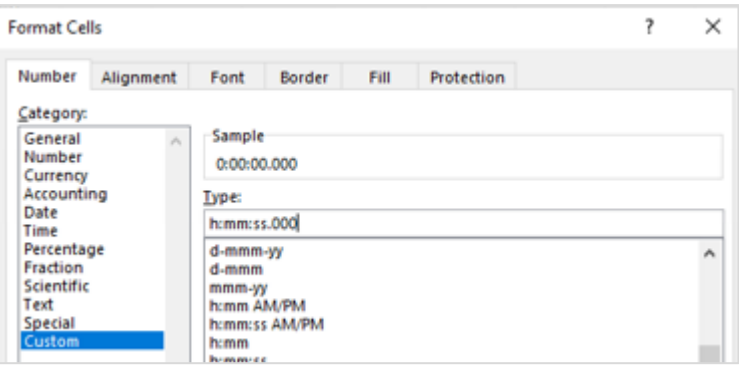

(本页故意留空)

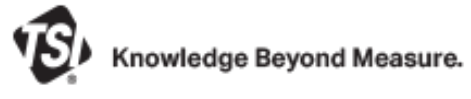

**TSI Incorporated** – 如需了解更多信息,请访问我们的网站 **www.tsi.com**。

美国 电话: +1 800 680 1220<br>**英国 电话:** +44 149 4 459200<br>**法国 电话:** +33 1 41 19 21 99<br>**德国 电话:** +49 241 523030 英国 电话:+44 149 4 459200 法国 电话:+33 1 41 19 21 99 电话: +49 241 523030 印度 电话: +91 80 67877200<br>**中国 电话:** +86 10 8219 7688<br>**新加坡 电话:** +65 6595 6388 中国 电话:+86 10 8219 7688 **新加坡 电话:+65 6595 6388** 

P/N 6016858 修订版 E ©2022 TSI Incorporated 美国印刷